- \* Sommige beschrijvingen in deze gebruiksaanwijzing kunnen afwijken van uw apparaat. Dit is afhankelijk van het land waar u het apparaat hebt gekocht, de geïnstalleerde software of uw serviceprovider.
- \* Drukfouten voorbehouden.

### **Samsung Kies installeren (PC Sync) <b>14** Kies

- 1. Download de laatste versie van Samsung Kies vanaf de Samsung-website (**www.samsung.com/kies**) en installeer deze software op uw computer.
- 2. Sluit uw toestel met een USB-kabel aan op een computer. Zie de Help bij Samsung Kies voor meer informatie.

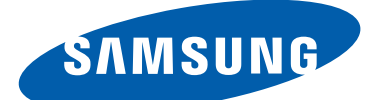

# GT-B5330 Gebruiksaanwijzing

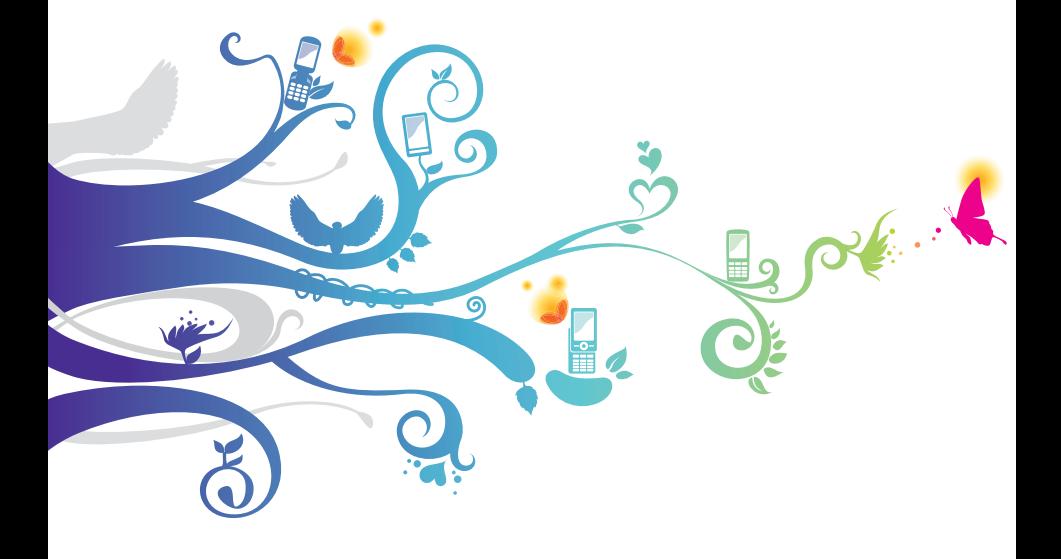

# **Over deze gebruiksaanwijzing**

Dank u voor uw keuze van dit mobiele toestel van Samsung. Dit toestel biedt hoogwaardige mobiele communicatie en amusement op basis van de uitzonderlijke technologie en hoge normen van Samsung.

Deze gebruiksaanwijzing is bedoeld om u stap voor stap bekend te maken met de functies en onderdelen van het toestel.

# **Lees dit eerst**

- **●** Voordat u het toestel gebruikt, moet u de volledige gebruiksaanwijzing en alle veiligheidsinstructies lezen voor veilig en correct gebruik.
- **●** De beschrijvingen in deze gebruiksaanwijzing zijn gebaseerd op de standaardinstellingen van het toestel.
- **●** De afbeeldingen en schermafbeeldingen in deze gebruiksaanwijzing kunnen er anders uitzien dan het daadwerkelijke product.
- **●** De inhoud van deze gebruiksaanwijzing kan van product tot product verschillen of anders zijn dan de software die door serviceproviders wordt geleverd en is onderhevig aan wijzigingen zonder voorafgaande kennisgeving. Ga naar de Samsung-website (www.samsung.com) voor de nieuwste versie van de gebruiksaanwijzing.
- **●** Welke functies en extra diensten beschikbaar zijn, is afhankelijk van het toestel, de software en uw provider.
- **●** De opmaak en weergave van deze gebruiksaanwijzing is gebaseerd op het besturingssysteem Android en kan verschillen afhankelijk van het besturingssysteem van de gebruiker.

Over deze gebruiksaanwijzing *2*

- **●** Applicaties voor dit toestel functioneren wellicht anders dan vergelijkbare computerapplicaties en hoeven niet over alle functies te beschikken die beschikbaar zijn voor de computerversie.
- **●** Applicaties en de bijbehorende functies kunnen verschillen per regio of hardwarespecificatie. Samsung is niet aansprakelijk voor prestatieproblemen die worden veroorzaakt door applicaties van derden.
- **●** Samsung is niet aansprakelijk voor prestatie- of compatibiliteitsproblemen die worden veroorzaakt door het bewerken van de instellingen in het register of door het gebruik van aangepaste besturingssysteemsoftware. Wanneer u probeert het besturingssysteem aan te passen, kan dit ertoe leiden dat uw apparaat en applicaties niet meer correct werken.
- **●** U kunt de software voor uw mobiele toestel bijwerken door naar de Samsung-website (www.samsung.com) te gaan.
- **●** Software, geluid, achtergronden en afbeeldingen in dit toestel zijn onder licentie verstrekt met beperkte gebruiksrechten tussen Samsung en de respectieve eigenaren. Het overnemen en gebruiken van deze materialen voor commerciële of andere doeleinden maakt inbreuk op de copyright-wetgeving. Samsung is niet verantwoordelijk voor inbreuk op het copyright door gebruikers.
- **●** Er kunnen extra kosten in rekening worden gebracht voor gegevensservices, zoals chatten, uploaden en downloaden, automatisch synchroniseren of het gebruik van locatieservices. Als u extra kosten wilt voorkomen, selecteert u een geschikt gegevensabonnement. Raadpleeg uw provider voor meer informatie.
- **●** Bewaar de gebruiksaanwijzing, zodat u deze later kunt raadplegen.

Over deze gebruiksaanwijzing

*3*

# **Symbolen in deze gebruiksaanwijzing**

Bekijk voordat u begint de symbolen die in deze gebruiksaanwijzing worden gebruikt:

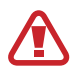

**Waarschuwing**: situaties die letsel kunnen veroorzaken bij u of anderen

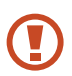

**Let op**: situaties die schade kunnen veroorzaken aan het toestel of andere apparatuur

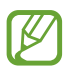

**Opmerking**: opmerkingen, gebruikstips of aanvullende informatie

► **Raadpleeg**: pagina's met verwante informatie, bijvoorbeeld: ► p. 12 (betekent "raadpleeg pagina 12").

 $\rightarrow$  **Gevolgd door**: de volgorde van de opties of menu's die u moet selecteren om een stap uit te voeren, bijvoorbeeld: selecteer in de lijst met applicaties **Instellingen** → **Toestel-info** (betekent **Instellingen** gevolgd door **Toestel-info**)

# **Auteursrechten**

Copyright © 2012 Samsung Electronics

Deze gebruiksaanwijzing is beschermd onder internationale auteursrechtwetten.

Geen enkel deel van deze gebruiksaanwijzing mag worden gereproduceerd, gedistribueerd, vertaald of verzonden in welke vorm dan ook of op welke elektronische of mechanische wijze dan ook, inclusief door deze te fotokopiëren, op te nemen of op te slaan in een systeem voor het opslaan en ophalen van informatie, zonder voorafgaande schriftelijke toestemming van Samsung **Electronics** 

# **Handelsmerken**

- **●** SAMSUNG en het SAMSUNG-logo zijn geregistreerde handelsmerken van Samsung Electronics.
- **●** Het Android-logo, Google™, Google Maps™, Google Mail™, YouTube™, Google Play™ Store Google Latitude™, en Google Talk™ zijn handelsmerken van Google, Inc.
- **●** Bluetooth® is overal ter wereld een geregistreerd handelsmerk van Bluetooth SIG, Inc.
- **●** Windows Media Player® is een geregistreerd handelsmerk van Microsoft Corporation.
- **●** Wi-Fi®, Wi-Fi Protected Setup™, Wi-Fi Direct™, Wi-Fi CERTIFIED™, het Wi-Fi CERTIFIED-logo en het Wi-Fi-logo zijn geregistreerde handelsmerken van de Wi-Fi Alliance.
- **●** Alle overige handelsmerken en auteursrechten zijn het eigendom van de betreffende eigenaars.

# CE0168

# **Inhoud**

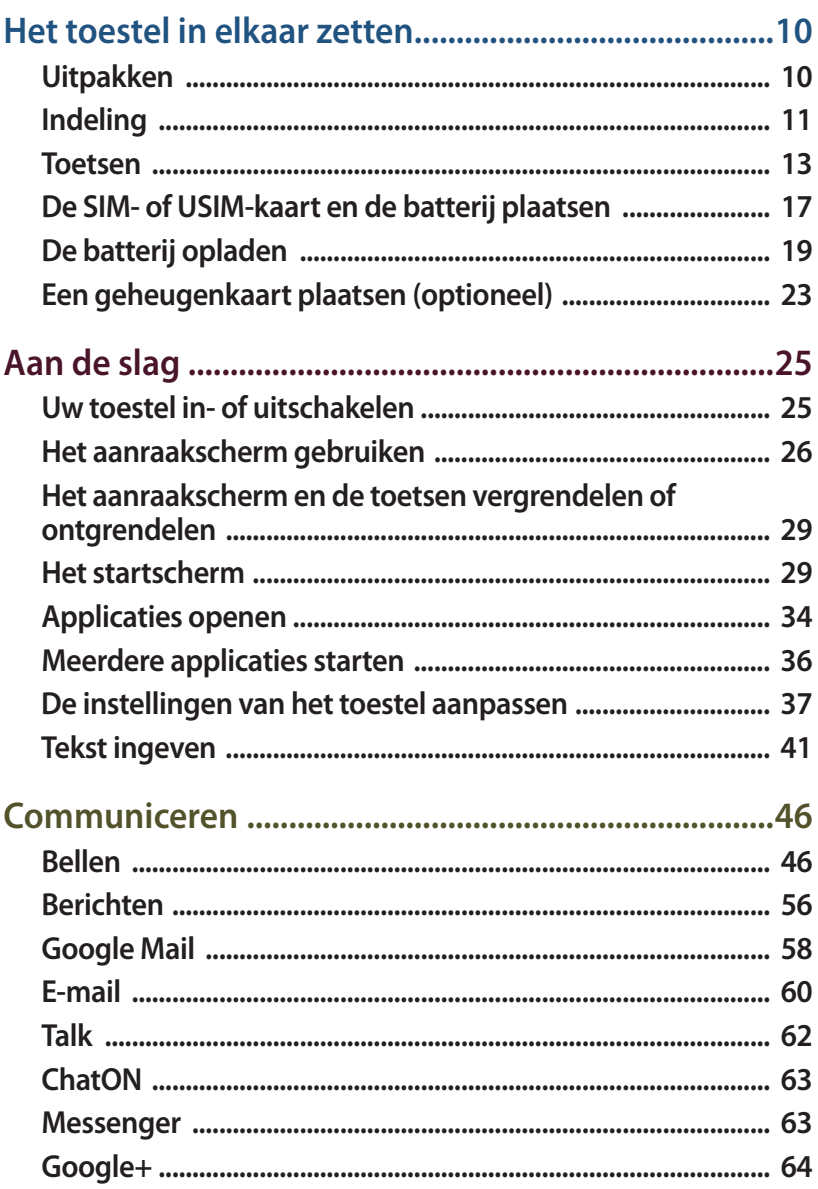

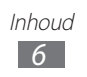

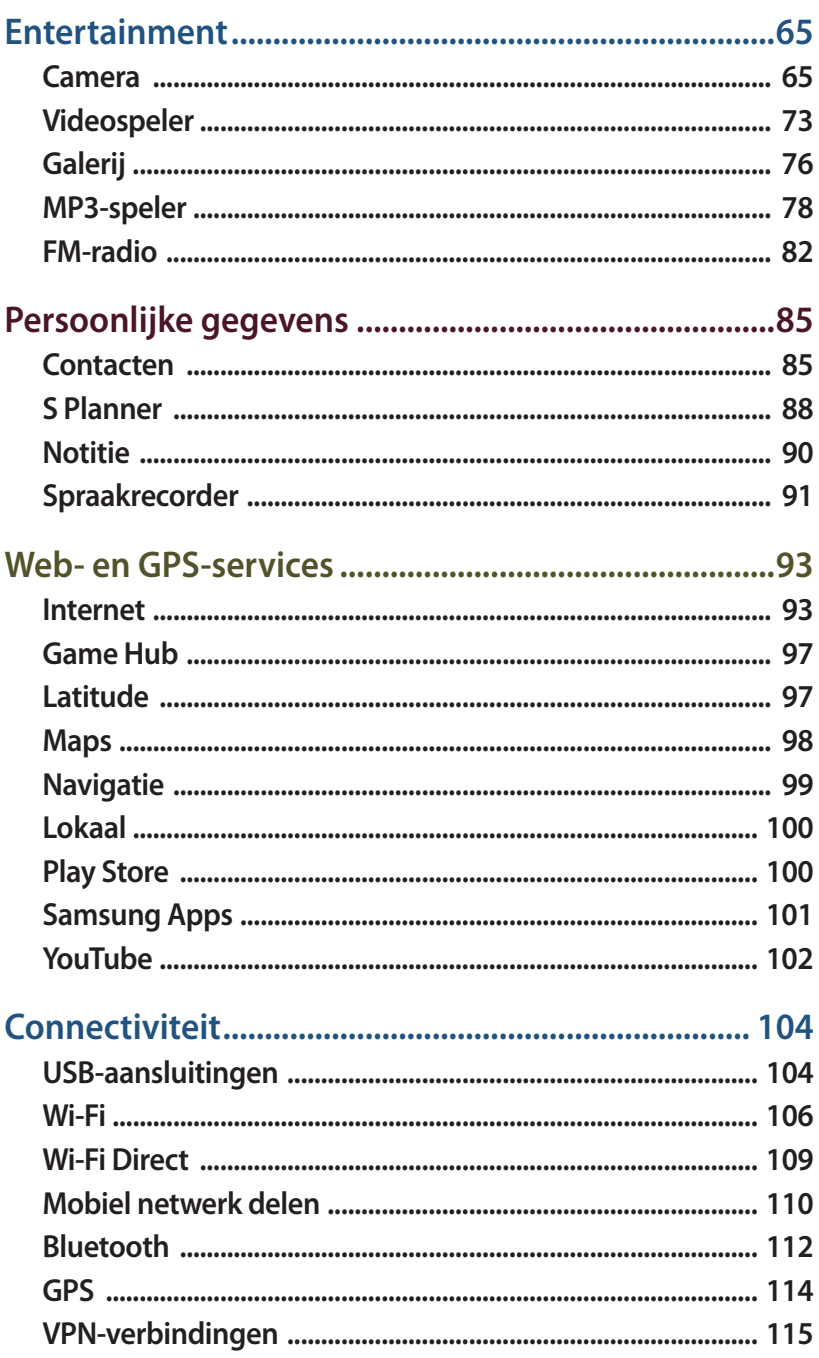

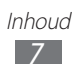

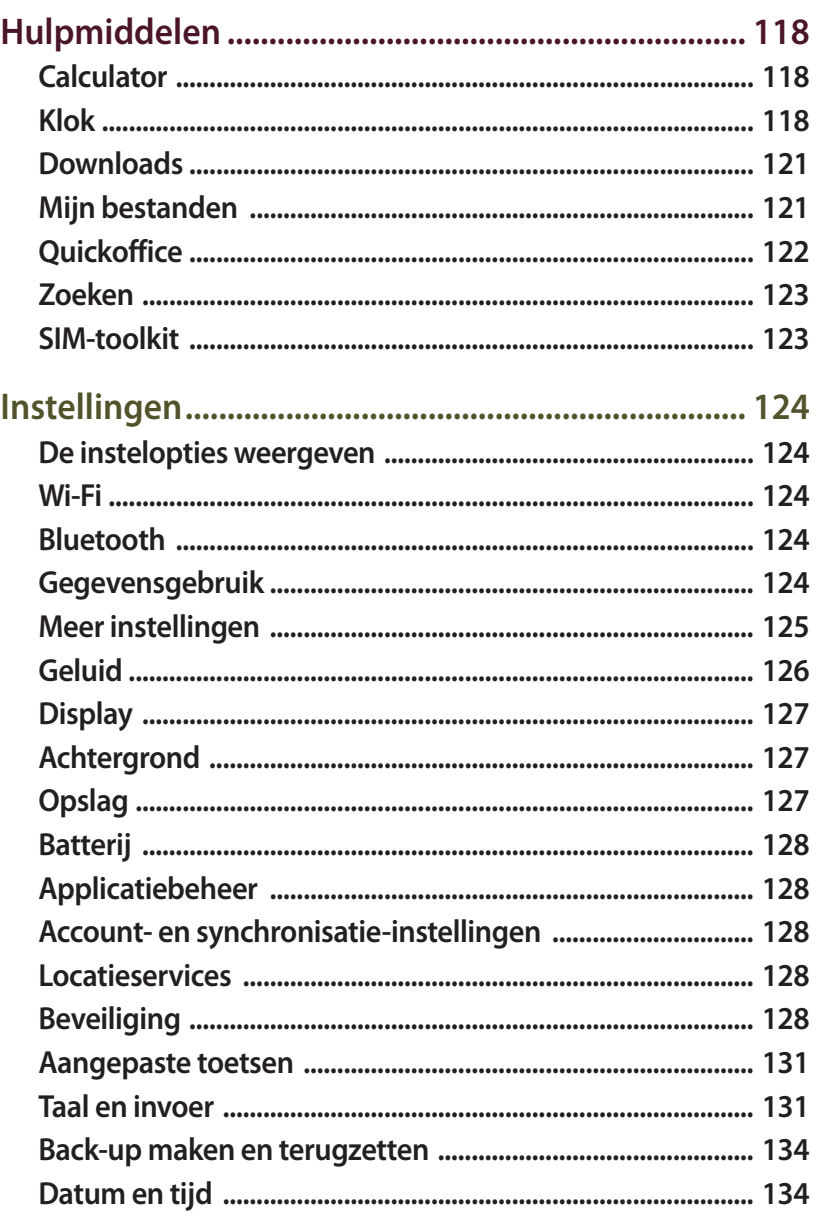

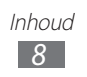

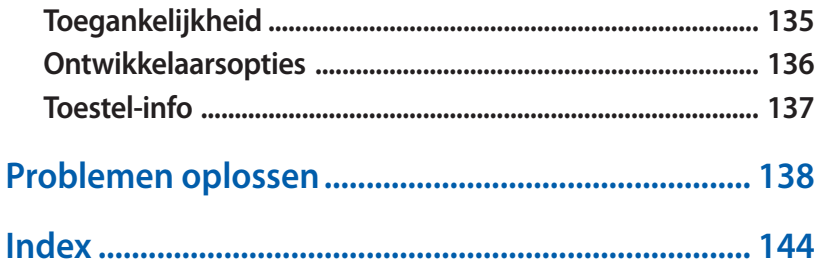

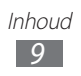

# <span id="page-10-0"></span>**Het toestel in elkaar zetten**

# **Uitpakken**

Controleer of de doos de volgende onderdelen bevat:

- **●** Mobiel toestel
- **●** Batterij
- **●** Snelstartgids

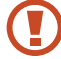

Gebruik alleen door Samsung goedgekeurde software. Gekraakte of illegale software kan schade of storingen veroorzaken die niet worden gedekt door de garantie van de fabrikant.

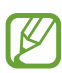

- **●** De bijgeleverde onderdelen bij uw toestel en de beschikbare accessoires kunnen verschillen, afhankelijk van uw regio of serviceprovider.
- **●** Bij de plaatselijke Samsung-dealer kunt u extra accessoires kopen.
- **●** De bijgeleverde items zijn alleen ontworpen voor uw toestel en zijn mogelijk niet compatibel met andere toestellen.
- **●** Andere accessoires zijn mogelijk niet compatibel met uw toestel.
- **●** Gebruik alleen door Samsung goedgekeurde accessoires. Niet-goedgekeurde accessoires kunnen storing in uw toestel veroorzaken.

Het toestel in elkaar zetten *10*

# <span id="page-11-0"></span>**Indeling**

# › **Vooraanzicht**

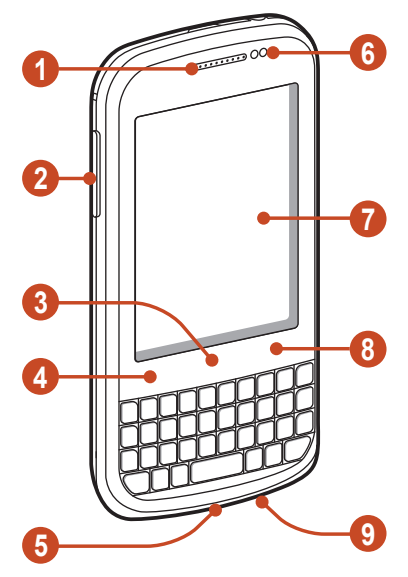

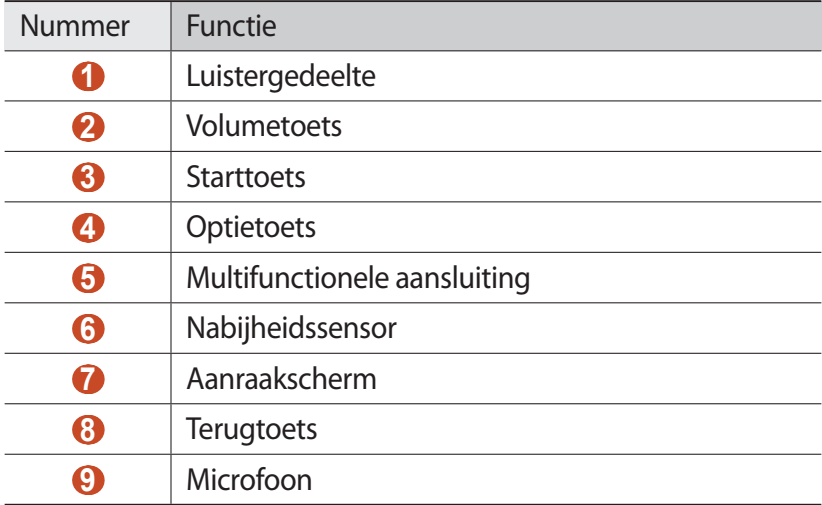

# › **Achteraanzicht**

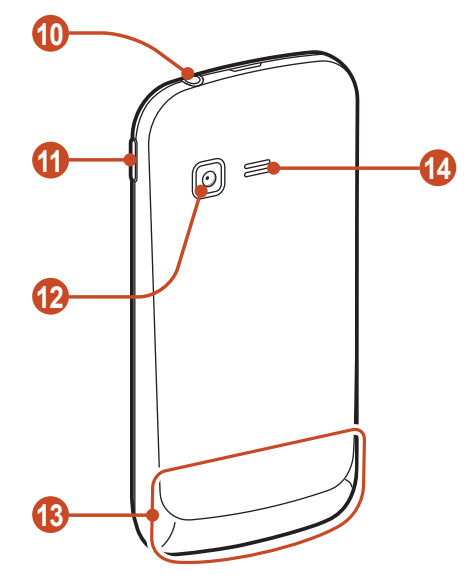

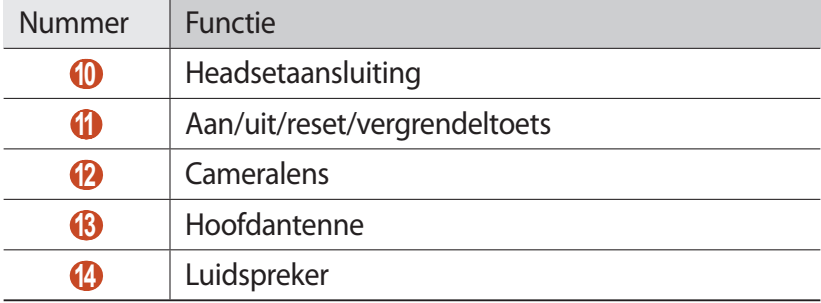

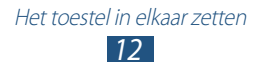

# <span id="page-13-0"></span>**Toetsen**

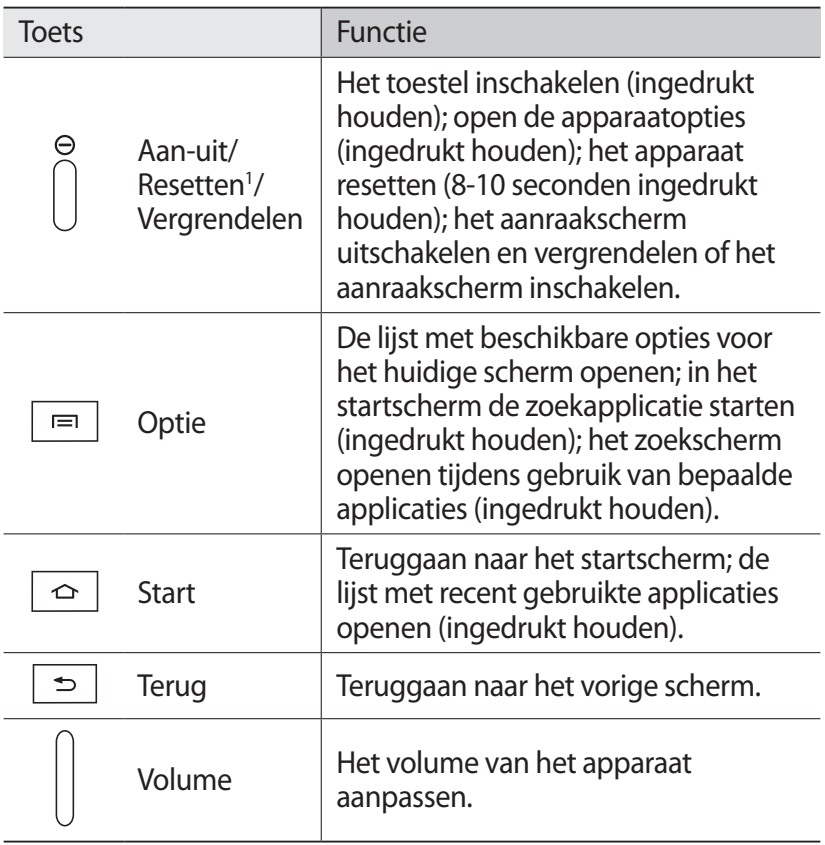

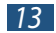

<sup>1.</sup> Als er fatale fouten optreden, de verbinding wordt verbroken of uw toestel vastloopt, moet u het toestel mogelijk resetten voordat u het weer kunt gebruiken.

# › **QWERTY-toetsenbord**

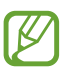

De positie, afbeelding en functie van de toetsen kan per land verschillen.

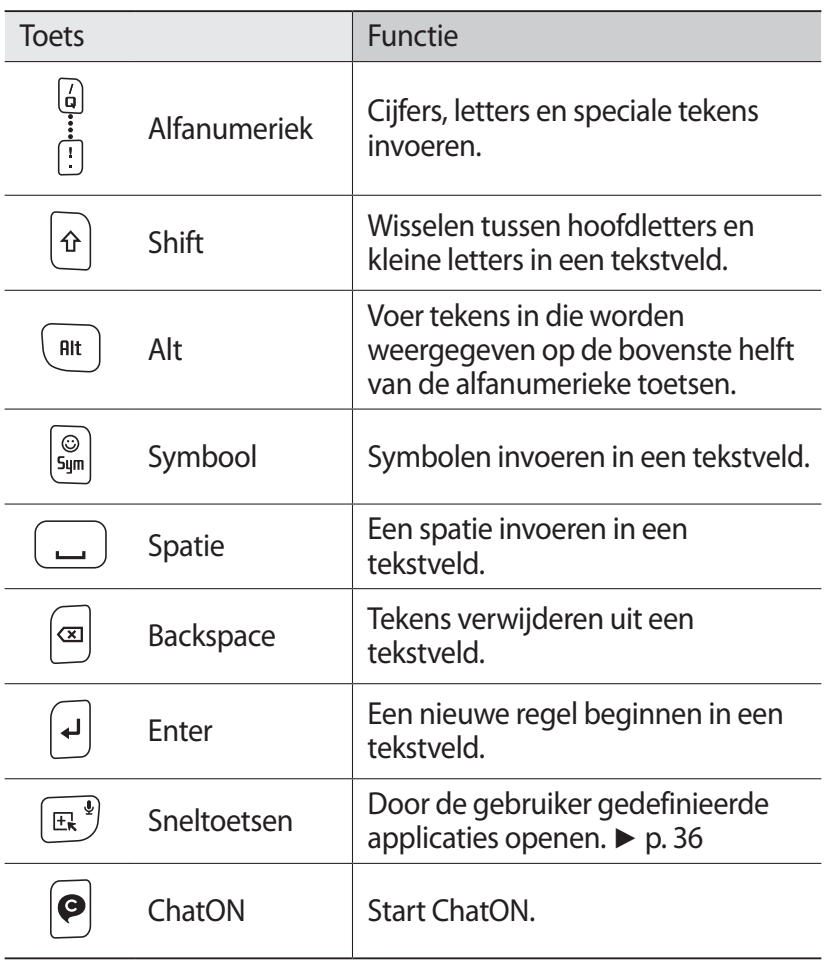

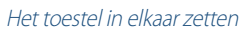

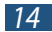

# › **Sneltoetsen op het QWERTY-toetsenbord**

Tijdens het gebruik van bepaalde applicaties kunt u de volgende sneltoetsen gebruiken:

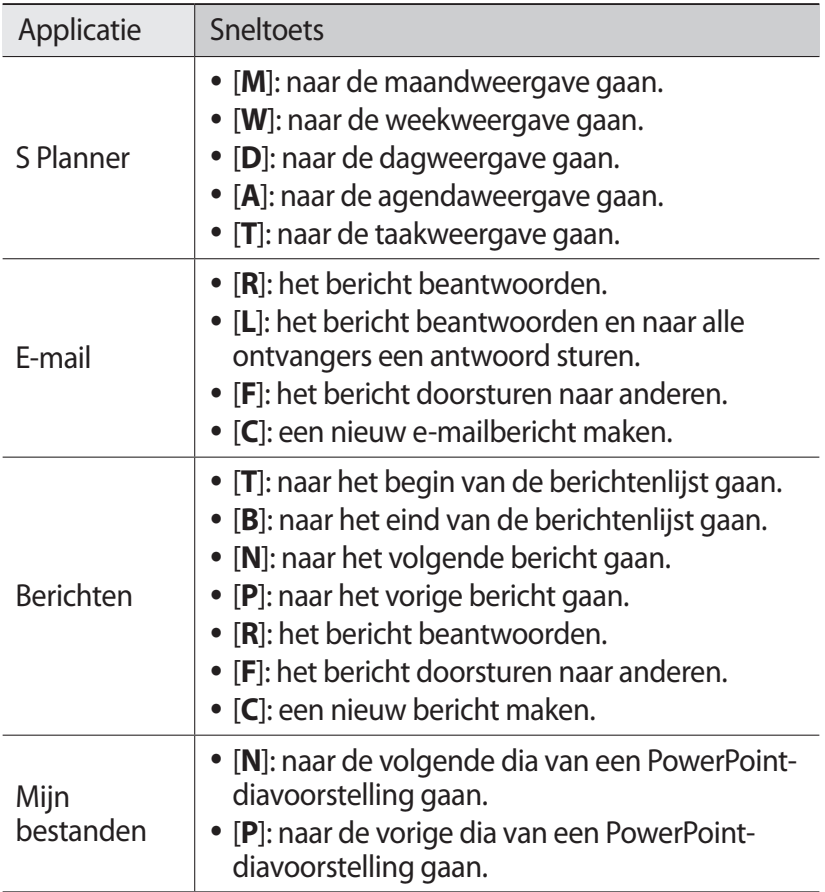

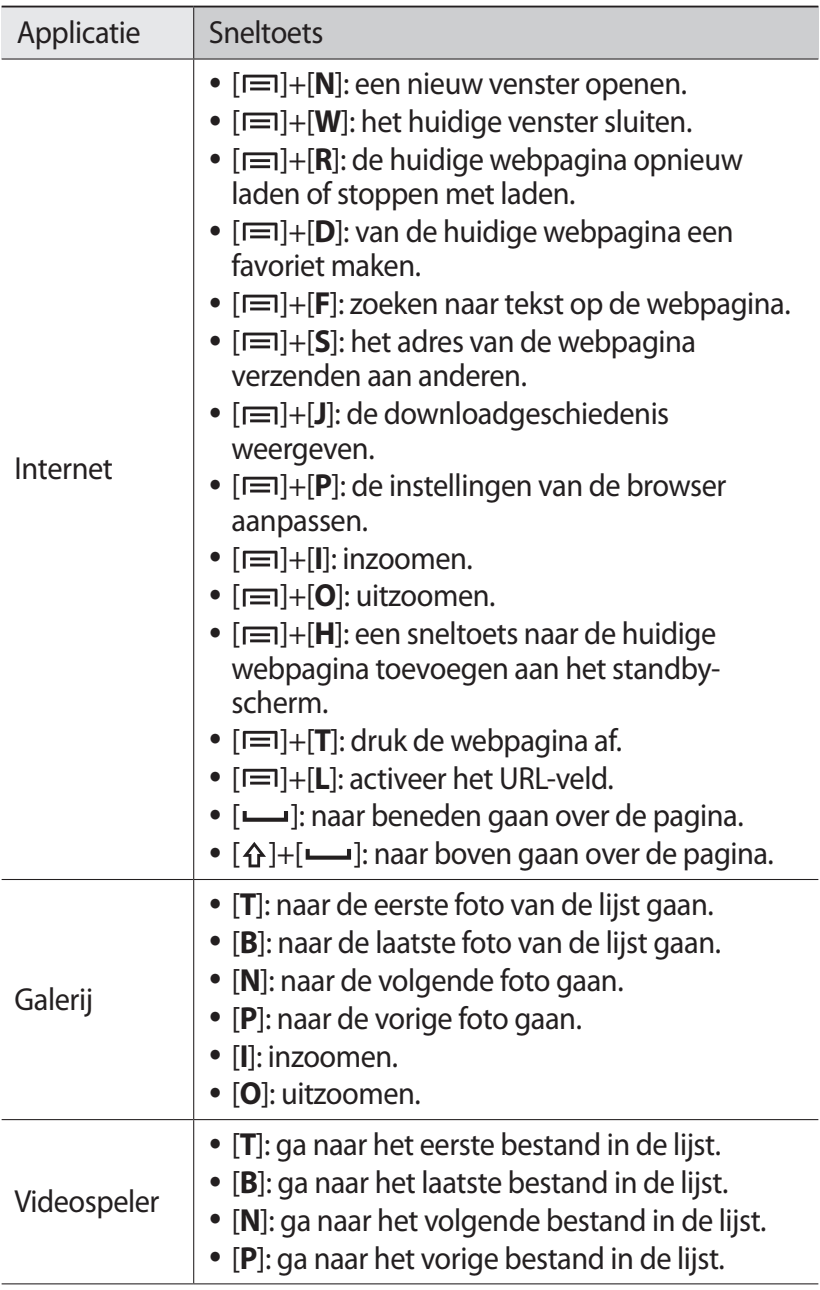

<span id="page-17-0"></span>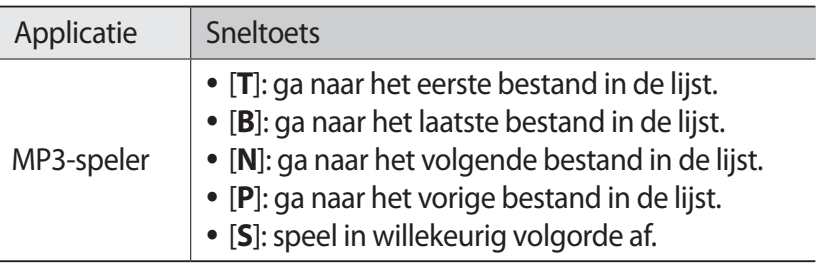

# **De SIM- of USIM-kaart en de batterij plaatsen**

Wanneer u bij een provider een abonnement afsluit, ontvangt u een SIM-kaart (Subscriber Identity Module). Hierop zijn uw abonnementsgegevens opgeslagen, zoals de PIN-code en optionele diensten. Voor het gebruik van UMTS- of HSDPA-services kunt u een USIM-kaart (Universal Subscriber Identity Module) kopen.

*1* Verwijder de achterklep.

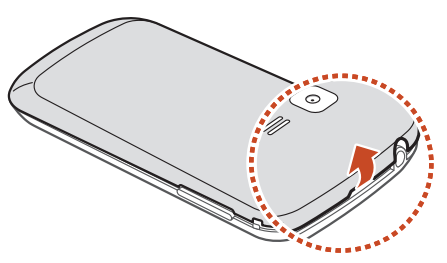

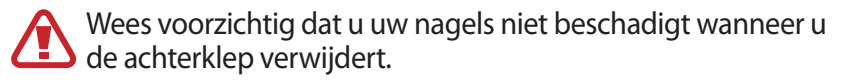

Het toestel in elkaar zetten *17*

*2* Plaats de SIM- of USIM-kaart met de goudkleurige contactpunten omlaag gericht.

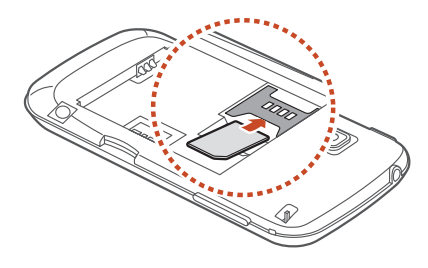

- **●** Plaats geen geheugenkaart in de SIM-kaartsleuf. Als de geheugenkaart klem komt te zitten in de SIM-kaartsleuf, moet u het toestel naar een Samsung Servicecenter brengen om de geheugenkaart te laten verwijderen.
	- **●** De sleuf voor SIM-kaarten van uw toestel is alleen geschikt voor standaard-SIM-kaarten. Wanneer u een micro-SIMkaart of een micro-SIM-kaart met een niet-goedgekeurde houder gebruikt, kunt u de SIM-kaartsleuf van het toestel beschadigen.
- *3* Plaats de batterij.

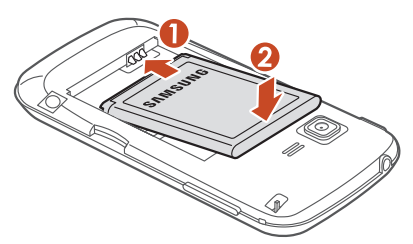

*4* Plaats de achterklep terug.

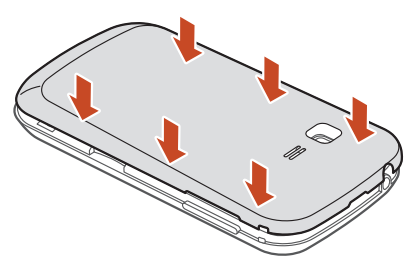

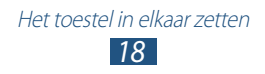

# <span id="page-19-0"></span>**De batterij opladen**

Voordat u het apparaat voor het eerst gaat gebruiken of als de batterij langere tijd niet is gebruikt, moet u de batterij opladen. Hiervoor kunt u een reisadapter gebruiken. U kunt ook opladen door het toestel met een USB-kabel op een computer aan te sluiten.

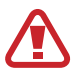

Gebruik alleen door Samsung goedgekeurde opladers en kabels. Bij gebruik van niet-goedgekeurde opladers of kabels bestaat het risico dat batterijen ontploffen of dat het toestel schade oploopt.

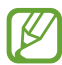

- **●** Als de batterij bijna leeg is, laat het toestel een waarschuwingstoon horen en wordt er een bericht weergegeven. Laad de batterij op als u het toestel weer wilt gebruiken.
- **●** Als de batterij volledig ontladen is, kunt u het toestel niet inschakelen, zelfs niet als de reisadapter is aangesloten. Laat een lege batterij enige tijd opladen voordat u probeert het toestel in te schakelen.
- **●** Als u meerdere applicaties tegelijk gebruikt, netwerkapplicaties gebruikt, of applicaties waarvoor een verbinding met een ander toestel is vereist, raakt de batterij snel leeg. Als u wilt voorkomen dat de verbinding met het netwerk wordt verbroken of er geen stroom meer is tijdens een gegevensoverdracht, moet u deze applicaties altijd gebruiken nadat de batterij volledig is opgeladen.

# › **Opladen met een reisadapter**

*1* Steek het smalle uiteinde van de reisadapter in de multifunctionele aansluiting.

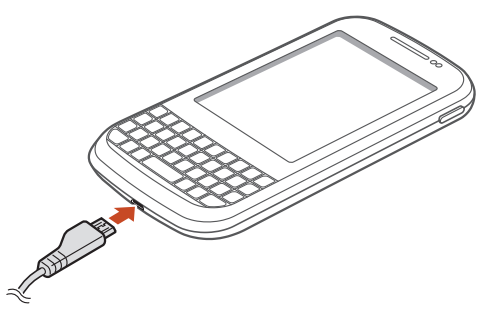

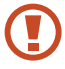

Als u de reisadapter verkeerd aansluit, kan het toestel ernstig worden beschadigd. Schade veroorzaakt door verkeerd gebruik valt niet onder de garantie.

- *2* Steek de stekker van de reisadapter in een stopcontact.
	- **●** Als de stroomvoorziening instabiel is wanneer het toestel wordt opgeladen, functioneert het aanraakscherm mogelijk niet. Als dit gebeurt, koppelt u de reisadapter van het toestel los.
		- **●** Het toestel kan warm worden tijdens het opladen. Dit is normaal en heeft geen nadelige invloed op de levensduur of prestaties van het toestel.
	- **●** Als uw toestel niet goed oplaadt, kunt u met het toestel en de oplader naar een Samsung Servicecenter gaan.

Het toestel in elkaar zetten *20*

*3* Wanneer de batterij volledig is opgeladen, haalt u eerst de stekker van de adapter uit het toestel en vervolgens uit het stopcontact.

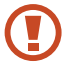

Koppel de reisadapter altijd los van het toestel voordat u de batterij verwijdert. Als u de batterij verwijdert terwijl de reisadapter nog is aangesloten, kan het toestel worden beschadigd.

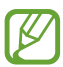

Om energie te besparen, koppelt u de reisadapter los wanneer deze niet wordt gebruikt. De reisadapter heeft geen aan/uit-schakelaar, dus u moet de reisadapter uit het stopcontact halen om de stroomvoorziening te onderbreken. Het toestel moet zich in de buurt van het stopcontact bevinden tijdens het opladen.

### **Over de oplaadpictogrammen voor de batterij**

Als u de batterij oplaadt terwijl het toestel is uitgeschakeld, geven de volgende pictogrammen de huidige oplaadstatus van de batterij aan:

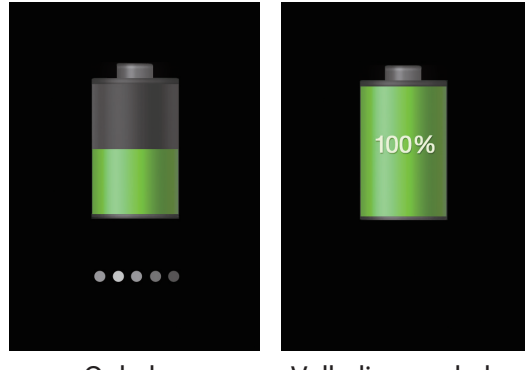

Opladen Volledig opgeladen

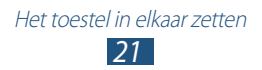

# › **Opladen met een USB-kabel**

Controleer voordat u met opladen begint of de computer is ingeschakeld.

- *1* Sluit het kleine uiteinde (micro-USB) van de USB-kabel aan op de multifunctionele aansluiting.
- *2* Sluit het grote uiteinde van de USB-kabel aan op de USB-poort van een computer.

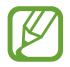

Afhankelijk van het gebruikte type USB-kabel kan het even duren voordat het opladen wordt gestart.

*3* Wanneer de batterij volledig is opgeladen, haalt u eerst de stekker van de USB-kabel uit het toestel en vervolgens uit de computer.

# › **Batterijverbruik verminderen**

Uw toestel beschikt over opties waarmee u het gebruik van de batterij kunt besparen. Als u deze opties aanpast en functies op de achtergrond uitschakelt, kunt u het toestel langer gebruiken voordat u het weer moet opladen:

- **●** Schakel over naar de slaapstand door op de aan/uit-toets te drukken, wanneer u het toestel niet gebruikt.
- **●** Sluit onnodige applicaties met taakbeheer.
- **●** Schakel de Bluetooth-functie uit.
- **●** Schakel de Wi-Fi-functie uit.
- **●** Schakel automatische synchronisatie van applicaties uit.
- **●** Verminder de verlichtingstijd.
- **●** Verminder de helderheid van het scherm.

Het toestel in elkaar zetten *22*

# <span id="page-23-0"></span>**Een geheugenkaart plaatsen (optioneel)**

Uw toestel accepteert geheugenkaart met een maximale capaciteit van 32 GB. Afhankelijk van het type kaart en de kaartfabrikant, zijn sommige geheugenkaarten mogelijk niet compatibel met uw toestel.

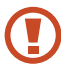

Samsung hanteert erkende industriestandaarden voor geheugenkaarten, maar sommige merken zijn mogelijk niet volledig compatibel met uw toestel. Als u een geheugenkaart gebruikt die niet compatibel is, kan uw toestel of uw geheugenkaart beschadigd raken. Opgeslagen gegevens op de geheugenkaart kunnen ook beschadigd raken.

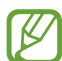

- **●** Uw toestel ondersteunt alleen de FAT-bestandsstructuur voor geheugenkaarten. Als u een geheugenkaart plaatst die met een andere bestandsstructuur is geformatteerd, wordt u gevraagd of u de kaart opnieuw wilt formatteren.
- **●** Veel schrijven en verwijderen van gegevens verkort de levensduur van geheugenkaarten.
- **●** Wanneer u een geheugenkaart in het toestel plaatst, wordt de bestandsmap van de geheugenkaart weergegeven in de map /sdcard/sd.
- *1* Verwijder de achterklep.
- *2* Plaats een geheugenkaart met de goudkleurige contactpunten naar beneden gericht.

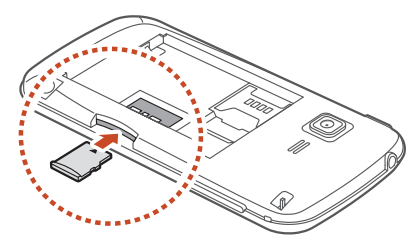

Het toestel in elkaar zetten *23*

- *3* Duw de geheugenkaart in de geheugenkaartsleuf totdat de kaart vastklikt.
- *4* Plaats de achterklep terug.

# › **Een geheugenkaart verwijderen**

Controleer of de geheugenkaart op dat moment niet wordt gebruikt door het toestel.

- *1* Selecteer in de lijst met applicaties **Instellingen** → **Opslag** → **SD-kaart afmelden** → **OK**.
- *2* Verwijder de achterklep.
- *3* Duw voorzichtig op de geheugenkaart totdat deze loskomt van het toestel.
- *4* Verwijder de geheugenkaart.
- *5* Plaats de achterklep terug.
- Verwijder een geheugenkaart niet wanneer via het toestel **CV** gegevens worden overgedragen of geopend. Dit kan leiden tot verlies van gegevens en/of beschadiging van de kaart of het toestel.

# › **Een geheugenkaart formatteren**

Als u de geheugenkaart op een computer formatteert, kan de kaart incompatibel worden met uw toestel. Formatteer de geheugenkaart alleen in het toestel.

Selecteer in de lijst met applicaties **Instellingen** → **Opslag** → **SD-kaart formatteren** → **SD-kaart formatteren** → **Alles verwijderen**.

Vergeet niet een back-up van alle belangrijke gegevens te maken voordat u de geheugenkaart formatteert. De fabrieksgarantie dekt geen schade door verlies van gegevens vanwege iets wat de gebruiker doet.

# <span id="page-25-0"></span>**Aan de slag**

# **Uw toestel in- of uitschakelen**

- *1* Houd de aan/uit-toets ingedrukt.
- *2* Geef de PIN-code in die u bij de SIM- of USIM-kaart hebt gekregen, en selecteer **OK** (indien nodig).

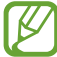

Als u het toestel voor de eerste keer inschakelt, volgt u de instructies op het scherm om het toestel in te stellen. U moet u aanmelden bij Google of een Google-account maken op applicaties te gebruiken die verbinding maken met de Google/server.

Als u het toestel wilt uitschakelen, houdt u de aan/uit-toets ingedrukt en selecteert u **Uitschakelen** → **OK**.

- 
- **●** Volg alle waarschuwingen en aanwijzingen van geautoriseerd personeel op plaatsen waar het gebruik van draadloze apparatuur aan beperkingen onderhevig is, bijvoorbeeld in vliegtuigen en ziekenhuizen.
- **●** Als u alleen de diensten wilt gebruiken waarvoor geen netwerk is vereist, activeert u de vliegtuigstand. ► p. [125](#page-125-1)

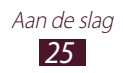

# <span id="page-26-0"></span>**Het aanraakscherm gebruiken**

Met het aanraakscherm van het apparaat kunt u eenvoudig items selecteren en functies uitvoeren. Hier krijgt u informatie over het aanraakscherm.

- **●** Raak het aanraakscherm niet met uw vingertoppen aan en gebruik geen scherpe voorwerpen op het aanraakscherm. Dit kan het aanraakscherm beschadigen of ervoor zorgen dat dit niet meer goed werkt.
	- **●** Zorg dat het aanraakscherm niet met andere elektrische apparaten in aanraking komt. Door elektrostatische ontladingen kan het aanraakscherm beschadigd raken.
	- **●** Zorg dat het aanraakscherm niet in aanraking komt met vloeistoffen. Het aanraakscherm kan in vochtige omstandigheden of door blootstelling aan vloeistoffen worden beschadigd.
	- **●** Als het aanraakscherm langere tijd standby staat, kan dit leiden tot nabeelden (ingebrande beelden op het scherm) of ghosting. Schakel het aanraakscherm uit wanneer u het apparaat niet gebruikt.
	- **●** Om het aanraakscherm optimaal te kunnen gebruiken, dient u het beschermende folie te verwijderen alvorens u het toestel gebruikt.
		- **●** Het aanraakscherm heeft een laag die kleine elektrische ladingen die door het menselijk lichaam worden veroorzaakt, detecteert. Voor de beste prestaties tikt u met uw vingertop op het aanraakscherm. Het aanraakscherm reageert niet als het door scherpe voorwerpen zoals een stylus of een pen wordt aangeraakt.

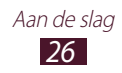

U gebruikt de volgende technieken om het aanraakscherm te bedienen:

### **Tik op**

Één keer aanraken om een menu, optie of applicatie te selecteren of te starten.

#### **Blijven aanraken**

Tik op een item en blijf dit langer dan 2 seconden aanraken.

#### **Slepen**

Tik op een item en verplaats het naar een nieuwe locatie.

**Dubbeltikken**

Tik snel twee keer op een item.

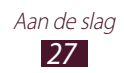

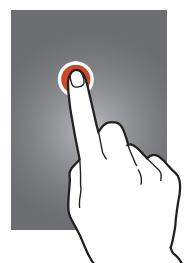

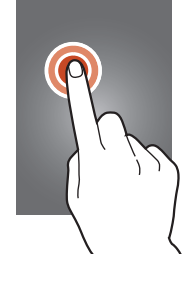

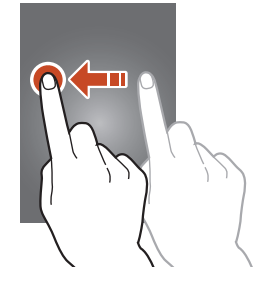

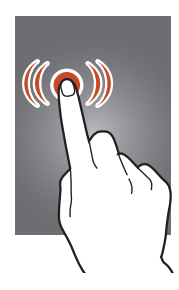

#### **Vegen**

Scroll snel naar boven, beneden, links of rechts om door lijsten of schermen te bewegen.

#### **Samenknijpen**

Plaats twee vingers ver uit elkaar en breng ze naar elkaar toe.

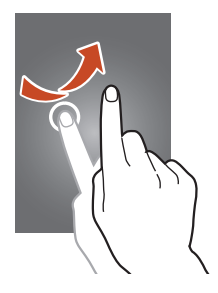

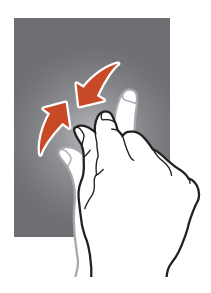

- **●** Het aanraakscherm wordt automatisch uitgeschakeld wanneer u het toestel gedurende een bepaalde tijd niet gebruikt. Druk op de aan/uit-toets of de starttoets om het scherm weer in te schakelen.
	- **●** U kunt de tijd instellen dat het toestel wacht voordat het scherm wordt uitgeschakeld. Selecteer in de lijst met applicaties **Instellingen** → **Display** → **Time-out scherm**.

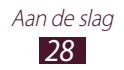

# <span id="page-29-0"></span>**Het aanraakscherm en de toetsen vergrendelen of ontgrendelen**

Wanneer u het toestel gedurende een bepaalde tijd niet gebruikt, schakelt het toestel het aanraakscherm uit en worden het aanraakscherm en de toetsen automatisch vergrendeld om onbedoelde bewerkingen te voorkomen. Als u het aanraakscherm en de toetsen handmatig wilt vergrendelen, drukt u op de aan/uittoets.

Om te ontgrendelen, schakelt u het scherm in door op de aan/uittoets te drukken en vervolgens met uw vinger te vegen.

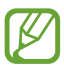

U kunt de functie voor het vergrendelen van het scherm inschakelen om te voorkomen dat andere gebruikers uw persoonlijke gegevens en informatie op uw toestel gebruiken of openen. ► p. [38](#page-38-0)

# **Het startscherm**

In het standby-scherm kunt u de status van het toestel zien en applicaties openen.

Het standby-scherm bevat meerdere panelen. Scroll naar links of rechts om de panelen van het startscherm weer te geven. U kunt ook een stip onder aan het scherm selecteren om rechtstreeks naar het bijbehorende paneel te gaan.

### › **Pictogrammen**

Welke pictogrammen op het scherm worden weergegeven, is afhankelijk van de regio en provider.

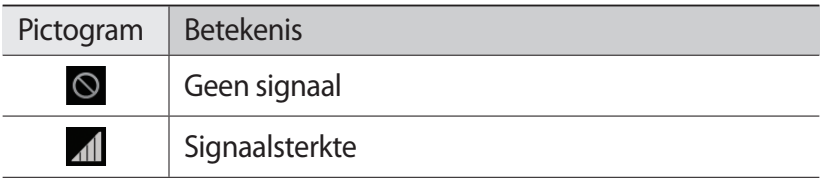

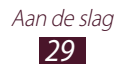

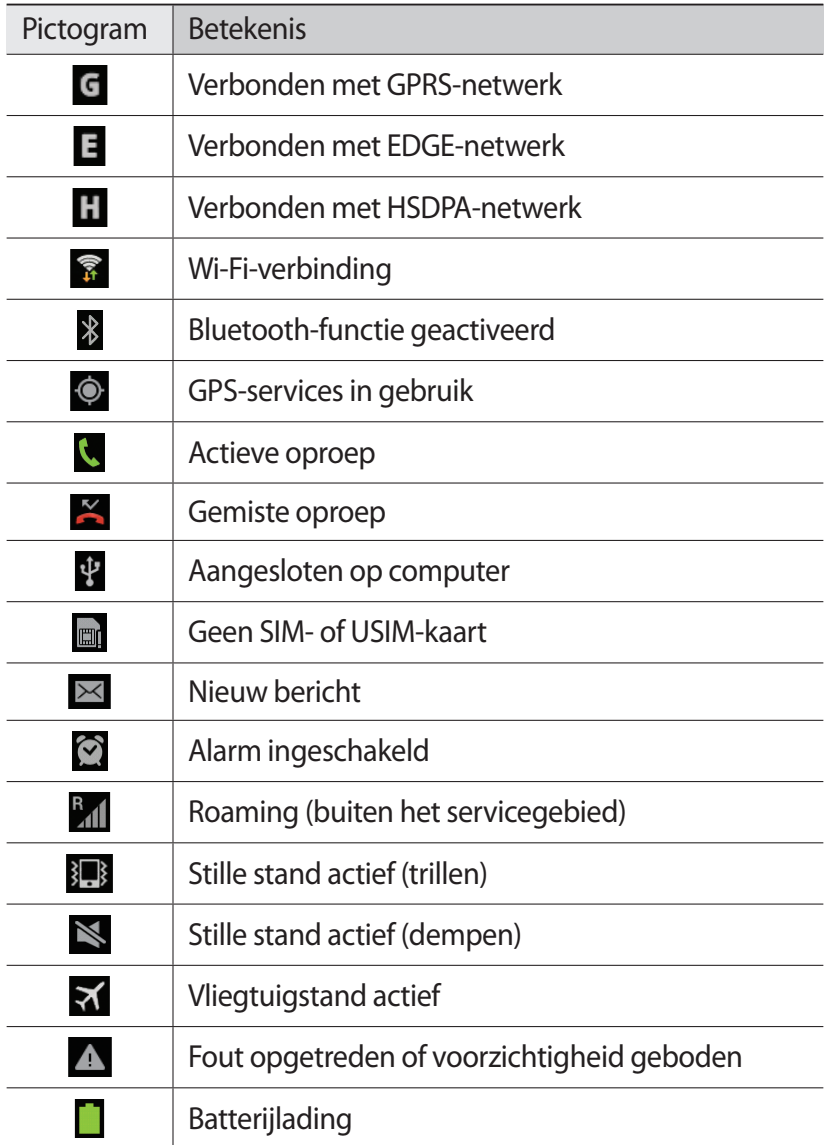

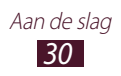

# › **Werken met het meldingenpaneel**

Als u het meldingenpaneel wilt openen, tikt u op het gedeelte met pictogrammen en sleept u het naar beneden. U verbergt het paneel weer door de onderkant van het paneel omhoog te slepen.

In het meldingenpaneel kunt u de huidige status van uw toestel weergeven en de volgende opties gebruiken:

- **● Wi-Fi**: de Wi-Fi-functie in- en uitschakelen. ► p. [106](#page-106-1)
- **● GPS**: de GPS-functie in- en uitschakelen. ► p. [114](#page-114-1)
- **● Melodie**: de stille stand in- en uitschakelen. U kunt uw apparaat dempen of instellen op trillen in de Stille stand.
- **● Scherm-rotatie**: toestaan of voorkomen dat het scherm draait wanneer u het toestel draait.
- **● Melding**: meldingspictogrammen verbergen of weergeven.
- **● Mobiele gegevens**: schakel de gegevensverbinding in of uit.
- **● Bluetooth**: de Bluetooth-functie aan- en uitzetten. ► p. [112](#page-112-1)
- **● Synchroniseren**: het automatisch synchroniseren van applicaties in- of uitschakelen.

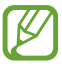

Welke opties beschikbaar zijn, is afhankelijk van uw regio of serviceprovider.

# › **Een item verplaatsen op het startscherm**

Blijf een item aanraken en sleep het naar een nieuwe locatie.

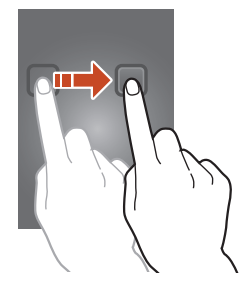

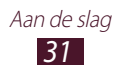

# › **Een item verwijderen uit het startscherm**

Blijf een item aanraken en sleep het naar de vuilnisbak.

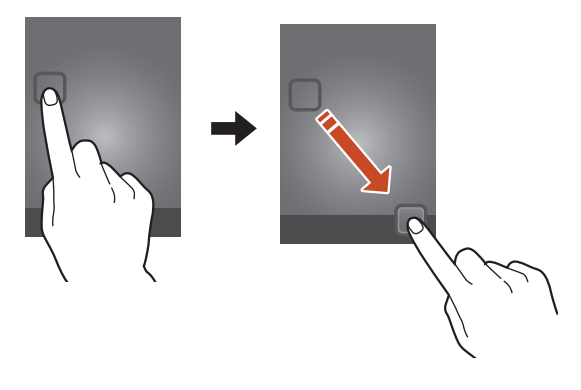

### › **Het paneel voor snelle toegang aanpassen**

U kunt het paneel voor snelle toegang onder aan het startscherm aanpassen door snelkoppelingen naar applicaties toe te voegen of verwijderen.

- **●** Als u een applicatiepictogram wilt verwijderen, blijft u het pictogram aanraken en sleept u het naar de prullenbak.
- **●** Als u een snelkoppeling naar een applicatie wilt toevoegen, blijft u de nieuwe snelkoppeling aanraken op het startscherm en sleept u het naar de lege locatie.

### › **Een paneel toevoegen aan of verwijderen uit het startscherm**

U kunt panelen toevoegen aan of verwijderen uit het startscherm om widgets in te delen.

- *1* Plaats op het startscherm twee vingers op het scherm en beweeg ze naar elkaar toe om over te schakelen naar de bewerkingsstand.
- *2* Panelen toevoegen, verwijderen of opnieuw indelen:
	- **●** Als u een paneel wilt verwijderen, tikt u op de miniatuurafbeelding van het paneel en blijft u de afbeeld aanraken. Sleep vervolgens de afbeelding naar de prullenbak.

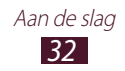

- Als u een nieuw paneel wilt toevoegen, selecteert u  $\Theta$ .
- **●** Als u het hoofdpaneel van het startscherm wilt instellen, selecteert u $\bigcirc$ .
- **●** Als u de volgorde van de panelen wilt wijzigen, raakt u de miniatuurafbeelding van een paneel aan en sleept u deze naar de gewenste locatie.
- *3* Druk op de terugtoets om terug te gaan naar het vorige scherm.

# › **Widgets gebruiken**

Widgets zijn kleine applicaties op het startscherm die handige functies en informatie verschaffen.

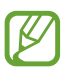

- **●** Voor sommige widgets wordt verbinding met webservices gemaakt. Als u een webwidget gebruikt, worden er mogelijk extra kosten in rekening gebracht.
- **●** Welke widgets beschikbaar zijn, is afhankelijk van uw regio of serviceprovider.

### **Een widget toevoegen aan het startscherm**

- *1* Selecteer in de lijst met applicaties **Widgets** om het widgetpaneel te openen.
- *2* Scroll naar links of rechts in het widgetpaneel om een widget te zoeken.
- *3* Blijf een widget aanraken om deze toe te voegen aan het startscherm.

### **Een snelkoppeling voor instellingen toevoegen aan het startscherm**

U kunt snelkoppelingen naar vaak gebruikte instellingen toevoegen aan het startscherm.

- *1* Selecteer in de lijst met applicaties **Widgets** om het widgetpaneel te openen.
- *2* Blijf **Instellingen sneltoets** aanraken en laat dit los op het startscherm.
- *3* Selecteer een instelling, zoals Bluetooth of Wi-Fi.

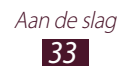

# <span id="page-34-0"></span>**Applicaties openen**

Applicaties openen en volledig gebruikmaken van de functies op uw toestel. U kunt de lijst met applicaties aanpassen aan uw voorkeuren, of applicaties downloaden van internet om de functionaliteit van uw toestel te verbeteren.

- $1$  Selecteer in het startscherm  $\boxplus$  om de lijst met applicaties te openen.
- *2* Scroll naar links of naar rechts naar een menuscherm. U kunt ook een stip onder aan het scherm selecteren om rechtstreeks naar het bijbehorende scherm te gaan.
- *3* Selecteer een applicatie.
- *4* Druk op de terugtoets om terug te gaan naar het vorige scherm. Druk op de starttoets om terug te gaan naar het startscherm.

- **●** U kunt een snelkoppeling naar een applicatie toevoegen aan het startscherm door een pictogram te blijven aanraken in de lijst met applicaties.
	- **●** Als u het toestel draait terwijl u bepaalde functies gebruikt, wordt de interface ook gedraaid. Om te voorkomen dat de interface draait, selecteert u **Instellingen** → **Display** → **Scherm automatisch draaien**.
- **●** Terwijl u het toestel gebruikt, kunt u een schermafbeelding maken door tegelijkertijd op de volumetoets en de aan/uit-toets te drukken en deze ingedrukt te houden. De afbeelding wordt opgeslagen in **Mijn bestanden** → **sdcard** → **Pictures** → **Screenshots**.

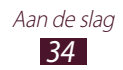

# › **Applicaties ordenen**

U kunt de volgorde van applicaties wijzigen in de lijst met applicaties of ze groeperen in categorieën.

- *1* Druk in de lijst met applicaties op de optietoets en selecteer **Bewerken**.
- *2* Blijf het pictogram van een applicatie aanraken.
- *3* Applicaties ordenen:
	- **●** Als u een applicatie wilt verplaatsen, sleept u deze naar de nieuwe locatie.
	- **●** Als u de applicatie wilt toevoegen aan een nieuwe map. sleept u de applicatie naar $\Box$ .
	- **●** Als u de applicatie naar een nieuw paneel wilt verplaatsen, sleept u de applicatie naar  $\mathbf{r}$ .
	- Als u de applicatie wilt verwijderen, sleept u deze naar  $\overline{\mathbf{m}}$ .

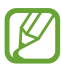

Als u het applicatiepictogram naar  $\lceil i \rceil$  sleept, wordt er informatie over de applicatie weergegeven.

*4* Selecteer **Opsl.**

# › **Een applicatie downloaden**

- *1* Selecteer in de lijst met applicaties **Play Store** of **Samsung Apps**.
- *2* Zoek een applicatie en download deze naar het toestel.

# › **Een applicatie verwijderen**

- *1* Druk in de lijst met applicaties op de optietoets en selecteer **Verwijderen**.
- 2 Selecteer  $\bigcirc$  op het pictogram van een applicatie en selecteer **OK**.

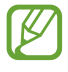

U kunt alleen de applicaties verwijderen die u hebt gedownload.

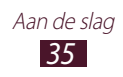
## › **Onlangs gebruikte applicaties openen**

- *1* Houd de starttoets ingedrukt om de applicaties weer te geven die u onlangs hebt geopend.
- *2* Selecteer een applicatie.

#### › **Applicatiesneltoetsen instellen**

U kunt snelkoppelingen naar applicaties instellen die u kunt starten door op  $\overline{F_k}^{\psi}$  te drukken.

Een applicatie toewijzen aan  $[F_{\mathbf{k}}^{\Psi}]$ 

- *1* Open in de standby-stand de lijst met applicaties en selecteer **Instellingen** → **Aangepaste toetsen**.
- *2* Selecteer **Toewijzen**.
- *3* Selecteer de applicatie die u aan de sneltoets wilt toewijzen.

# **Meerdere applicaties starten**

U kunt met het toestel met meerdere applicaties tegelijk werken. Als u meerdere applicaties wilt openen, drukt u op de starttoets terwijl u een applicatie gebruikt. Selecteer vervolgens een andere applicatie die u wilt starten vanuit het startscherm.

## › **Applicaties beheren**

U kunt meerdere applicaties beheren met Taakbeheer.

*1* Blijf de starttoets aanraken en selecteer **Taakbeheer** → **Actieve applicaties**.

Taakbeheer wordt gestart en geeft de actieve applicaties weer.

- *2* Actieve applicaties beheren:
	- **●** Als u een andere applicatie wilt gebruiken, selecteert u er een in de lijst.
	- **●** Selecteer **Stop** om een applicatie te sluiten.
	- **●** Selecteer **Alles stoppen** om alle actieve applicaties te sluiten.

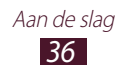

## **De instellingen van het toestel aanpassen**

Haal meer uit uw toestel door de instellingen aan uw voorkeuren aan te passen.

#### › **De weergavetaal wijzigen**

- *1* Selecteer in de lijst met applicaties **Instellingen** → **Taal en invoer** → **Taal**.
- *2* Selecteer een taal.

#### › **De aanraaktoon in- of uitschakelen**

Selecteer in de lijst met applicaties **Instellingen** → **Geluid** → **Aanraakgeluiden**.

#### › **Het volume van het toestel aanpassen**

- *1* Druk de volumetoets omhoog of omlaag.
- 2 Selecteer  $\ddot{\bullet}$  en sleep de schuifregelaars om het volumeniveau voor elk geluid aan te passen.

## › **De beltoon wijzigen**

- *1* Selecteer in de lijst met applicaties **Instellingen** → **Geluid** → **Beltoon apparaat**.
- 2 Selecteer een beltoon  $\rightarrow$  **OK**.

#### › **Overschakelen naar de stille stand**

U kunt de geluiden van uw toestel op een van de volgende manieren uit- of inschakelen:

- **●** Als u het meldingenpaneel wilt openen, tikt u op het gedeelte met pictogrammen en sleept u het naar beneden. Selecteer vervolgens **Geluid**.
- **Houd de aan/uit-toets ingedrukt en selecteer**  $\mathbb{N}$ **.**

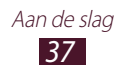

#### › **Een achtergrond voor het startscherm selecteren**

- *1* Selecteer in de lijst met applicaties **Instellingen** → **Achtergrond** → **Startscherm**.
- 2 Selecteer een afbeeldingsmap  $\rightarrow$  een afbeelding.

## › **Het lettertype wijzigen**

- *1* Selecteer in de lijst met applicaties **Instellingen** → **Display** → **Letterstijl**.
- 2 Selecteer een lettertype  $\rightarrow$  **Ja**.

#### › **De helderheid handmatig aanpassen**

Als het scherm op een hoog helderheidsniveau is ingesteld, raakt de batterij van het toestel sneller leeg.

- *1* Selecteer in de lijst met applicaties **Instellingen** → **Display** → **Helderheid**.
- *2* Sleep de schuifregelaar naar links of rechts.
- *3* Selecteer **OK**.

#### › **Het toestel vergrendelen**

U kunt het toestel vergrendelen door het schermvergrendelingsfunctie te activeren.

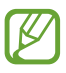

- **●** Als u uw wachtwoord vergeet, moet u het toestel bij een Samsung Servicecenter laten resetten.
- **●** Samsung is niet verantwoordelijk voor verlies van wachtwoorden of privégegevens of andere schade die door illegale software wordt veroorzaakt.

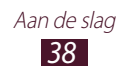

#### **Een ontgrendelingspatroon instellen**

- *1* Selecteer in de lijst met applicaties **Instellingen** → **Beveiliging** → **Schermvergrendeling** → **Patroon**.
- *2* Bekijk de instructies en voorbeeldpatronen op het scherm en selecteer **Volgende**.
- *3* Teken een patroon door ten minste 4 punten met elkaar te verbinden en selecteer **Doorgaan**.
- *4* Teken het patroon nogmaals om het te bevestigen en selecteer **Bevestigen**.
- *5* Voltooi het instellen van de reserve-PIN-code.

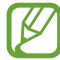

Als u uw ontgrendelingspatroon vergeet, kunt u de schermvergrendelingsfunctie uitschakelen met een reserve-PIN-code.

#### **Een ontgrendelingspincode instellen**

- *1* Selecteer in de lijst met applicaties **Instellingen** → **Beveiliging** → **Schermvergrendeling** → **Geef PIN-code in**.
- *2* Geef een nieuwe PIN-code in en selecteer **Doorgaan**.
- *3* Geef de PIN-code nogmaals in en selecteer **OK**.

#### **Een ontgrendelingswachtwoord instellen**

- *1* Selecteer in de lijst met applicaties **Instellingen** → **Beveiliging** → **Schermvergrendeling** → **Wachtwoord**.
- *2* Geef een nieuw wachtwoord (alfanumeriek) op en selecteer **Doorgaan**.
- *3* Geef het wachtwoord nogmaals in en selecteer **OK**.

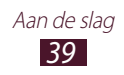

## › **De SIM- of USIM-kaart vergrendelen**

U kunt het toestel vergrendelen met de pincode die u bij de SIM- of USIM-kaart hebt gekregen. Als de SIM- of USIM-kaartvergrendeling is ingeschakeld, moet u telkens bij het inschakelen van het toestel de PIN-code ingeven.

- *1* Selecteer in de lijst met applicaties **Instellingen** → **Beveiliging** → **SIM-kaartvergrendeling instellen** → **SIMkaart vergrendelen**.
- *2* Geef uw PIN-code in en selecteer **OK**.
- $\overline{\mathscr{C}}$ **●** Als u te vaak een onjuiste PIN-code ingeeft, wordt de SIMof USIM-kaart geblokkeerd. In dat geval moet u een PUKcode (PIN Unlock Key) ingeven om de blokkering van de kaart op te heffen.
	- **●** Als u een onjuiste PUK-code voor de SIM- of USIMkaart ingeeft, moet u de blokkering van de kaart bij de serviceprovider laten opheffen.

#### › **De functie Mobiel apparaat zoeken inschakelen**

Wanneer iemand een andere SIM-kaart of USIM-kaart in het verloren of gestolen toestel plaatst, stuurt de functie Mijn telefoon zoeken het nummer automatisch naar een aantal ingestelde contacten, zodat u het toestel kunt opsporen. Als u deze functie wilt gebruiken, hebt u een Samsung-account nodig om het toestel op afstand te regelen.

- *1* Selecteer in de lijst met applicaties **Instellingen** → **Beveiliging** → **Waarschuwing SIM-kaart vervangen**.
- *2* Selecteer **Inloggen**. Selecteer **Nieuw account** om een Samsung-account te maken.
- *3* Geef het e-mailadres en wachtwoord voor uw Samsungaccount in en selecteer **Log in**.

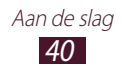

- *4* Sleep de schakelaar **Waarschuwing SIM-kaart vervangen** naar rechts.
- *5* Selecteer **Waarschuwingsbericht**.
- *6* Geef het tekstbericht in dat u naar de ontvangers wilt verzenden en selecteer **OK**.
- *7* Voeg ontvangers toe:
	- **●** Selecteer **Maken** en geef telefoonnummers handmatig in, waaronder de landcode en het +-symbool.
	- **●** Selecteer telefoonnummers in uw contactenlijst door **Contacten** te selecteren.
- *8* Selecteer **Opslaan**.

# **Tekst ingeven**

U kunt tekst invoeren door op toetsen op het QWERTYtoetsenbord te drukken, door woorden in de microfoon te spreken of door tekens op het virtuele toetsenbord te selecteren.

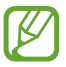

Tekstinvoer wordt in sommige talen niet ondersteund. Als u tekst wilt ingeven, moet u de invoertaal wijzigen in een van de ondersteunde talen.

#### › **Tekstinvoer met het QWERTY-toetsenbord**

Druk op de desbetreffende alfanumerieke toetsen om letters, cijfers en symbolen in te voeren.

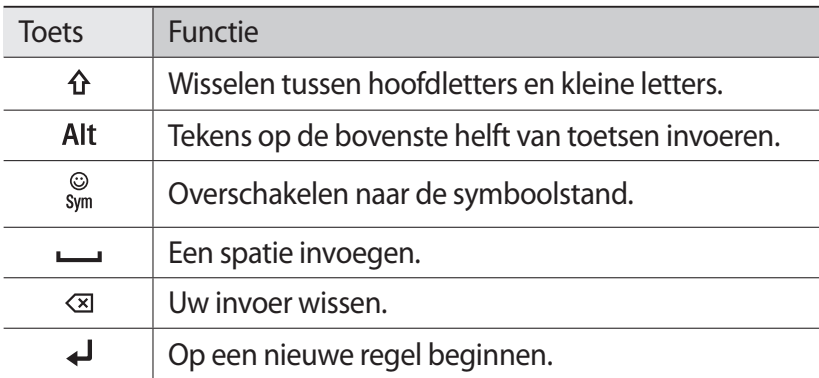

U kunt tevens de volgende toetsen gebruiken:

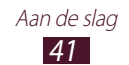

## › **Tekst ingeven met het Samsung-toetsenbord**

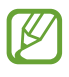

Als u het Samsung-toetsenbord wilt gebruiken, opent u de lijst met applicaties en selecteert u **Instellingen** → **Taal en invoer** → **Schermtoetsenbord**.

- *1* Tik in een tekstveld op het gedeelte met pictogrammen en veeg dit naar beneden om het meldingscherm te openen.
- *2* Selecteer **Invoermethode selecteren** → **Invoermethoden configureren** en selecteer **on aast Samsung-toetsenbord** → **Staande toetsenbordtypen** → een toetsenbordtype.
- *3* Geef tekst in door alfanumerieke toetsen te selecteren.

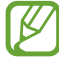

Bij het ingeven van tekst kunt u het toestel draaien om het QWERTY-toetsenbord in een breedbeeldindeling weer te geven. Selecteer de virtuele toetsen zoals nodig om uw tekst in te geven.

U kunt tevens de volgende toetsen gebruiken:

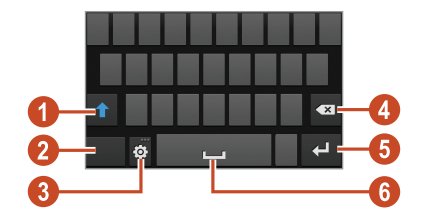

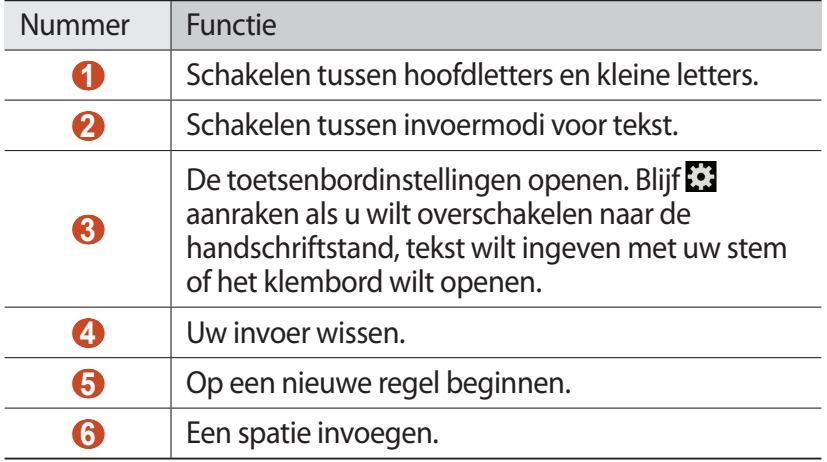

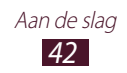

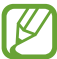

Wanneer de modus Voorspellende tekst (XT9) is ingeschakeld, kunt u de doorlopende invoer gebruiken. Hiermee kunt u tekst ingeven door over het toetsenbord te vegen. ► p. [131](#page-131-0)

Wanneer u tekst ingeeft met het 3x4 toetsenbord, kunt u de volgende standen gebruiken:

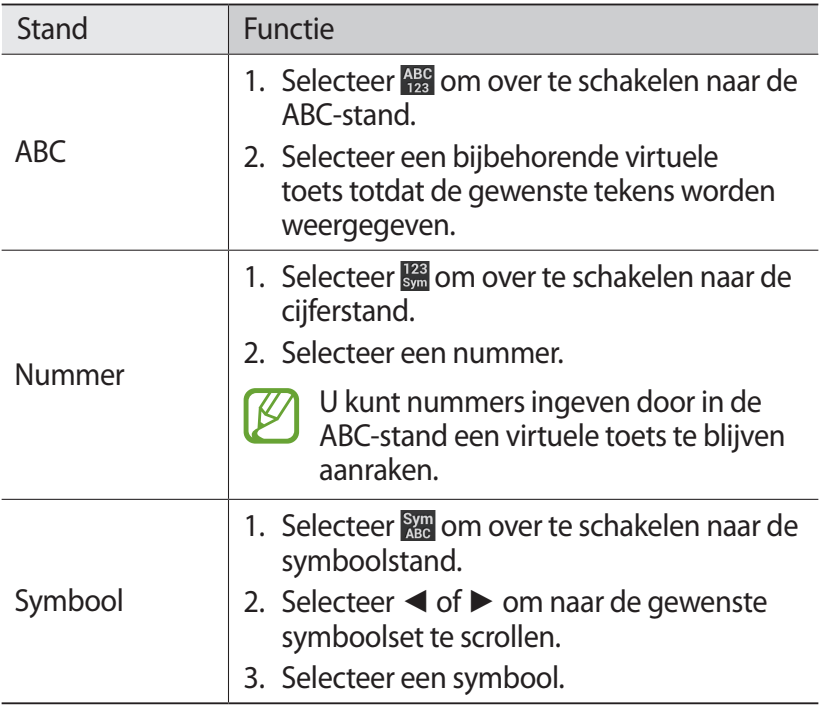

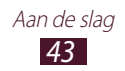

## › **De tekstinvoermethode wijzigen**

- *1* Tik in een tekstveld op het gedeelte met pictogrammen en veeg dit naar beneden om het meldingscherm te openen.
- *2* Selecteer **Invoermethode selecteren** → een tekstinvoermethode.

#### › **Tekst ingeven met de Google-functie voor tekstinvoer met uw stem**

- *1* Spreek in de microfoon.
- *2* Wanneer u klaar bent, drukt u op [ $\bigcirc$ ] om terug te gaan naar het tekstveld.

## › **Tekst kopiëren en plakken**

U kunt tekst vanuit een tekstveld kopiëren en plakken in een andere applicatie.

- *1* Tik op het gewenste stuk tekst en blijf het even aanraken.
- 2 Sleep of om de tekst te selecteren die u wilt kopiëren.
- 3 Selecteer  $\blacksquare$  of  $\blacksquare$  om de tekst toe te voegen aan het klembord.
- *4* Plaats in een andere applicatie de cursor op het punt waar de tekst moet worden ingevoegd.
- $5$  Selecteer  $\blacksquare$  → **Plakken** om de tekst van het klembord in het tekstveld te plakken.

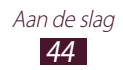

#### › **Sneltoetsen op het QWERTY-toetsenbord gebruiken**

Voeg tekst toe of wijzig tekst met de volgende sneltoetsen:

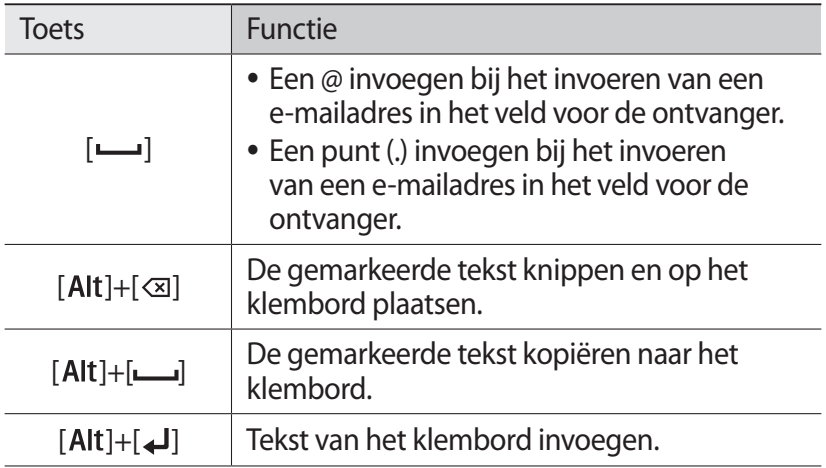

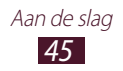

# **Communiceren**

# **Bellen**

Hier vindt u informatie over het gebruik van de telefoniefuncties, zoals bellen en gebeld worden, welke opties er tijdens een oproep beschikbaar zijn en het gebruik van de mogelijkheden die met bellen samenhangen.

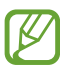

**●** Schakel de nabijheidssensor in om het aanraakscherm te vergrendelen als u het toestel in de buurt van uw gezicht houdt om ongewenste invoer te voorkomen. ► p. [54](#page-54-0)

**●** Statische elektriciteit van uw lichaam of kleding kan storing met de nabijheidssensor veroorzaken tijdens een oproep.

## › **Bellen**

- *1* Selecteer in de lijst met applicaties **Telefoon** → **Toetsen** en geef een regiocode en een telefoonnummer in.
- 2 Selecteer **C** om een spraakoproep te starten.
- *3* Selecteer een applicatie die u wilt gebruiken om de oproep te plaatsen (indien nodig).
- *4* Selecteer **Einde** om de oproep te beëindigen.

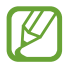

- **●** U kunt de nummers die u regelmatig belt, opslaan in de lijst met contacten. ► p. [85](#page-85-0)
- **●** Als u de oproepenlijst wilt openen om een onlangs gebeld nummer, opnieuw te kiezen, selecteert u **Telefoon** → **Logbestanden**.

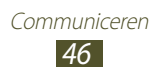

#### › **Oproepen aannemen**

*1* Selecteer tijdens een inkomende oproep **ke**en sleep uw vinger buiten de grote cirkel.

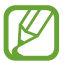

Druk op de volumetoets om de beltoon te dempen.

*2* Selecteer **Einde** om de oproep te beëindigen.

### › **Een oproep weigeren**

Selecteer tijdens een inkomende oproep  $\mathcal{C}_0$  en sleep uw vinger buiten de grote cirkel.

Als u een bericht naar de beller wilt verzenden wanneer u een oproep weigert, sleept u de berichtenbalk voor weigeren onder aan het scherm naar boven.

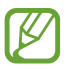

U kunt een van de vooraf ingestelde berichten selecteren of uw eigen berichten maken. ► p. [53](#page-53-0)

#### › **Een internationale oproep plaatsen**

- *1* Selecteer in de lijst met applicaties **Telefoon** → **Toetsen** en tik op **0** en blijf dit aanraken om het +-teken in te voegen.
- *2* Geef een volledig nummer in (landcode, regiocode en telefoonnummer).
- $\beta$  Selecteer **L** om het nummer te bellen.

#### › **Een headset gebruiken**

Sluit een headset aan op uw toestel om oproepen gemakkelijk te beantwoorden en beheren.

- **●** Druk op de headsetknop om een oproep aan te nemen.
- **●** Houd de headsetknop ingedrukt om een oproep te weigeren.
- **●** Als u een oproep wilt beëindigen, drukt u ook op de headsetknop.

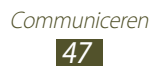

#### › **Beschikbare opties tijdens een oproep**

Tijdens een spraakoproep kunt u de volgende opties gebruiken:

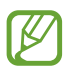

Welke opties beschikbaar zijn, is afhankelijk van uw regio of serviceprovider.

- **●** Druk de volumetoets omhoog of omlaag om het stemvolume te regelen.
- Selecteer **II** om een oproep in de wacht te zetten. Selecteer om een oproep weer uit de wachtstand te halen.
- **●** Als u een tweede nummer wilt bellen, selecteert u **Nieuwe oproep** en belt u een nieuw nummer.
- **●** Selecteer **Wissel** om tussen de twee oproepen te schakelen.
- **●** Als u een tweede oproep wilt beantwoorden, selecteert u **C** en sleept u uw vinger buiten de grote cirkel wanneer de wisselgesprektoon wordt weergegeven. De eerste oproep wordt automatisch in de wacht geplaatst. U kunt de wisselgesprekfunctie alleen gebruiken als u hierop bent geabonneerd.
- **●** Selecteer **Toetsen** om het belscherm te openen.
- **●** Selecteer **Luidspreker** om de luidsprekerfunctie te activeren.

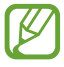

In rumoerige omgevingen kan het lastig zijn om de luidsprekerfunctie te gebruiken. Gebruik dan voor betere geluidsprestaties de normale telefoonstand.

- **●** U kunt de microfoon uitschakelen zodat degene aan de andere kant van de lijn u niet kan horen. Selecteer hiervoor **Dempen**.
- **●** Als u de Bluetooth-headset wilt gebruiken voor het gesprek, selecteert u **Headset**.
- **●** Als u een oproep met meerdere bellers (vergaderoproep) wilt starten, belt u een tweede nummer of beantwoordt u een tweede oproep en selecteert u **Samenvoegen** wanneer u verbinding met deze tweede persoon hebt. Herhaal dit als u meer bellers wilt toevoegen. Voor het gebruik van deze telefonische vergaderfunctie moet u hierop wel geabonneerd zijn.

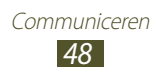

- **●** Als u de contactenlijst wilt openen, drukt u op de optietoets en selecteert u **Contacten**.
- **●** Als u het bericht wilt verwijderen, drukt u op de optietoets en selecteert u **Notitie**.
- **●** U kunt de huidige beller met een beller in de wacht verbinden door op de optietoets te drukken en **Doorverbinden** te selecteren. De verbinding met beide bellers wordt verbroken.

#### › **Gemiste oproepen weergeven en de bijbehorende nummers terugbellen**

Uw toestel geeft gemiste oproepen weer. Als u wilt terugbellen, tikt u op het gedeelte met pictogrammen en sleept u het naar beneden om het meldingenpaneel te openen. Selecteer vervolgens de melding van de gemiste oproep.

## › **Automatische weigering instellen**

Met de automatische weigerfunctie kunt u oproepen van bepaalde nummers automatisch weigeren.

- *1* Selecteer in de lijst met applicaties **Telefoon**.
- *2* Druk op de optietoets en selecteer **Oproep-instellingen** → **Oproep weigeren**.
- *3* Sleep de schakelaar **Autom. weigerstand** naar rechts.
- $4$  Selecteer **Autom. weigerstand** → een optie.

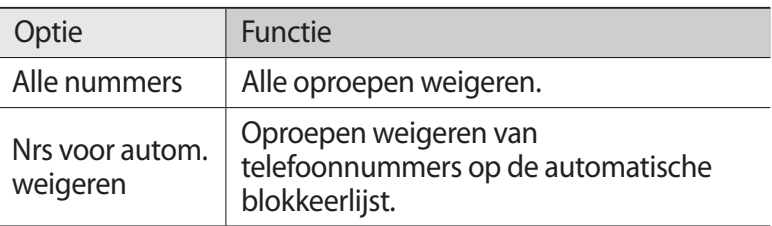

- *5* Selecteer **Lijst voor automatisch weigeren**.
- *6* Selecteer **Nieuw**.
- *7* Geef een nummer in en selecteer **Opslaan**. U kunt de criteria instellen voor het nummer.
- *8* Herhaal stap 6-7 om meer nummers toe te voegen.

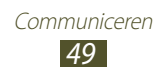

## › **De FDN-modus (Fixed Dialling Number) activeren**

In de FDN-modus voorkomt uw toestel dat uitgaande nummers worden gemaakt die niet zijn opgeslagen in de FDN-lijst op uw SIM- of USIM-kaart.

- *1* Selecteer in de lijst met applicaties **Telefoon**.
- *2* Druk op de optietoets en selecteer **Oproep-instellingen** → **Extra instellingen** → **FDN-nummers**.
- *3* Selecteer **FDN inschakelen**:
- *4* Geef de PIN2-code in die u bij de SIM- of USIM-kaart hebt gekregen en selecteer **OK**.
- *5* Selecteer **FDN-lijst** en voeg contacten toe.

#### › **Oproepen doorschakelen**

Doorschakelen is een netwerkfunctie waarmee inkomende oproepen naar een door u opgegeven nummer worden doorgestuurd. U kunt deze functie apart instellen voor verschillende omstandigheden.

- *1* Selecteer in de lijst met applicaties **Telefoon**.
- *2* Druk op de optietoets en selecteer **Oproep-instellingen** → **Oproepen doorschakelen** → een oproeptype.
- *3* Selecteer een voorwaarde.
- *4* Geef een nummer in waarnaar u oproepen wilt doorschakelen en selecteer **Aanzetten**.

Uw instellingen worden naar het netwerk verzonden.

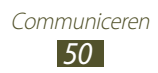

## › **Oproepen blokkeren**

Oproepen blokkeren is een netwerkfunctie waarmee bepaalde soorten oproepen kunnen worden geblokkeerd of waarmee u kunt voorkomen dat anderen met uw toestel kunnen bellen.

- *1* Selecteer in de lijst met applicaties **Telefoon**.
- *2* Druk op de optietoets en selecteer **Oproep-instellingen** → **Extra instellingen** → **Oproepen blokkeren** → een oproeptype.
- *3* Selecteer een optie voor oproepen blokkeren.
- *4* Geef een blokkeerwachtwoord op en selecteer **OK**. Uw instellingen worden naar het netwerk verzonden.

## › **Wisselgesprek instellen**

Wisselgesprek is een netwerkfunctie waarmee u tijdens een oproep een melding krijgt als er een nieuwe oproep binnenkomt. Deze functie werkt alleen voor spraakoproepen.

- *1* Selecteer in de lijst met applicaties **Telefoon**.
- *2* Druk op de optietoets en selecteer **Oproep-instellingen** → **Extra instellingen** → **Wisselgesprek**.

Uw instellingen worden naar het netwerk verzonden.

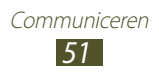

#### › **Logbestanden met oproepen en berichten weergeven**

U kunt logbestanden met uw oproepen en berichten gefilterd op type weergeven.

- *1* Selecteer in de lijst met applicaties **Telefoon** → **Logbestanden**.
- *2* Druk op de optietoets en selecteer **Weergave** → een optie.

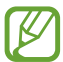

U kunt een oproep plaatsen of een bericht naar een contact verzenden door naar links of rechts te scrollen in een logboekvermelding.

*3* Selecteer een logboekvermelding om de details te bekijken.

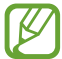

Vanuit de detailweergave kunt u een oproep plaatsen, een bericht naar het nummer sturen of het nummer aan het contactenlijst of de lijst voor automatisch weigeren toevoegen.

#### › **Oproepinstellingen aanpassen**

- *1* Selecteer in de lijst met applicaties **Telefoon**.
- *2* Druk op de optietoets en selecteer **Oproep-instellingen**.

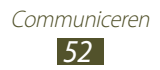

*3* Wijzig de volgende opties:

<span id="page-53-0"></span>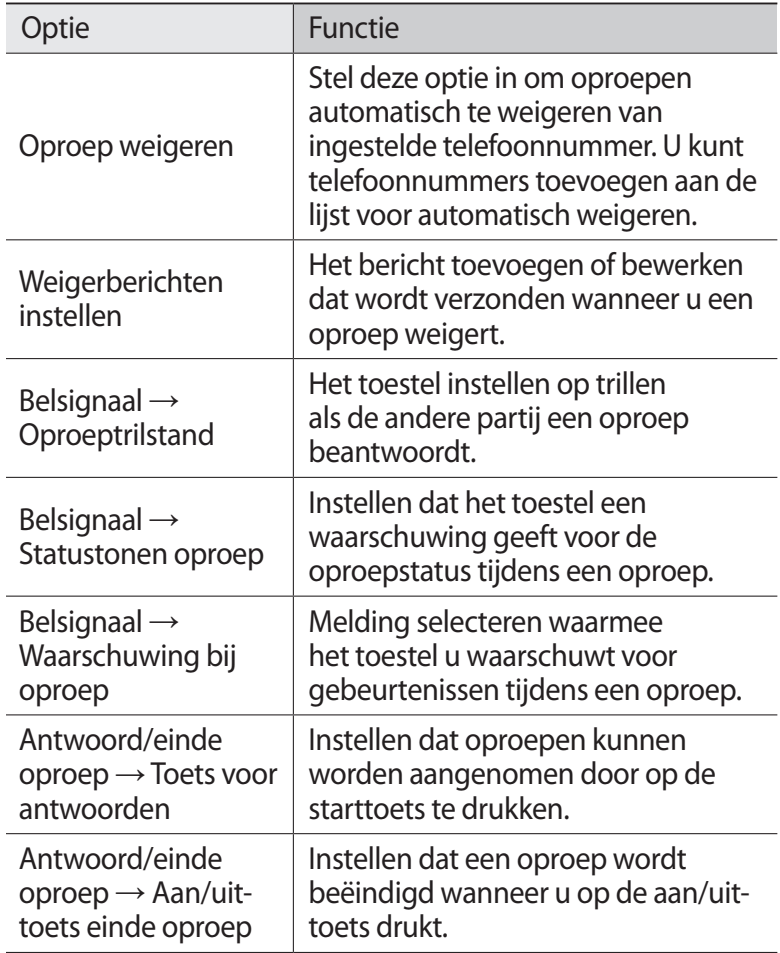

<span id="page-54-0"></span>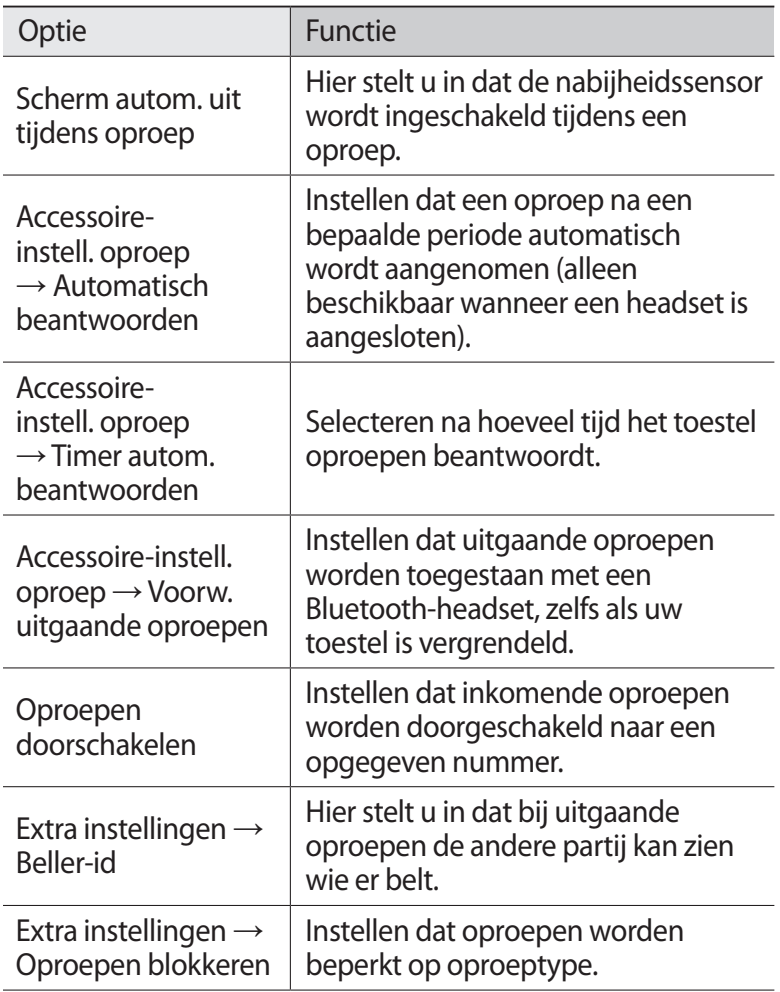

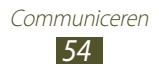

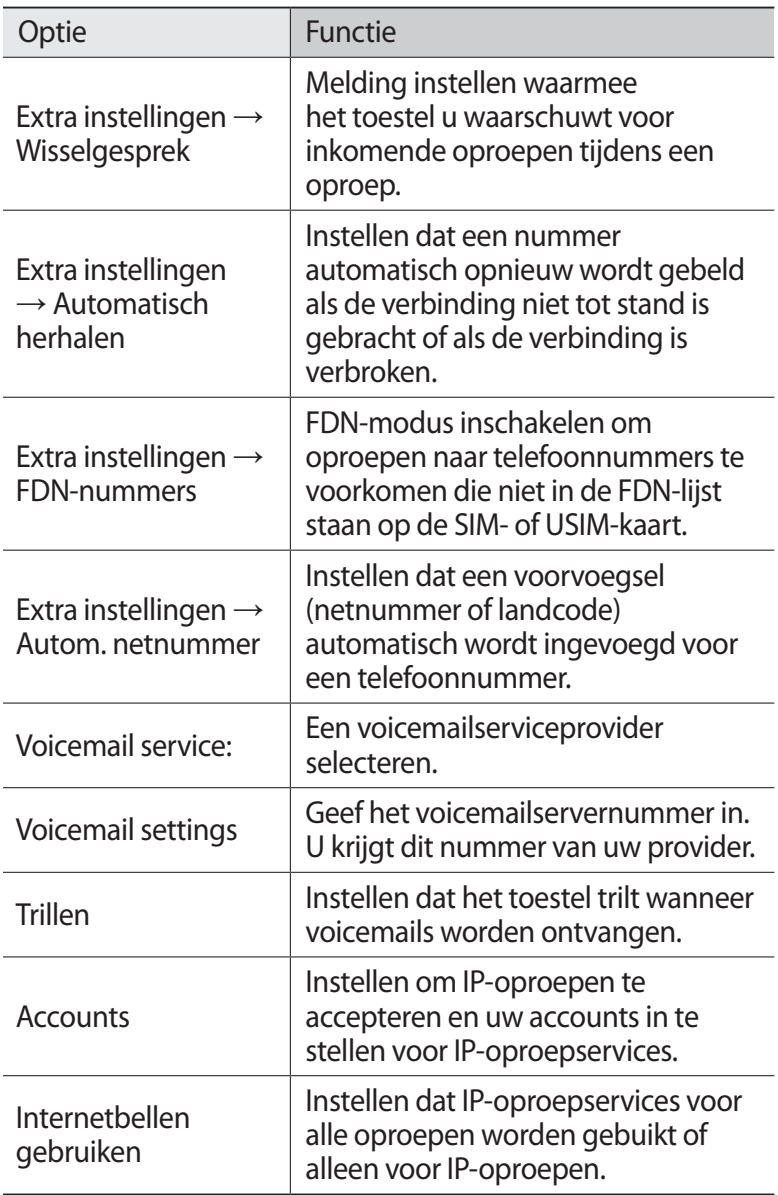

## **Berichten**

Informatie over hoe u SMS- en MMS-berichten kunt opstellen en verzenden en hoe u verzonden en ontvangen berichten kunt weergeven en beheren.

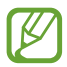

Voor SMS-berichten die u buiten uw eigen servicegebied verstuurt of ontvangt, moet u wellicht extra betalen. Raadpleeg uw provider voor meer informatie.

## › **Een SMS-bericht verzenden**

- *1* Selecteer in de lijst met applicaties **Berichten** → .
- *2* Voeg ontvangers toe:
	- **●** Geef telefoonnummers handmatig in en scheid ze van elkaar met een puntkomma of een komma.
	- **●** Selecteer telefoonnummers in uw oproep-, berichten- of contactlijst door  $\boxed{\text{1}}$  te selecteren.
- *3* Selecteer het tekstveld en geef de berichttekst in. Als u emoticons wilt ingeven, drukt u op de optietoets en selecteert u **Smiley invoegen**.
- *4* Als u een bericht wilt verzenden, selecteert u  $\blacksquare$ .

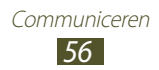

## › **Een MMS-bericht verzenden**

- *l* Selecteer in de lijst met applicaties **Berichten**  $\rightarrow$  14.
- *2* Voeg ontvangers toe:
	- **●** Geef telefoonnummers of e-mailadressen handmatig in en scheid deze van elkaar met een puntkomma of een komma.
	- **●** Selecteer telefoonnummers of e-mailadressen in uw oproep-, berichten- of contactlijst door  $\boxed{\cdot}$  te selecteren.

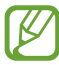

Wanneer u een e-mailadres ingeeft, wordt het bericht omgezet in een MMS-bericht.

- *3* Selecteer het tekstveld en geef de berichttekst in. Als u emoticons wilt ingeven, drukt u op de optietoets en selecteert u **Smiley invoegen**.
- 4 Selecteer  $\varnothing$  en voeg een bestand toe.
- *5* Druk op de optietoets en selecteer **Onderwerp toevoegen** en geef een onderwerp in.
- *f* Als u een bericht wilt verzenden, selecteert u

#### › **Een SMS- of MMS-bericht weergeven**

- *1* Selecteer in de lijst met applicaties **Berichten**. Uw berichten worden per contact gerangschikt als **berichtenthread**
- *2* Selecteer een contact.
- *3* Selecteer een multimediabericht om meer details weer te geven.

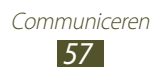

### › **Luisteren naar een voicemailbericht**

Als u uw toestel hebt ingesteld om gemiste oproepen door te schakelen naar de voicemailserver, kunnen bellers voicemailberichten achterlaten wanneer u oproepen mist.

- *1* Open de lijst met applicaties en selecteer **Telefoon** → **Toetsen** en blijf vervolgens **1** aanraken.
- *2* Volg de aanwijzingen van de voicemailserver.

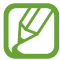

U moet het nummer van de voicemailserver opslaan voordat u naar de voicemailserver gaat. Neem contact op met uw serviceprovider voor het nummer.

# **Google Mail**

Informatie over berichten verzenden of weergeven via de webmailservice Google Mail™.

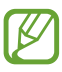

- **●** De beschikbaarheid van deze functie is afhankelijk van uw regio of serviceprovider.
- **●** De naam van deze functie is afhankelijk van uw regio of serviceprovider.

#### › **Een e-mailbericht verzenden**

- *1* Selecteer in de lijst met applicaties **Google Mail**  $\rightarrow \blacksquare$ .
- *2* Selecteer het ontvangersveld en geef een e-mailadres in.
- *3* Selecteer het onderwerpveld en geef een onderwerp in.
- *4* Selecteer het tekstveld en geef de e-mailtekst in.
- *5* Druk op de optietoets en selecteer **Bestand bijvoegen** en voeg een bestand toe.
- $6$  Als u een bericht wilt verzenden, selecteert u

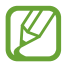

Als u offline bent of zich buiten het servicegebied bevindt, wordt het bericht in de berichtenthread bewaard totdat u weer online en in uw servicegebied bent.

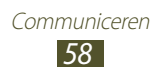

## › **Een e-mailbericht weergeven**

- *1* Selecteer in de lijst met applicaties **Google Mail**.
- 2 Selecteer  $\mathcal Z$  om de berichtenlijst bij te werken.
- *3* Selecteer een e-mailbericht.

In de berichtweergave hebt u de volgende opties:

- **●** Scroll naar rechts of links als u naar het volgende of vorige bericht wilt gaan.
- **●** Als u het bericht wilt toevoegen aan de favorietenlijst, selecteert  $\mathbf{u}$  .
- Als u het bericht wilt beantwoorden, selecteert u **S.**
- **●** Als u het bericht wilt beantwoorden en naar alle ontvangers een antwoord wilt sturen, selecteert u  $\mathbf{F} \rightarrow \mathbf{Allen}$  antw.
- **●** Als u het bericht wilt doorsturen naar andere personen, selecteert u **E** → **Doorsturen**.
- **●** Als u het bericht wilt archiveren, selecteert u .
- Als u het bericht wilt verwijderen, selecteert u **.**
- **•** Als u een label aan het bericht wilt toevoegen, selecteert u
- **•** Als u het bericht wilt markeren als ongelezen, selecteert u
- **●** Als u het bericht wilt markeren als belangrijk, drukt u op de optietoets en selecteert u **Markeren als niet belangrijk**.
- **●** Als u het bericht wilt verbergen, drukt u op de optietoets en selecteert u **Negeren**. Als u verborgen berichten wilt weergeven, selecteert u  $\overline{\mathscr{O}} \rightarrow$  Alle e-mail in de lijst met labels.
- **●** Als u het bericht wilt toevoegen aan de spamlijst, drukt u op de optietoets en selecteert u **Spam rapporteren**.
- **●** Als u de e-mailinstellingen wilt wijzigen, drukt u op de optietoets en selecteert u **Instellingen**.
- **●** Als u een bijlage wilt weergeven, selecteert u **WEERGEVEN**. Als u het bericht wilt opslaan op uw toestel, selecteert u **OPSLAAN**.

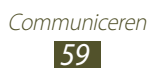

# **E-mail**

Leer hoe u e-mailberichten via uw persoonlijke of zakelijke e-mailaccount kunt verzenden en bekijken.

## › **Een e-mailaccount instellen**

- *1* Selecteer in de lijst met applicaties **E-mail**.
- *2* Geef uw e-mailadres en wachtwoord in.
- *3* Selecteer **Volgende**. Als u uw accountgegevens handmatig wilt ingeven, selecteert u **Handm. instell.**
- *4* Volg de instructies op het scherm.

Als u klaar bent met het instellen van de e-mailaccount, worden de e-mailberichten naar uw toestel gedownload. Als u twee of meer accounts hebt gemaakt, kunt u schakelen tussen e-mailaccounts. Selecteer boven aan het scherm een accountnaam en selecteer de account waarvoor u de berichten wilt ophalen.

## › **Een e-mailbericht verzenden**

- *I* Selecteer in de lijst met applicaties **E-mail**  $\rightarrow$   $\rightarrow$  .
- *2* Voeg ontvangers toe:
	- **●** Geef e-mailadressen handmatig in en scheid ze van elkaar met een puntkomma of een komma.
	- **●** Selecteer e-mailadressen in de lijsten met berichten of  $\cot$  contacten door  $\blacksquare$  te selecteren.
- *3* Selecteer het onderwerpveld en geef een onderwerp in.
- *4* Selecteer het tekstveld en geef de e-mailtekst in.
- *5* Selecteer  $\oslash$  en voeg een bestand toe.
- 6 Als u een bericht wilt verzenden, selecteert u  $\geq$ .

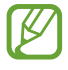

Als u offline bent of zich buiten het servicegebied bevindt, wordt het bericht in de berichtenthread bewaard totdat u weer online en in uw servicegebied bent.

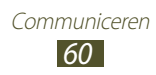

## › **Een e-mailbericht weergeven**

- *1* Selecteer in de lijst met applicaties **E-mail**.
- 2 Selecteer  $\epsilon$  om de berichtenlijst bij te werken.
- *3* Selecteer een e-mailbericht.

In de berichtweergave hebt u de volgende opties:

- **●** Scroll naar rechts of links als u naar het volgende of vorige bericht wilt gaan.
- Als u het bericht wilt beantwoorden, selecteert u
- **●** Als u het bericht wilt doorsturen naar andere personen, selecteert  $\mathsf{u}$ .
- Als u het bericht wilt verwijderen, selecteert u **III**.
- **•** Als u het bericht wilt markeren als belangrijk, selecteert u
- **●** Als u het bericht wilt markeren als ongelezen, drukt u op de optietoets en selecteert u **Markeren als Ongelezen**.
- **●** Als u het bericht naar een andere map wilt verplaatsen, drukt u op de optietoets en selecteert u **Verplaatsen**.
- **●** Als u het bericht op uw toestel wilt opslaan, drukt u op de optietoets en selecteert u **E-mail opslaan**. Het bericht wordt opgeslagen in **Mijn bestanden** → **sdcard** → **Saved Email**.
- **●** Als u de letterkleur van berichten wilt wijzigen, drukt u op de optietoets en selecteert u **Letterkleur**.
- **●** Als u de achtergrondkleur van berichten wilt wijzigen, drukt u op de optietoets en selecteert u **Achtergrondkleur**.
- **●** Als u het bericht wilt afdrukken via Wi-Fi, drukt u op de optietoets en selecteert u **Afdrukken**. Uw toestel is alleen compatibel met bepaalde Samsung-printers.
- **●** Als u een nieuw bericht wilt maken, drukt u op de optietoets en selecteert u **Opstellen**.
- **●** Als u de e-mailadressen van de ontvangers wilt opslaan in het telefoonboek als een groep contacten, drukt u op de optietoets en selecteert u **Opslaan als groep**.

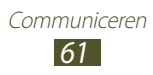

- **●** Als u de e-mailinstellingen wilt wijzigen, drukt u op de optietoets en selecteert u **Instellingen**.
- **●** Als u de bijlage wilt opslaan op uw toestel, selecteert u het tabblad met de bijlage  $\rightarrow \blacksquare$ .

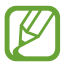

Beschikbare opties kunnen verschillen afhankelijk van de e-mailaccount.

# **Talk**

Hier vindt u informatie over het verzenden en ontvangen van chatberichten aan vrienden en familie met de chatservice Google Talk™.

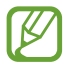

De beschikbaarheid van deze functie is afhankelijk van uw regio of serviceprovider.

#### › **Uw status instellen**

- *1* Selecteer in de lijst met applicaties **Talk**.
- *2* Selecteer een Google-account.
- *3* Selecteer uw naam boven aan de lijst met vrienden.
- *4* Pas uw status, afbeelding en bericht aan.

#### › **Een contact aan de vriendenlijst toevoegen**

- *1* Selecteer in de lijst met applicaties **Talk**  $\rightarrow$   $\rightarrow$ .
- *2* Geef het e-mailadres van een vriend in en selecteer **GEREED**. Wanneer uw vriend de uitnodiging accepteert, wordt hij of zij aan uw vriendenlijst toegevoegd.

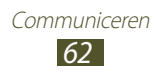

## › **Een gesprek beginnen**

- *1* Selecteer in de lijst met applicaties **Talk**.
- *2* Selecteer een contact in de vriendenlijst. Het chatscherm wordt geopend.
- *3* Geef een bericht in en verzend het.
	- **●** Als u meer contacten wilt toevoegen het gesprek, drukt u op de optietoets en selecteert u **Toevoegen aan chat**.
	- **●** Als u wilt schakelen tussen actieve gesprekken, scrollt u naar links of rechts.
- *4* Druk op de optietoets en selecteer **Chat beëindigen** om het gesprek te beëindigen.

# **ChatON**

Hier vindt u informatie over het gebruikt van ChatON om chatberichten te verzenden naar en te ontvangen van een apparaat dat een mobiel nummer heeft.

*1* Selecteer in de lijst met applicaties **ChatON**.

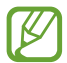

Als dit de eerste keer is dat u deze applicatie start, volgt u de instructies op het scherm om het account in te stellen.

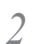

*2* Geef een bericht in en verzend het.

## **Messenger**

Hier vindt u informatie over hoe u via Google+ kunt chatten met vrienden en familie.

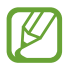

De beschikbaarheid van deze functie is afhankelijk van uw regio of serviceprovider.

*1* Open de lijst met applicaties en selecteer **Messenger**.

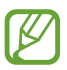

Als dit de eerste keer is dat u deze applicatie start, volgt u de instructies op het scherm om het account in te stellen.

*2* Geef een bericht in en verzend het.

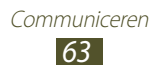

## **Google+**

Hier vindt u informatie over hoe u toegang kunt krijgen tot de sociale netwerkservice van Google. U kunt ook groepen maken voor het verzenden en ontvangen van chatberichten en foto's uploaden.

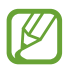

De beschikbaarheid van deze functie is afhankelijk van uw regio of serviceprovider.

*1* Selecteer in de lijst met applicaties **Google+**.

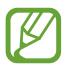

Als dit de eerste keer is dat u deze applicatie start, volgt u de instructies op het scherm om het account in te stellen.

*2* Selecteer een functie van het sociale netwerk.

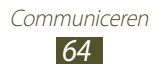

# **Entertainment**

#### **Camera**

Hier vindt u informatie over hoe u foto's en video's kunt maken en weergeven.

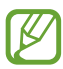

- **●** De camera wordt automatisch uitgeschakeld wanneer u deze een bepaalde tijd niet gebruikt.
- **●** De geheugencapaciteit kan variëren afhankelijk van de opnameomstandigheden of de scène die wordt opgenomen.

#### › **Een foto maken**

- *1* Selecteer in de lijst met applicaties **Camera**.
- *2* Draai het toestel linksom naar de liggende stand.
- *3* Richt de lens op het onderwerp en pas eventueel de compositie aan.

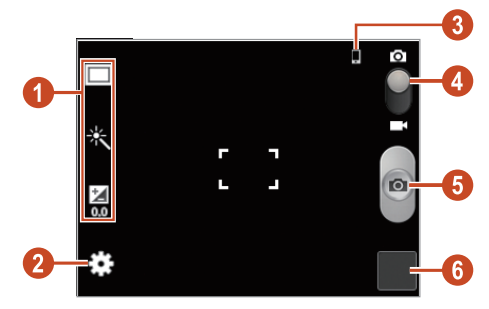

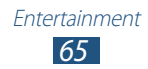

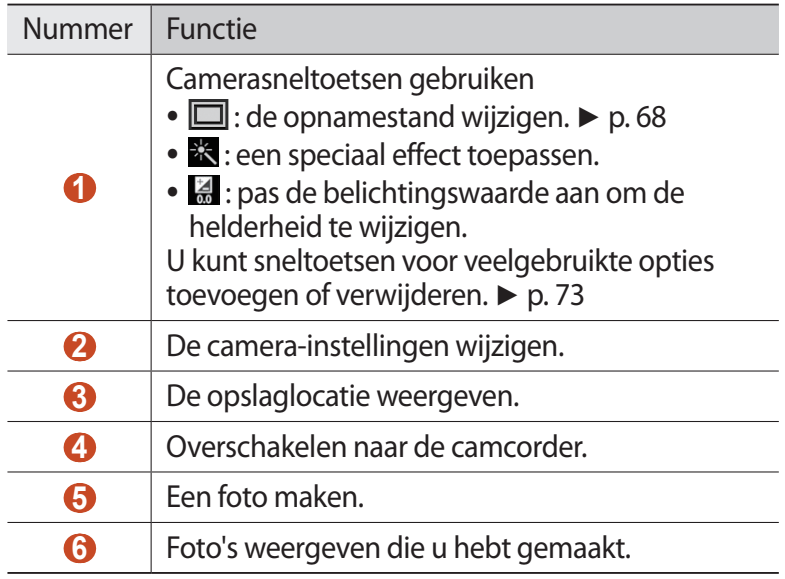

Als u wilt inzoomen, plaatst u twee vingers op het scherm en spreidt u deze langzaam. Als u wilt uitzoomen, knijpt u ze samen. U kunt ook in- of uitzoomen met de volumetoets. De zoomfunctie is mogelijk niet beschikbaar wanneer u opneemt met de hoogste resolutie.

4 Selecteer **om** een foto te maken. De foto wordt automatisch opgeslagen.

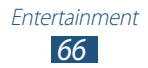

Nadat u een foto hebt gemaakt, selecteert u de afbeeldingsviewer om de foto weer te geven.

- **●** Als u meer foto's wilt zien, scrollt u naar links of rechts.
- **●** Als u wilt in- of uitzoomen, plaatst u twee vingers op het scherm en spreid u deze langzaam of knijpt u ze samen. Dubbeltik op het scherm om terug te gaan naar de oorspronkelijke grootte.
- **●** Als u de foto naar anderen wilt verzenden of wilt delen, selecteert u $\leq$ .
- Als u de foto wilt verwijderen, selecteert u **III**.
- **●** Als u een diashow wilt starten, drukt u op de optietoets en selecteert u **Diashow** → **Diashow starten**. Tik op het scherm om de diashow te stoppen.
- **●** Als u de foto wilt toevoegen aan het klembord, drukt u op de optietoets en selecteert u **Kopiëren naar klembord**.
- **●** Als u de foto linksom wilt draaien, drukt u op de optietoets en selecteert u **Linksom draaien**.
- **●** Als u de foto rechtsom wilt draaien, drukt u op de optietoets en selecteert u **Rechtsom draaien**.
- **●** Als u een gedeelte van de foto wilt bijsnijden, drukt u op de optietoets en selecteert u **Bijsnijden**.
- **●** Als u de foto wilt instellen als achtergrond of als een foto voor een contact, drukt u op de optietoets en selecteert u **Foto instellen als**.
- **●** Als u de foto wilt afdrukken via Wi-Fi, drukt u op de optietoets en selecteert u **Afdrukken**. Uw toestel is alleen compatibel met bepaalde Samsung-printers.
- **●** Als u de naam van een bestand wilt wijzigen, drukt u op de optietoets en selecteert u **Naam wijzigen**.
- **●** Als u naar toestellen wilt zoeken waarop het delen van media is ingeschakeld, drukt u op de optietoets en selecteert u **Zoeken naar apparaten in de buurt**.
- **●** Als u fotodetails wilt weergeven, drukt u op de optietoets en selecteert u **Gegevens**.

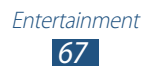

## <span id="page-68-0"></span>› **De opnamestand wijzigen**

U kunt foto's maken met verschillende opnamestanden. Selecteer  $\Box \rightarrow$  een optie om de opnamestand te wijzigen.

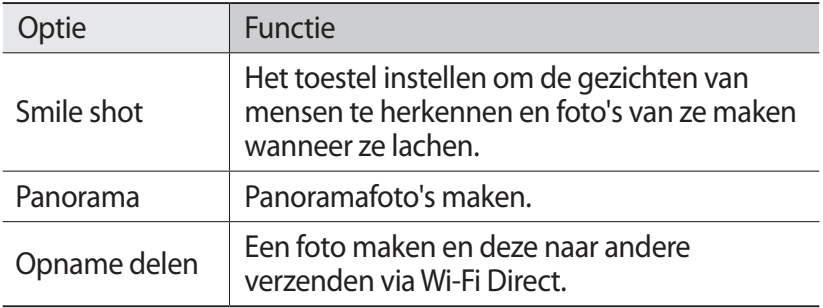

#### › **Camera-instellingen aanpassen**

Voordat u een foto maakt, selecteert u **ka** voor toegang tot de volgende opties:

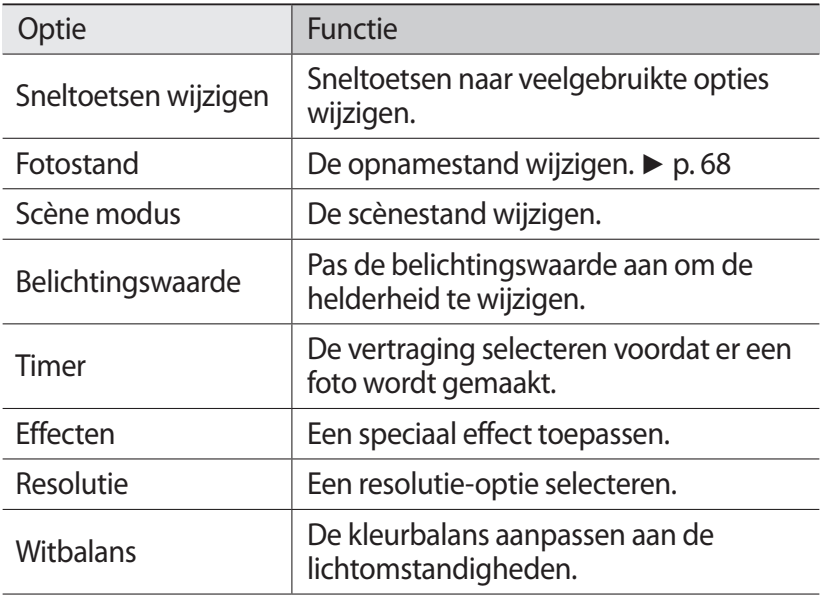

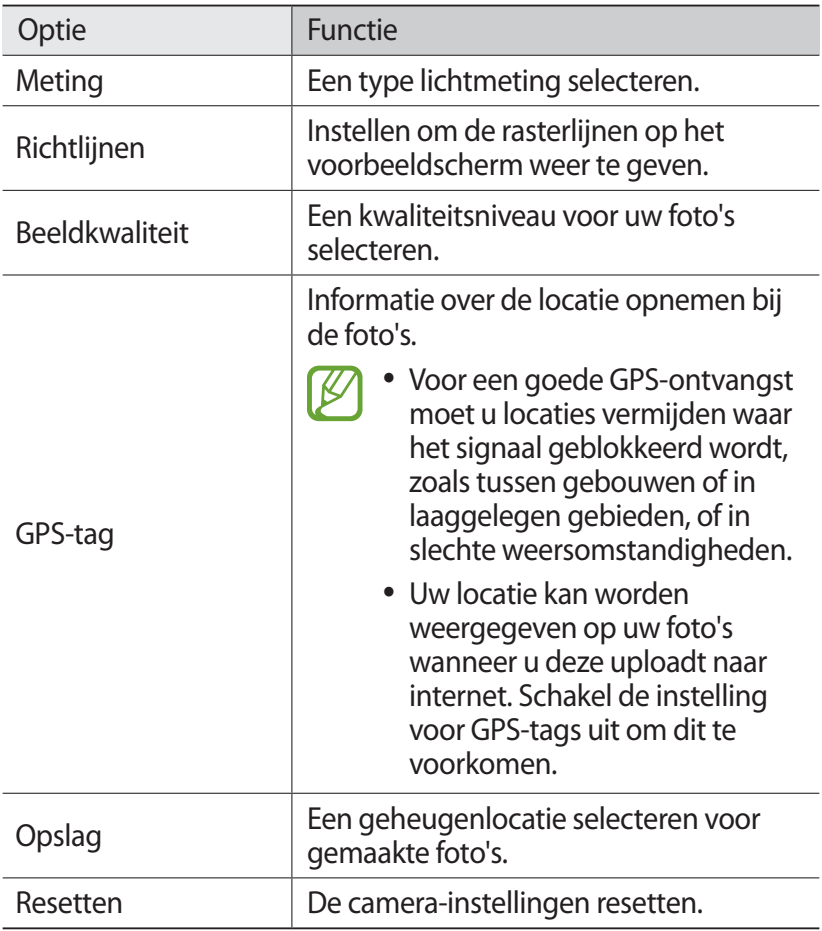

#### › **Een video opnemen**

- *1* Selecteer in de lijst met applicaties **Camera**.
- *2* Draai het toestel linksom naar de liggende stand.
- *3* Sleep de schuifregelaar om over te schakelen naar de camcorder.

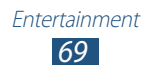

*4* Richt de lens op het onderwerp en pas eventueel de compositie aan.

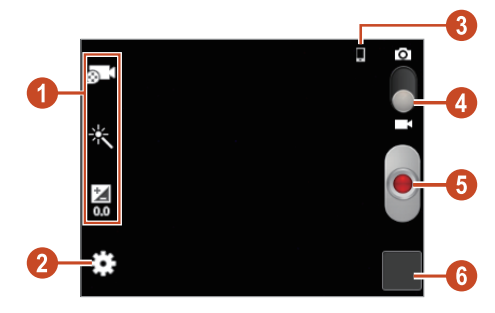

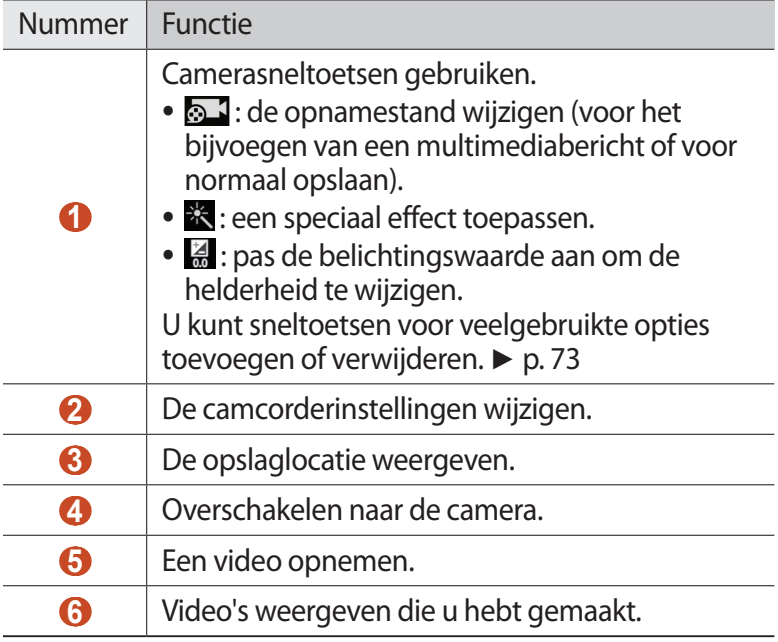

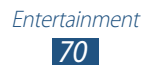

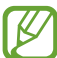

Als u wilt inzoomen, plaatst u twee vingers op het scherm en spreidt u deze langzaam. Als u wilt uitzoomen, knijpt u ze samen. U kunt ook in- of uitzoomen met de volumetoets. De zoomfunctie is mogelijk niet beschikbaar wanneer u opneemt met de hoogste resolutie.

- $5$  Selecteer  $\bullet$  om de opname te starten.
- $6$  Selecteer  $\bullet$  om de opname te stoppen.

De video-opname wordt automatisch opgeslagen.

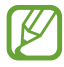

Bepaalde geheugenkaarten hebben een te trage verwerkingssnelheid om het opnemen van video's mogelijk te maken.

Nadat u een video hebt gemaakt, selecteert u de afbeeldingsviewer om de video weer te geven.

- **●** Als u meer video's wilt zien, scrollt u naar links of rechts.
- Als u de video wilt afspelen, selecteert u**D**.
- **●** Als u de video naar anderen wilt verzenden of wilt delen, selecteert u $\leq$
- Als u de foto wilt verwijderen, selecteert u  $\overline{m}$ .
- **●** Als u een diashow wilt starten, drukt u op de optietoets en selecteert u **Diashow** → **Diashow starten**. Tik op het scherm om de diashow te stoppen.
- **●** Als u de naam van een bestand wilt wijzigen, drukt u op de optietoets en selecteert u **Naam wijzigen**.
- **●** Als u videodetails wilt weergeven, drukt u op de optietoets en selecteert u **Gegevens**.

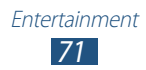
# › **Camcorderinstellingen aanpassen**

Voordat u een video opneemt, kunt u **be** selecteren voor de volgende opties:

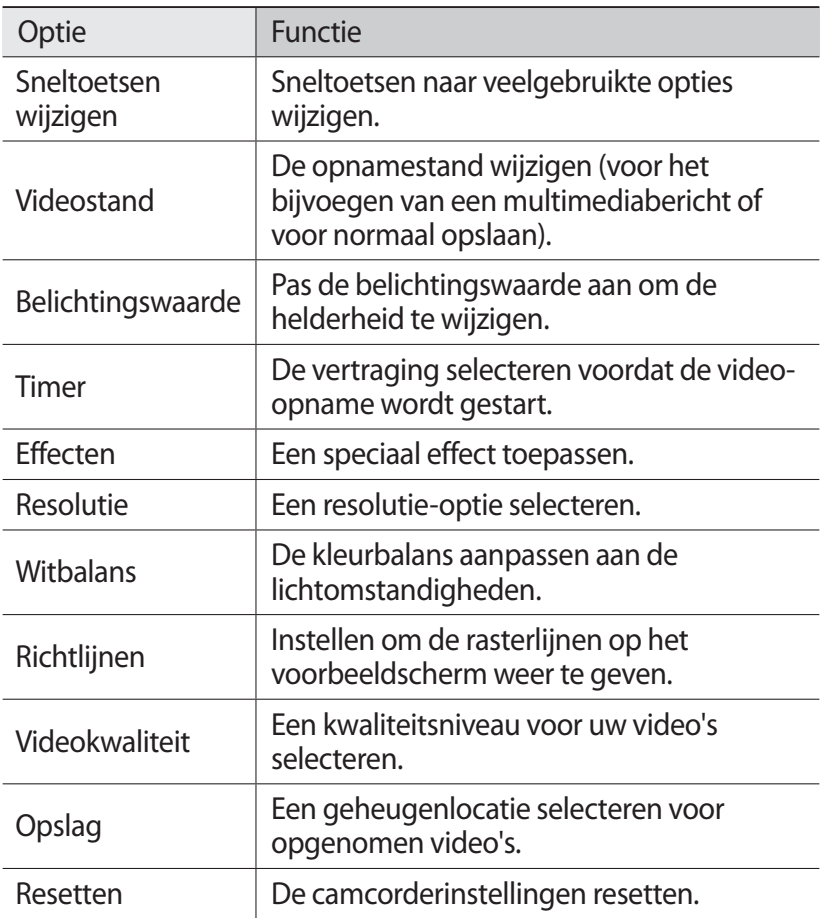

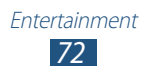

#### › **De symbolen voor sneltoetsen wijzigen**

U kunt sneltoetsen voor veelgebruikte opties toevoegen of verwijderen.

- *1* Blijf in het voorbeeldscherm het gedeelte met de snelkoppelingen aanraken of selecteer **A** → **Sneltoetsen wijzigen**.
- *2* Blijf een pictogram in de lijst met opties aanraken en sleep dit naar het gedeelte voor sneltoetsen. Als u sneltoetsen wilt verwijderen, blijft u een pictogram aanraken en sleept u het naar de lijst met opties.
- *3* Tik op het scherm om terug te keren naar het voorbeeldscherm.

## <span id="page-73-0"></span>**Videospeler**

Informatie over het gebruik van de videospeler.

- 
- **●** Afhankelijk van de software in uw toestel worden bepaalde bestandsindelingen niet ondersteund.
- **●** Als een bestand groter is dan de beschikbare geheugenruimte, kan er een fout optreden als u het bestand probeert af te spelen.
- **●** De afspeelkwaliteit kan variëren per inhoudstype.
- **●** Sommige bestanden kunnen mogelijk niet correct worden afgespeeld, afhankelijk van de manier waarop ze zijn gecodeerd.

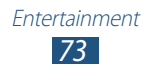

#### › **Een video afspelen**

- *1* Selecteer in de lijst met applicaties **Videospeler**.
- *2* Selecteer een video.
- *3* Regel het afspelen met de volgende toetsen:

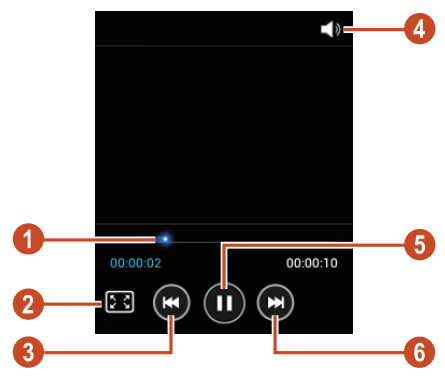

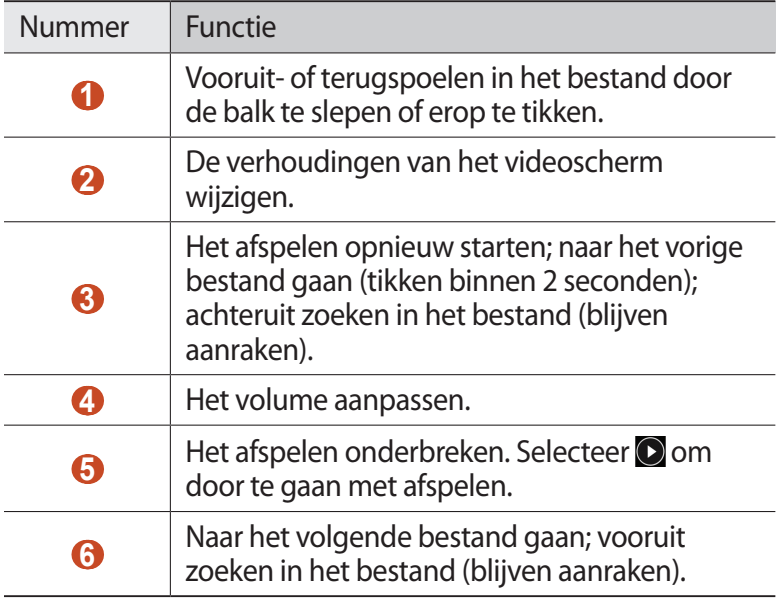

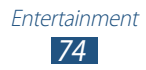

Druk tijdens het afspelen op de optietoets voor de volgende opties:

- **●** Om naar toestellen te zoeken waarop het delen van media is ingeschakeld, selecteert u **Zoeken naar apparaten in de buurt**.
- **●** Als u de video naar anderen wilt verzenden of wilt delen, selecteert u **Delen via**.
- **●** Als u een segment van de video wilt bijsnijden, selecteert u **Bijsnijden**.
- **●** Als u naar audio wilt luisteren via een Bluetooth-headset, selecteert u **Via Bluetooth**. U kunt deze optie niet gebruiken als u een headset aansluit op de headsetaansluiting van uw toestel.
- **●** Als u wilt instellen dat de videospeler na een bepaalde periode automatisch wordt uitgeschakeld, selecteert u **Video automatisch uit**.
- **●** Als u de instellingen van de videospeler wilt wijzigen, selecteert u **Instellingen**.
- **●** Als u videodetails wilt weergeven, selecteert u **Gegevens**.

#### ›**Instellingen van de videospeler aanpassen**

- *1* Druk tijdens het afspelen op de optietoets en selecteer **Instellingen**.
- *2* Wijzig de volgende opties:

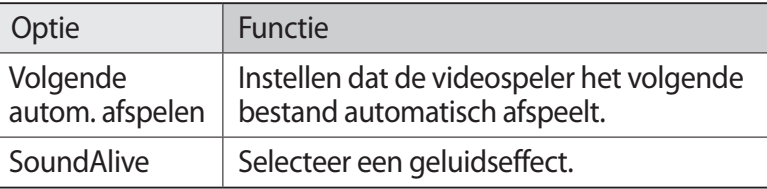

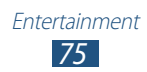

# **Galerij**

Hier vindt u informatie over het bekijken van foto's en video's die zijn opgeslagen op uw toestel.

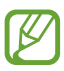

- **●** Afhankelijk van de software in uw toestel worden bepaalde bestandsindelingen niet ondersteund.
- **●** Als een bestand groter is dan de beschikbare geheugenruimte, kan er een fout optreden als u het bestand probeert af te spelen.
- **●** De afspeelkwaliteit kan variëren per inhoudstype.
- **●** Sommige bestanden kunnen mogelijk niet correct worden afgespeeld, afhankelijk van de manier waarop ze zijn gecodeerd.

#### › **Een afbeelding weergeven**

- *1* Selecteer in de lijst met applicaties **Galerij**.
- 2 Selecteer een map  $\rightarrow$  een afbeelding.

Terwijl u een afbeelding bekijkt, kunt u de volgende opties gebruiken:

- **●** Als u meer afbeeldingen wilt zien, scrollt u naar links of rechts.
- **●** Als u wilt in- of uitzoomen, plaatst u twee vingers op het scherm en spreid u deze langzaam of knijpt u ze samen. Dubbeltik op het scherm om terug te gaan naar de oorspronkelijke grootte.
- **●** Als u de afbeelding naar anderen wilt verzenden of wilt delen, selecteert u $\leq$ .
- Als u de foto wilt verwijderen, selecteert u **III**.
- **●** Als u een diashow wilt starten, drukt u op de optietoets en selecteert u **Diashow** → **Diashow starten**. Tik op het scherm om de diashow te stoppen.

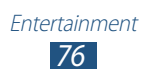

- **●** Als u de afbeelding wilt toevoegen aan het klembord, drukt u op de optietoets en selecteert u **Kopiëren naar klembord**.
- **●** Als u de afbeelding linksom wilt draaien, drukt u op de optietoets en selecteert u **Linksom draaien**.
- **●** Als u de afbeelding rechtsom wilt draaien, drukt u op de optietoets en selecteert u **Rechtsom draaien**.
- **●** Als u een gedeelte van de afbeelding wilt bijsnijden, drukt u op de optietoets en selecteert u **Bijsnijden**.
- **●** Als u de afbeelding wilt instellen als achtergrond of als een afbeelding voor een contact, drukt u op de optietoets en selecteert u **Foto instellen als**.
- **●** Als u de afbeelding wilt afdrukken via Wi-Fi, drukt u op de optietoets en selecteert u **Afdrukken**. Uw toestel is alleen compatibel met bepaalde Samsung-printers.
- **●** Als u de naam van een bestand wilt wijzigen, drukt u op de optietoets en selecteert u **Naam wijzigen**.
- **●** Als u naar toestellen wilt zoeken waarop het delen van media is ingeschakeld, drukt u op de optietoets en selecteert u **Zoeken naar apparaten in de buurt**.
- **●** Als u afbeeldingsdetails wilt weergeven, drukt u op de optietoets en selecteert u **Gegevens**.

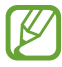

Beschikbare opties kunnen verschillen afhankelijk van de geselecteerde map.

#### › **Een video afspelen**

- *1* Selecteer in de lijst met applicaties **Galerij**.
- 2 Selecteer een map  $\rightarrow$  een video (aangeduid met het pictogram  $\odot$ ).
- $\beta$  Selecteer **O** om het afspelen te starten.
- *4* Regel het afspelen met de toetsen. ► p. [73](#page-73-0)

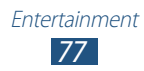

Druk tijdens het afspelen op de optietoets voor de volgende opties:

- **●** Om naar toestellen te zoeken waarop het delen van media is ingeschakeld, selecteert u **Zoeken naar apparaten in de buurt**.
- **●** Als u de video naar anderen wilt verzenden of wilt delen, selecteert u **Delen via**.
- **●** Als u een segment van de video wilt bijsnijden, selecteert u **Bijsnijden**.
- **●** Als u naar audio wilt luisteren via een Bluetooth-headset, selecteert u **Via Bluetooth**. U kunt deze optie niet gebruiken als u een headset aansluit op de headsetaansluiting van uw toestel.
- **●** Als u wilt instellen dat de videospeler na een bepaalde periode automatisch wordt uitgeschakeld, selecteert u **Video automatisch uit**.
- **●** Als u de instellingen van de videospeler wilt wijzigen, selecteert u **Instellingen**.
- **●** Als u videodetails wilt weergeven, selecteert u **Gegevens**.

# **MP3-speler**

Informatie over het luisteren naar uw favoriete muziek wanneer u onderweg bent.

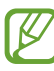

- **●** Afhankelijk van de software in uw toestel worden bepaalde bestandsindelingen niet ondersteund.
- **●** Als een bestand groter is dan de beschikbare geheugenruimte, kan er een fout optreden als u het bestand probeert af te spelen.
- **●** De afspeelkwaliteit kan variëren per inhoudstype.
- **●** Sommige bestanden kunnen mogelijk niet correct worden afgespeeld, afhankelijk van de manier waarop ze zijn gecodeerd.

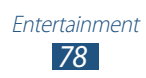

#### › **Muziekbestanden op uw toestel zetten**

Voeg eerst bestanden aan het toestel of de geheugenkaart toe:

- **●** Downloaden van internet. ► p. [96](#page-96-0)
- **●** Downloaden vanaf een computer met Samsung Kies. ► p. [104](#page-104-0)
- **●** Downloaden van een computer met Windows Media Player. ► p. [104](#page-104-1)
- **●** Ontvangen via Bluetooth. ► p. [114](#page-114-0)
- **●** Ontvangen via Wi-Fi. ► p. [109](#page-109-0)
- **●** Kopiëren naar een geheugenkaart.

## › **Muziek afspelen**

- *1* Selecteer in de lijst met applicaties **MP3-speler**.
- 2 Selecteer een muziekcategorie  $\rightarrow$  een muziekbestand.
- *3* Regel het afspelen met de volgende toetsen:

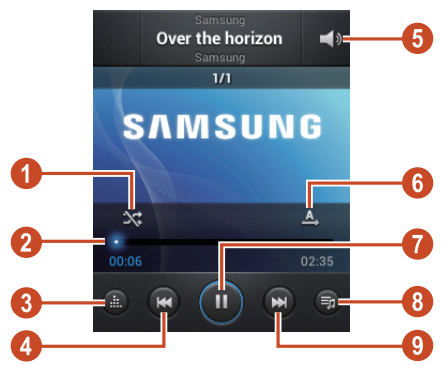

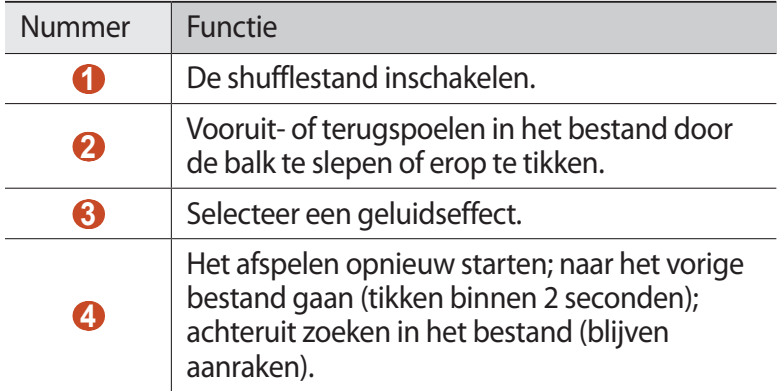

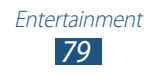

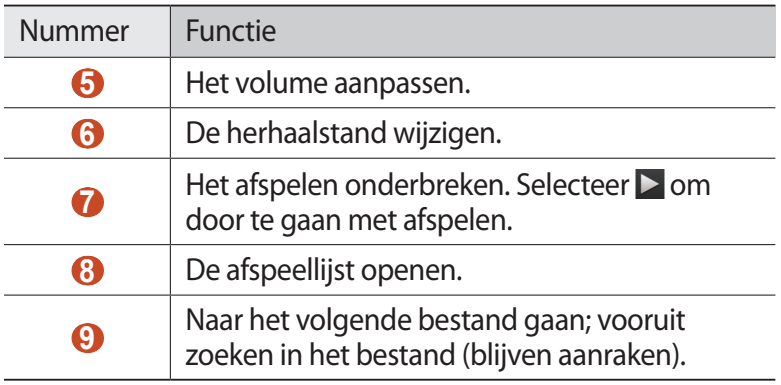

U kunt de MP3-speler bedienen met een headset. Houd in de startscherm de headsetknop ingedrukt om de MP3 speler te starten. Druk op de headsetknop om af te spelen of het afspelen te onderbreken.

Druk tijdens het afspelen op de optietoets voor de volgende opties:

- **●** Als u muziekbestanden wilt toevoegen aan de Quick list (opslaan als afspeellijst), selecteert u **Toev. aan Quick list**.
- **●** Als u naar muziek wilt luisteren via een Bluetooth-headset, selecteert u **Via Bluetooth**. U kunt deze optie niet gebruiken als u een headset aansluit op de headsetaansluiting van uw toestel.
- **●** Als u het muziekbestand naar anderen wilt verzenden of het wilt delen, selecteert u **Muziek delen via**.
- **●** Als u het muziekbestand wilt toevoegen aan een afspeellijst, selecteert u **Naar afspeellijst**.
- **●** Als u muziekdetails wilt weergeven, selecteert u **Gegevens**.
- **●** Als u het muziekbestand wilt instellen als uw beltoon, selecteert u **Instellen als**.
- **●** Om naar toestellen te zoeken waarop het delen van media is ingeschakeld, selecteert u **Zoeken naar apparaten in de buurt**.
- **●** Selecteer **Instellingen** om de instellingen voor de MP3-speler te wijzigen.
- **●** Als u het afspelen wilt stoppen en de muziekspeler wilt sluiten, selecteert u **Stop**.

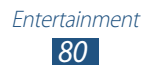

## › **Een afspeellijst maken**

- *1* Selecteer in de lijst met applicaties **MP3-speler** → **Afspeellijsten**.
- *2* Druk op de optietoets en selecteer **Afspeellijst maken**.
- *3* Geef een titel voor de nieuwe afspeellijst in en selecteer **OK**.
- *4* Selecteer **Muziek toevoegen**.
- *5* Selecteer de bestanden die u wilt opnemen en selecteer **Gereed**.

#### ›**Instellingen van de MP3-speler aanpassen**

- *1* Selecteer in de lijst met applicaties **MP3-speler**.
- *2* Druk op de optietoets en selecteer **Instellingen**.
- *3* Wijzig de volgende opties:

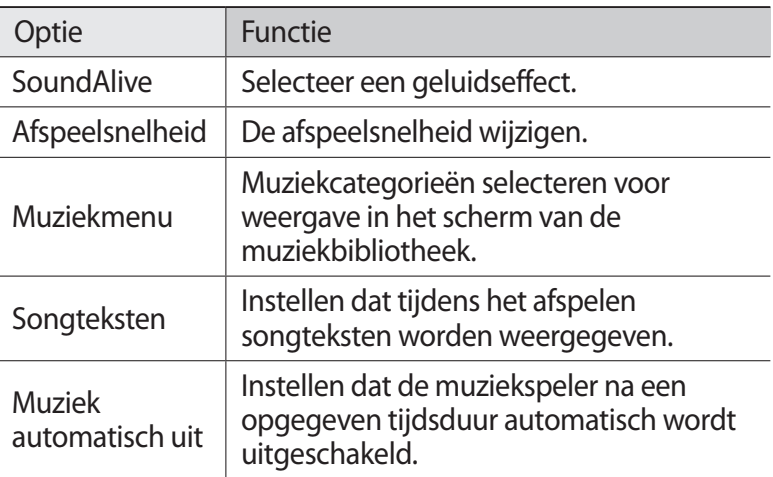

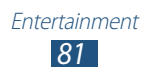

## **FM-radio**

U kunt luisteren naar muziek en nieuws op de FM-radio. Als u naar de FM-radio wilt luisteren, moet u de headset, die dienst doet als antenne, op het toestel aansluiten.

#### › **Naar de FM-radio luisteren**

- *1* Sluit een headset op het toestel aan.
- *2* Selecteer in de lijst met applicaties **FM-radio**. De FM-radio zoekt zenders en de beschikbare zenders worden in het toestel opgeslagen.

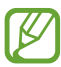

De eerste keer dat u de FM-radio inschakelt, wordt automatisch naar zenders gezocht.

- *3* Selecteer een radiozender.
- *4* U bedient de FM-radio met de volgende toetsen:

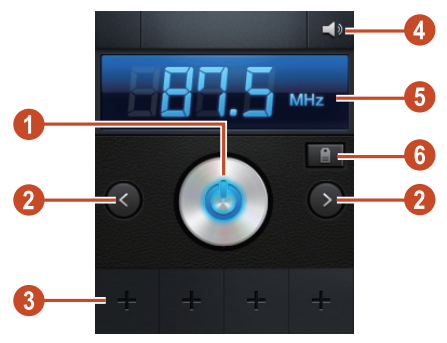

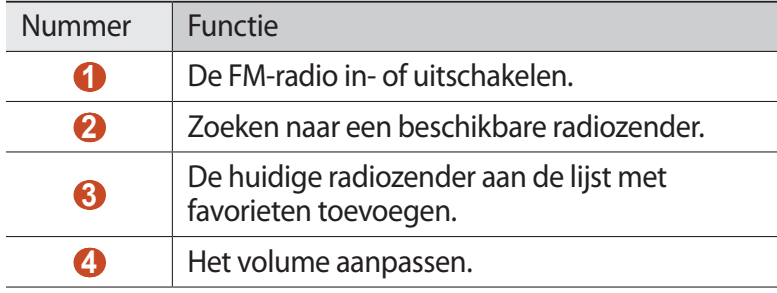

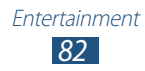

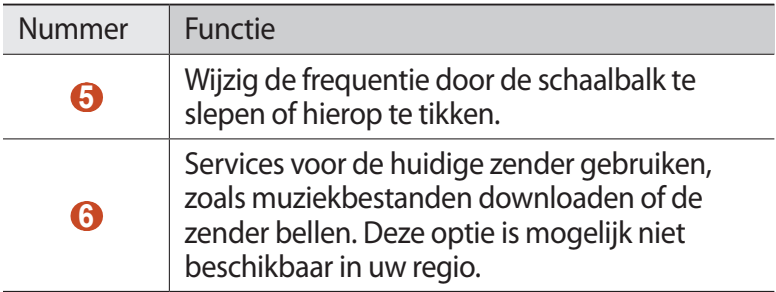

#### › **Radiozenders automatisch opslaan**

- *1* Sluit een headset op het toestel aan.
- *2* Selecteer in de lijst met applicaties **FM-radio**.
- $\beta$  Selecteer  $\Theta$  om de FM-radio aan te zetten.
- *4* Druk op de optietoets en selecteer **Scannen** → een optie. De FM-radio zoekt zenders en de beschikbare zenders worden in het toestel opgeslagen.

#### › **Een radiozender aan de favorietenlijst toevoegen**

- *1* Sluit een headset op het toestel aan.
- *2* Selecteer in de lijst met applicaties **FM-radio**.
- 3 Selecteer  $\Theta$  om de FM-radio aan te zetten.
- *4* Blader naar een radiozender.
- $5$  Selecteer **+** om de zender aan de favorietenlijst toe te voegen.

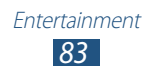

#### ›**Instellingen van de FM-radio aanpassen**

- *1* Selecteer in de lijst met applicaties **FM-radio**.
- *2* Druk op de optietoets en selecteer **Instellingen**.
- *3* Wijzig de volgende opties:

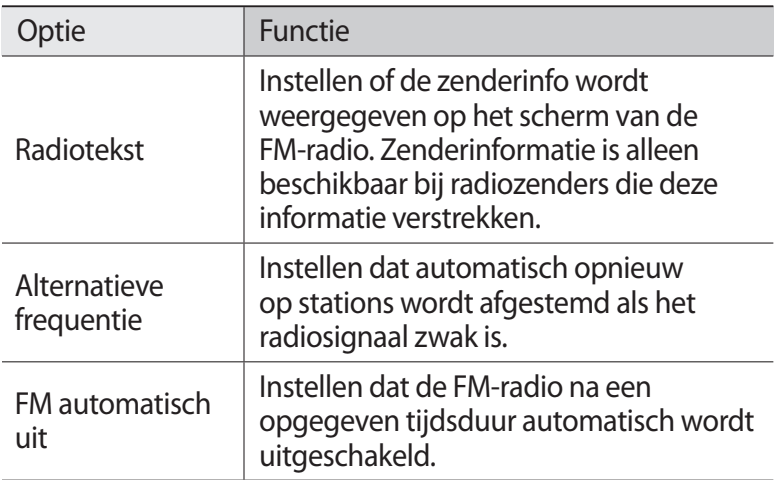

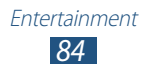

# **Persoonlijke gegevens**

## **Contacten**

Ontdek hoe u een lijst van uw persoonlijke of zakelijke contacten kunt maken en beheren. U kunt namen, telefoonnummers, e-mailadressen en andere gegevens voor uw contacten opslaan.

#### › **Een contact toevoegen**

- *1* Selecteer in de lijst met applicaties **Contacten** → **Contacten**  $\rightarrow +$ .
- *2* Selecteer een geheugenlocatie.
- *3* Geef de contactgegevens in.
- *4* Selecteer **Opslaan** om het contact aan het geheugen toe te voegen.

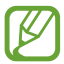

U kunt contacten maken vanuit het belscherm door **Toevoegen aan contacten** te selecteren.

#### › **Een contact zoeken**

- *1* Selecteer in de lijst met applicaties **Contacten** → **Contacten**.
- *2* Scroll omhoog of omlaag in de lijst met contacten.

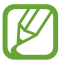

U kunt een oproep plaatsen of een bericht naar een contact verzenden door naar links of rechts te scrollen in de naam van een contact.

*3* Selecteer de naam van een contact.

In de contactweergave hebt u de volgende opties:

- Als u een spraakoproep wilt starten, selecteert u
- Als u een SMS- of MMS-bericht wilt verzenden, selecteert u **X**.

*85* Persoonlijke gegevens

- Als u een e-mailbericht wilt verzenden, selecteert u  $\frac{1}{2}$ .
- **•** Als u een favoriet nummer wilt instellen, selecteert u
- Als u de contactgegevens wilt bewerken, selecteert u **⊘**.

## › **Een snelkiesnummer instellen**

- *1* Selecteer in de lijst met applicaties **Contacten** → **Contacten**.
- *2* Druk op de optietoets en selecteer **Instelling snelkiesnummer**.
- *3* Selecteer een locatienummer → een contact.

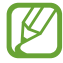

U kunt een snelkiesnummer bellen door het locatienummer aan te raken op het belscherm.

#### › **Uw visitekaartje maken**

- *1* Selecteer in de lijst met applicaties **Contacten** → **Contacten**.
- *2* Selecteer uw naam bovenaan de lijst met contacten.
- 3 Selecteer  $\oslash$ .
- *4* Geef uw persoonlijke gegevens op en selecteer **Opslaan**.

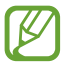

U kunt uw visitekaartje delen of versturen door op de optietoets te drukken en **Naamkaartje delen via** te selecteren.

#### › **Een contactgroep maken**

Door contactgroepen te maken kunt u meerdere contacten beheren en een bericht naar een hele groep sturen.

- *1* Selecteer in de lijst met applicaties **Contacten** → **Groepen**.
- *2* Druk op de optietoets en selecteer **Nieuw**.
- $\beta$  Geef een naam in en pas de instellingen voor de groep aan.
- *4* Voeg groepsleden toe.
- *5* Selecteer **Opslaan**.

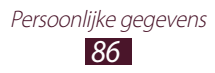

## › **Een contact kopiëren**

#### **U kopieert als volgt contacten van de SIM- of USIM-kaart naar het toestel:**

- *1* Selecteer in de lijst met applicaties **Contacten** → **Contacten**.
- *2* Druk op de optietoets en selecteer **Importeren/exporteren** → **Importeren van SIM-kaart**.
- *3* Selecteer een geheugenlocatie.
- *4* Selecteer contacten die u wilt kopiëren en selecteer vervolgens **Gereed**.

#### **Contacten van uw toestel naar de SIM- of USIM-kaart kopiëren**

- *1* Selecteer in de lijst met applicaties **Contacten** → **Contacten**.
- *2* Druk op de optietoets en selecteer **Importeren/exporteren** → **Exporteren naar SIM-kaart**.
- *3* Selecteer contacten die u wilt kopiëren en selecteer vervolgens **Gereed** → **OK**.

#### › **Contacten importeren of exporteren**

U kunt bestanden (in VCF-indeling) importeren naar of exporteren van de USB-opslag of een geheugenkaart in uw toestel.

#### **Contactbestanden importeren**

- *1* Selecteer in de lijst met applicaties **Contacten** → **Contacten**.
- *2* Druk op de optietoets en selecteer **Importeren/exporteren** → **Importeren van SD-kaart** of **Importeren uit USB-opslag**.
- *3* Selecteer een geheugenlocatie.
- *4* Selecteer een optie voor het importeren van één contactbestand, meerdere contactbestanden of alle contactbestanden en selecteer **OK**.
- *5* Selecteer contactbestanden die u wilt importeren en selecteer **OK**.

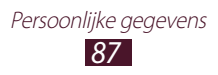

#### **Contacten exporteren**

- *1* Selecteer in de lijst met applicaties **Contacten** → **Contacten**.
- *2* Druk op de optietoets en selecteer **Importeren/exporteren** → **Exporteren naar SD-kaart** of **Exporteren naar USB-opslag**.
- *3* Selecteer ter bevestiging **OK**.

# **S Planner**

Uw toestel beschikt over een krachtige planner die u kan helpen uw planning en taken handiger en effectiever te organiseren. Hier vindt u informatie over hoe u gebeurtenissen en taken kunt instellen en beheren om u aan belangrijke gebeurtenissen en taken te herinneren.

#### › **Een gebeurtenis of taak maken**

- *1* Selecteer in de lijst met applicaties **S Planner**.
- 2 Selecteer $\blacksquare$ .
- *3* Selecteer een gebeurtenistype boven in het scherm.

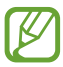

Als u een gebeurtenis wilt instellen op basis van een notitie, selecteert u **Snel toevoegen**. Deze functie is alleen beschikbaar voor het Engels en Koreaans.

*4* Geef de details van het agenda-item op en selecteer **Opslaan**.

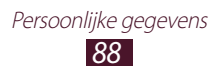

## › **De weergavestand wijzigen**

- *1* Selecteer in de lijst met applicaties **S Planner**.
- *2* Selecteer de keuzelijst linksboven in het scherm.
- *3* Een weergavemodus selecteren.
	- **● Maand**: een volledige maand in één weergave
	- **● Week**: blokken van een uur voor de dagen van één hele week
	- **● Dag**: blokken van een uur voor één hele dag
	- **● Agenda**: een lijst met alle gebeurtenissen en taken die staan gepland voor een bepaalde periode
	- **● Taak**: een lijst van taken

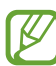

U kunt de weergavemodus ook wijzigen door twee vingers naar elkaar toe of uit elkaar te bewegen (inzoomen of uitzoomen).

#### › **Een gebeurtenis of taak bekijken**

- *1* Selecteer in de lijst met applicaties **S Planner**.
- *2* Selecteer een datum in de agenda.
	- **●** Als u naar een bepaalde dag wilt gaan, drukt u op de optietoets en selecteert u **Ga naar** en geeft u de datum in.
	- **●** Als u naar de huidige datum wilt gaan, selecteert u **Vandaag**.
- *3* Selecteer een afspraak om de details te bekijken.

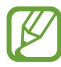

U kunt de gebeurtenis naar anderen versturen door op de optietoets te drukken en **Delen via** te selecteren.

#### › **Een gebeurtenis- of taakalarm stoppen**

Als u een herinnering instelt voor een agenda-item of taak, wordt er een alarm weergegeven op de ingestelde tijd.

- *1* Als u het meldingenpaneel wilt openen, tikt u op het gedeelte met pictogrammen en sleept u het naar beneden.
- *2* Selecteer de melding van een afspraak.
- *3* Selecteer een afspraak om meer details te bekijken. Als u het alarm voor een afspraak wilt laten sluimeren, selecteert u **Sluimeren** of **Uitzetten**.

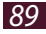

## **Notitie**

Hier vindt u informatie over hoe u belangrijke informatie vastlegt, zodat u deze op een latere datum kunt bekijken.

#### › **Een notitie maken**

*1* Selecteer in de lijst met applicaties **Notitie**.

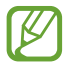

Als u eerder een memo hebt gemaakt, selecteert u $\blacksquare$ .

*2* Geef de tekst voor de notitie op en selecteer **Opslaan**.

#### › **Een notitie weergeven**

- *1* Selecteer in de lijst met applicaties **Notitie**.
- *2* Selecteer een notitie om de details te bekijken.

Terwijl u een notitie bekijkt, hebt u de volgende opties:

- Als u de notitie wilt bewerken, selecteert u **◇**.
- **●** Als u de memo naar anderen wilt verzenden, drukt u op de optietoets en selecteert u **Verzenden**.
- **●** Als u de memo naar een sociale netwerksite wilt uploaden, drukt u op de optietoets en selecteert u **Delen**.
- **●** Als u de notitie wilt verwijderen, selecteert u ◀ →  $\overline{w}$ .
- U kunt de achtergrondkleur wijzigen door ◀ → **Ð** te selecteren.
- **●** Als u wilt voorkomen dat de memo per ongeluk kan worden verwijderd, selecteert u  $\blacktriangleleft \rightarrow \blacksquare$ .
- Als u een memo wilt afdrukken via Wi-Fi, selecteert u < → B. Uw toestel is alleen compatibel met bepaalde Samsung-printers.

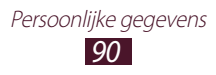

## **Spraakrecorder**

Hier vindt u informatie over het gebruik van de spraakrecorder van het toestel.

#### › **Een spraakmemo opnemen**

- *1* Selecteer in de lijst met applicaties **Spraakrecorder**.
- 2 Selecteer **O** om de opname te starten. Selecteer  $\blacksquare$  om het opnemen te onderbreken.
- *3* Spreek uw boodschap in de microfoon in.
- *4* Als u klaar bent, selecteert u $\Box$ . Uw memo wordt automatisch opgeslagen.

## › **Een spraakmemo afspelen**

- *1* Selecteer in de lijst met applicaties **Spraakrecorder**.
- 2 Selecteer  $\blacksquare$  om de lijst met spraakmemo's te openen.
- *3* Selecteer een spraakmemo. Selecteer  $\blacksquare$  om het afspelen te onderbreken.
- $4$  Selecteer om het afspelen te stoppen.

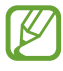

U kunt de spraakmemo naar anderen verzenden of deze delen door op de optietoets te drukken en **Spraak delen via** te selecteren.

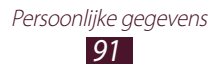

#### ›**Instellingen voor de spraakrecorder aanpassen**

- *1* Selecteer in de lijst met applicaties **Spraakrecorder** → **Instellingen**.
- *2* Wijzig de volgende opties:

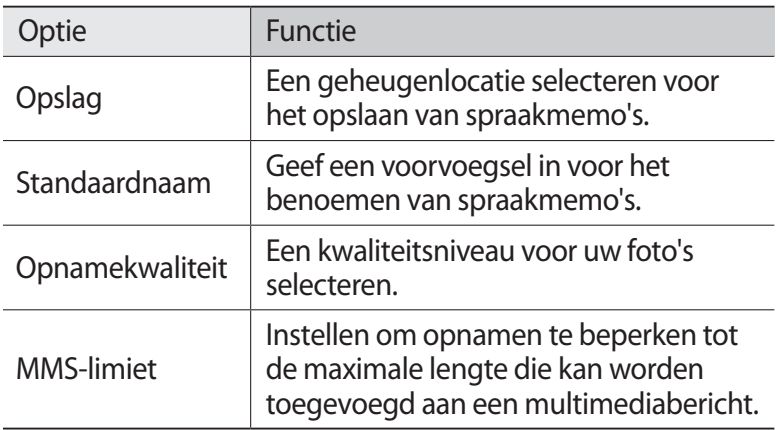

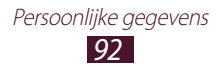

# **Web- en GPS-services**

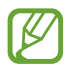

Er worden mogelijk extra kosten in rekening gebracht voor het gebruik van internet en het downloaden van mediabestanden. Raadpleeg uw provider voor meer informatie.

## **Internet**

Informatie over hoe u uw favoriete webpagina's kunt openen en opslaan.

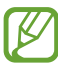

- **●** De naam van deze functie is afhankelijk van uw regio of serviceprovider.
- **●** Welke pictogrammen beschikbaar zijn, is afhankelijk van uw regio of serviceprovider.

#### › **Een webpagina weergeven**

- *1* Selecteer in de lijst met applicaties **Internet**.
- *2* Als u een specifieke webpagina wilt openen, selecteert u het URL-invoerveld, geeft u het webadres in en drukt u op de toets Enter.
- *3* Navigeer door webpagina's met de volgende toetsen:

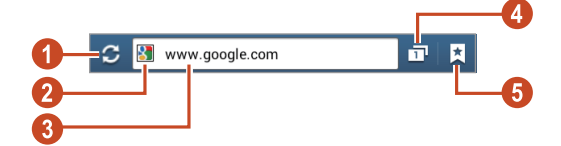

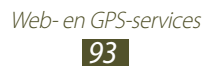

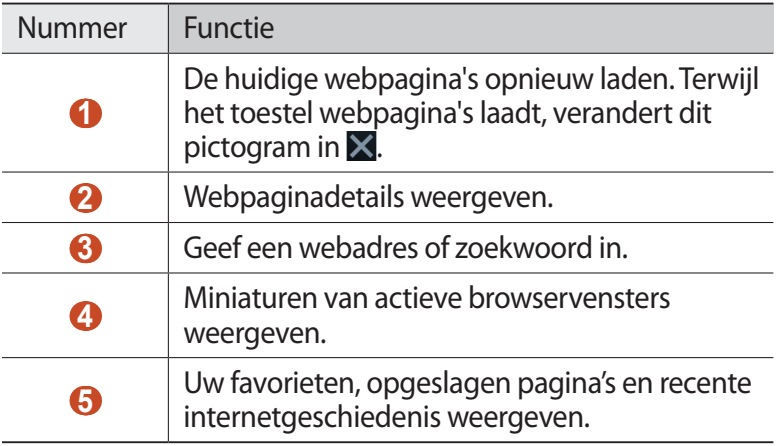

Wanneer u op een webpagina bladert, kunt u de volgende opties gebruiken:

- **●** Als u wilt in- of uitzoomen, plaatst u twee vingers op het scherm en spreid u deze langzaam of knijpt u ze samen. Dubbeltik op het scherm om terug te gaan naar de oorspronkelijke grootte. Deze functie is voor bepaalde webpagina's mogelijk niet beschikbaar.
- **●** Als u vooruit of achteruit wilt gaan in de webpagina's in de geschiedenis, drukt u op de terugtoets of op de optietoets en selecteert u **Volgende**.
- **●** Als u een nieuw venster wilt openen, drukt u op de optietoets en selecteert u **Nieuw venster**.
- **●** Als u de huidige webpagina als favoriet wilt toevoegen, drukt u op de optietoets en selecteert u **Favoriet toevoegen**.
- **●** Als u een snelkoppeling naar de huidige webpagina aan het startscherm wilt toevoegen, drukt u op de optietoets en selecteert u **Sneltoets toevoegen aan startscherm**.
- **●** Als u een webadres naar anderen wilt verzenden of wilt delen, drukt u op de optietoets en selecteert u **Pagina delen**.
- **●** Als u naar tekst wilt zoeken op een webpagina, drukt u op de optietoets en selecteert u **Zoek op pagina**.
- **●** Als u wilt overschakelen naar het bureaublad, drukt u op de optietoets en selecteert u **Weergave bureaublad**.
- **●** Als u een webpagina wilt opslaan om deze later offline te lezen, drukt u op de optietoets en selecteert u **Opslaan voor offline lezen**. U kunt de opgeslagen pagina's weergeven door **M** → **Opgesl. pag** te selecteren.
- **●** Als u de helderheid wilt wijzigen, drukt u op de optietoets en selecteert u **Helderheid**.
- **●** Als u uw downloadgeschiedenis wilt weergeven, drukt u op de optietoets en selecteert u **Downloads**.
- **●** Als u de webpagina wilt afdrukken via Wi-Fi, drukt u op de optietoets en selecteert u **Afdrukken**. Uw toestel is alleen compatibel met bepaalde Samsung-printers.
- **●** Als u de browserinstellingen wilt wijzigen, drukt u op de optietoets en selecteert u **Instellingen**.

#### › **Met spraak informatie zoeken**

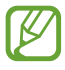

De beschikbaarheid van deze functie is afhankelijk van uw regio of serviceprovider.

- *1* Selecteer in de lijst met applicaties **Internet**.
- *2* Selecteer het URL-veld.
- $\beta$  Selecteer **Q** en spreek een trefwoord in de microfoon van het toestel.

Er wordt naar webpagina's gezocht die met het zoekwoord samenhangen.

*4* Selecteer een zoekresultaat.

## › **Webpagina's instellen als favorieten**

- *1* Selecteer in de lijst met applicaties **Internet**.
- *2* Geef een webadres in of ga naar een webpagina.
- *3* Druk op de optietoets en selecteer **Favoriet toevoegen**.
- *4* Geef een naam voor de favoriet in en selecteer **Opslaan**.

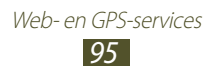

Als u uw favorieten wilt weergeven, selecteert u **M** → Favorieten. Blijf in de lijst met favorieten een favoriet aanraken om de volgende opties te gebruiken:

- **●** Als u de webpagina in het actieve venster wilt openen, selecteert u **Openen**.
- **●** Als u een nieuw venster wilt openen, selecteert u **In nieuw venster**.
- **●** Als u de details van een favoriet wilt bewerken, selecteert u **Favoriet bewerken**.
- **●** Als u een snelkoppeling naar de favoriet wilt toevoegen aan het startscherm, selecteert u **Sneltoets toevoegen aan startscherm**.
- **●** Als u het adres van de huidige webpagina naar anderen wilt verzenden, selecteert u **Koppeling delen**.
- **●** Als u het webadres van de webpagina wilt kopiëren, selecteert u **URL kopiëren**.
- **●** Als u de favoriet wilt verwijderen, selecteert u **Favoriet verwijderen**.
- **●** Als u de webpagina wilt gebruiken als startpagina van de browser, selecteert u **Instellen als startpagina**.

#### <span id="page-96-0"></span>› **Een bestand downloaden van internet**

Wanneer u bestanden of applicaties van internet downloadt, worden deze in het interne geheugen opgeslagen.

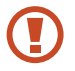

Bestanden die u downloadt van internet, kunnen virussen bevatten die schade aan het toestel toebrengen. Download daarom alleen bestanden van websites die u vertrouwt.

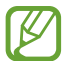

Sommige mediabestanden maken gebruik van Digital Rights Management om auteursrechten te beschermen. Deze beveiliging kan het onmogelijk maken om sommige bestanden te downloaden, te kopiëren, te wijzigen of te verzenden.

- *1* Selecteer in de lijst met applicaties **Internet**.
- *2* Zoek een bestand of applicatie en download het naar het toestel.

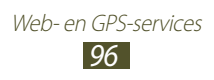

#### › **Recente geschiedenis weergeven**

- **1** Selecteer in de lijst met applicaties **Internet**  $\rightarrow \mathbb{R}$   $\rightarrow$ **Geschiedenis**.
- *2* Selecteer een webpagina die u wilt openen.

## **Game Hub**

Hier vindt u informatie over de toegang tot games.

- *1* Selecteer **Game Hub** in de lijst met applicaties.
- *2* Selecteer een gameservice.
- $\beta$  Zoek de game die u wilt spelen.

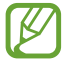

Welke games beschikbaar zijn, is afhankelijk van uw regio of serviceprovider.

## **Latitude**

Informatie over hoe u uw locatie met uw vrienden kunt delen en locaties van vrienden kunt bekijken via de locatieservice Google Latitude™.

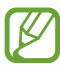

De beschikbaarheid van deze functie is afhankelijk van uw regio of serviceprovider.

- *1* Selecteer in de lijst met applicaties **Latitude**. Het toestel meldt zich automatisch bij Latitude aan.
- 2 Selecteer  $\mathbf{P}_i \rightarrow$  een optie.
- *3* Selecteer een vriend of geef een e-mailadres in en selecteer **Vrienden toevoegen**.
- *4* Selecteer **Ja**.

Wanneer uw vriend de uitnodiging accepteert, kunt u locaties delen.

*5* Selecteer **KAART**.

De locaties van uw vrienden worden op de kaart gemarkeerd door hun foto's.

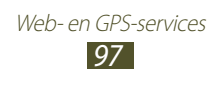

## **Maps**

Informatie over het gebruik van de kaartservice Google Maps™ waarmee u uw locatie kunt vinden, kunt zoeken naar plaatsen en routebeschrijvingen kunt opvragen.

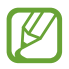

- **●** De beschikbaarheid van deze functie is afhankelijk van uw regio of serviceprovider.
- **●** U moet locatieservices activeren om uw locatie te vinden en op de kaart te kunnen zoeken. ► p. [114](#page-114-1)

#### › **Zoeken naar een locatie**

- *1* Selecteer in de lijst met applicaties **Maps**. De kaart geeft uw huidige locatie weer.
- 2 Selecteer<sup>Q</sup>.
- *3* Geef een trefwoord voor de locatie in en druk op  $[\downarrow]$ . Als u een locatie wilt zoeken met uw stem, selecteert u $\mathbf{u}$ .
- *4* Selecteer een locatie om de details te bekijken.

Terwijl u de kaart bekijkt, hebt u de volgende opties:

- **●** Als u wilt in- of uitzoomen, plaatst u twee vingers op het scherm en spreid u deze langzaam of knijpt u ze samen.
- **●** Als u alle zoekresultaten wilt weergeven, selecteert u **LIJST MET RESULTATEN**.
- **•** Als u uw huidige locatie wilt weergeven, selecteert u  $\odot$ .
- **●** Als u een ster aan de locatie wilt toevoegen, selecteert u de ballon met de locatienaam  $\rightarrow \rightarrow$ .
- **●** Als u lagen aanvullende informatie wilt toevoegen aan de kaart of van weergavemodus wilt veranderen, selecteert u en in de normale sequentie. U kunt ook de liggende stand inschakelen en  $\leqslant$  selecteren.

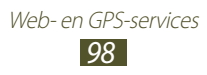

#### › **Routebeschrijvingen naar een specifieke locatie**

- *1* Selecteer in de lijst met applicaties **Maps**.
- 2 Selecteer<sup>2</sup>.
- *3* Geef het adres van de startlocatie en de eindbestemming in. Als u een adres uit uw lijst met contacten of een plaats met een ster wilt ingeven, of als u een punt op de kaart wilt selecteren, selecteert u  $\blacktriangle$   $\rightarrow$  een optie.
- *4* Selecteer een reismethode en selecteer **ROUTEBESCHRIJVING**. De route wordt aangegeven op de kaart. Afhankelijk van de geselecteerde reismethode kunnen meerdere routes worden weergegeven.
- *5* Wanneer u klaar bent, drukt u op de optietoets en selecteert u **Kaart wissen**.

## **Navigatie**

Hier vindt u informatie over het krijgen van gesproken routebeschrijvingen naar uw bestemming.

- **●** Navigatiekaarten, uw huidige locatie en andere navigatiegegevens kunnen afwijken van de daadwerkelijke locatiegegevens. U moet altijd goed letten op de omstandigheden op de weg, het verkeer en andere factoren die van invloed kunnen zijn op het autorijden en alle veiligheidswaarschuwingen en geldende wetgeving volgen tijdens het rijden.
	- **●** De beschikbaarheid van deze functie is afhankelijk van uw regio of serviceprovider.
- *1* Selecteer in de lijst met applicaties **Navigatie**.
- *2* Geef uw bestemming als volgt in:
	- **●** geef uw bestemming in met spraak.
	- **●** geef uw bestemming in met het virtuele toetsenbord in.
	- **●** selecteer uw bestemming in de adressen van uw contacten.
	- **●** selecteer uw bestemming in de plaatsen met ster.
- *3* Installeer de vereiste software en gebruik de navigatiefuncties.

# **Lokaal**

Hier vindt u informatie over het zoeken naar bedrijven en attracties.

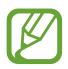

De beschikbaarheid van deze functie is afhankelijk van uw regio of serviceprovider.

- *1* Selecteer in de lijst met applicaties **Lokaal**.
- *2* Als u wilt zoeken naar bepaalde bedrijven of attracties in de buurt van een specifieke locatie, selecteert u uw locatie → **Geef een adres op**.
- *3* Selecteer een categorie. Het toestel zoekt naar plaatsen in de buurt die betrekking hebben op de categorie.
- *4* Selecteer een plaatsnaam om de details te bekijken.

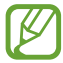

U kunt meer categorieën toevoegen door op de optietoets te drukken en **Zoekopdracht toevoegen** te selecteren.

# **Play Store**

De functionaliteit van uw toestel kan worden uitgebreid door extra applicaties te installeren. Met Play Store kunt u snel en gemakkelijk mobiele applicaties aanschaffen.

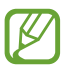

- **●** De beschikbaarheid van deze functie is afhankelijk van uw regio of serviceprovider.
- **●** Gedownloade applicaties worden door het toestel in het interne geheugen opgeslagen.

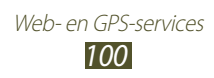

#### › **Een applicatie downloaden**

- *1* Selecteer in de lijst met applicaties **Play Store**.
- *2* Zoek een applicatie en download deze naar het toestel. Wanneer het downloaden is voltooid, installeert het toestel de applicatie automatisch.

#### › **Een applicatie verwijderen**

- *1* Selecteer in de lijst met applicaties **Play Store**.
- *2* Druk op de optietoets en selecteer **Mijn apps**.
- *3* Selecteer een item.
- *4* Selecteer **Verwijderen** → **OK**.

## **Samsung Apps**

Op Samsung Apps kunt u eenvoudig een groot aanbod aan applicaties en updates voor uw toestel downloaden. Met volledig geoptimaliseerde applicaties van Samsung Apps wordt uw toestel nog slimmer. Ontdek de handige applicaties die verkrijgbaar zijn en waarmee uw mobiele leven wordt verrijkt.

- *1* Selecteer in de lijst met applicaties **Samsung Apps**.
- *2* Zoek de gewenste applicaties en download deze naar het toestel.

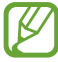

- **●** De beschikbaarheid van deze functie is afhankelijk van uw regio of serviceprovider.
- **●** Ga naar www.samsungapps.com voor meer informatie. Of raadpleeg de Samsung Apps-brochure.

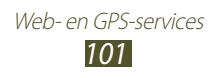

## **YouTube**

Informatie over het bekijken en uploaden van video's via de videoservice YouTube<sup>™</sup>

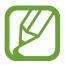

De beschikbaarheid van deze functie is afhankelijk van uw regio of serviceprovider.

#### › **Een video afspelen**

- *1* Selecteer in de lijst met applicaties **YouTube**.
- *2* Selecteer een video.
- *3* Draai het toestel linksom naar de liggende stand.
- *4* Regel het afspelen met de volgende toetsen:

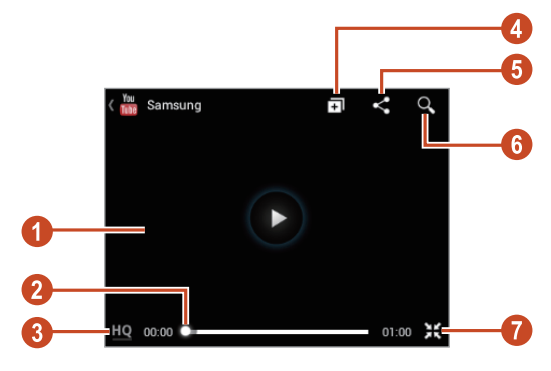

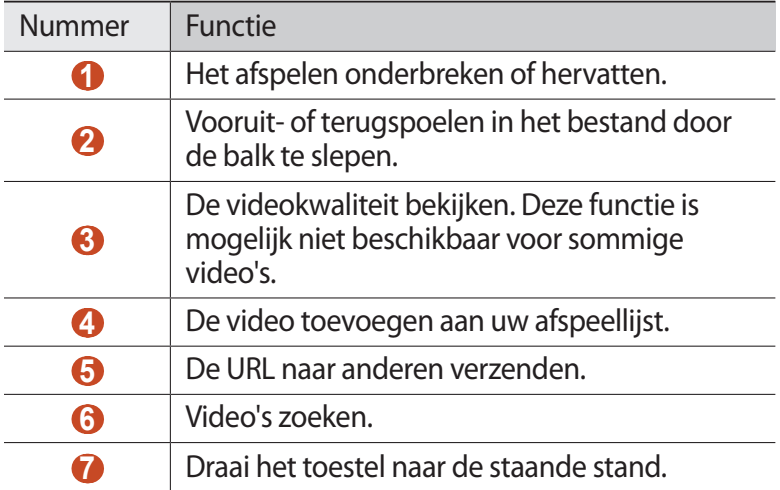

Web- en GPS-services *102*

#### › **Een video uploaden**

- *1* Selecteer in de lijst met applicaties **YouTube**.
- *2* Selecteer **ACCOUNT**.

U kunt een video opnemen en uploaden door  $\Box$ .

- *3* Selecteer uw Google-account als dit is gekoppeld aan YouTube. U kunt ook **Account toevoegen** selecteren en een account instellen om u aan te melden bij YouTube.
- $4$  Selecteer  $\rightarrow$  een video.

Als dit de eerste keer is dat u een video uploadt, selecteer dan het type netwerk voor het uploaden van een video.

*5* Geef details voor de upload in en selecteer **Uploaden**.

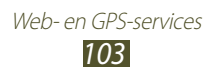

# **Connectiviteit**

## **USB-aansluitingen**

Informatie over het aansluiten van uw toestel op een computer met een USB-kabel.

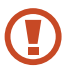

Verwijder de USB-kabel niet uit een computer terwijl het toestel bezig is met het overbrengen of openen van gegevens. Hierdoor kunnen gegevens verloren gaan of kan het toestel beschadigd raken.

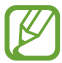

Voor de beste resultaten sluit u de USB-kabel rechtstreeks aan op een USB-poort op een computer. Gegevensoverdrachten kunnen mislukken wanneer u een USB-hub gebruikt.

#### <span id="page-104-0"></span>› **Verbinden met Samsung Kies**

Controleer of Samsung Kies op de computer is geïnstalleerd. U kunt het programma downloaden van de Samsung-website.

- *1* Sluit uw toestel met een USB-kabel aan op een computer. Samsung Kies wordt automatisch gestart op de computer. Als Samsung Kies niet automatisch wordt gestart, dubbelklikt u op het pictogram Samsung Kies op uw computer.
- *2* Bestanden overdragen tussen uw toestel en de computer. Zie de Help bij Samsung Kies voor meer informatie.

#### <span id="page-104-1"></span>› **Verbinding maken met Windows Media Player**

Controleer of Windows Media Player op de computer is geïnstalleerd.

- *1* Sluit uw toestel met een USB-kabel aan op een computer.
- *2* Open Windows Media Player om muziekbestanden te synchroniseren.

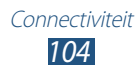

## › **Als media-apparaat verbinden**

U kunt uw toestel op een computer aansluiten en mediabestanden openen die op uw toestel zijn opgeslagen.

- *1* Sluit uw toestel met een USB-kabel aan op een computer.
- *2* Als u het meldingenpaneel wilt openen, tikt u op het gedeelte met pictogrammen en sleept u het naar beneden.
- *3* Selecteer **Verbonden als een extern opslagapparaat** → **Media-apparaat (MTP)**.
- *4* Bestanden overdragen tussen uw toestel en de computer.

#### › **Aansluiten als een cameratoestel**

U kunt uw toestel aansluiten op een computer als camera en bestanden openen op uw toestel.

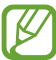

Gebruik deze USB-verbindingsmodus wanneer uw computer MTP (media transfer protocol) niet ondersteunt of het USB-stuurprogramma voor uw toestel niet is geïnstalleerd.

- *1* Sluit uw toestel met een USB-kabel aan op een computer.
- *2* Als u het meldingenpaneel wilt openen, tikt u op het gedeelte met pictogrammen en sleept u het naar beneden.
- *3* Selecteer **Verbonden als een extern opslagapparaat** → **Camera (PTP)**.
- *4* Bestanden overdragen tussen uw toestel en de computer.

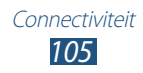

## **Wi-Fi**

Hier vindt u informatie over het gebruik van de draadloze netwerkvoorzieningen van de telefoon waarmee u verbinding kunt maken met elk draadloos LAN (WLAN) dat compatibel is met de IEEE 802.11-normen.

Overal waar er een draadloos toegangspunt of hotspot aanwezig is, kunt u verbinding met internet of andere netwerktoestellen maken.

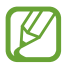

Het toestel gebruikt een niet-geharmoniseerde frequentie en is bedoeld voor gebruik in alle Europese landen. Het WLAN mag in de EU zonder beperkingen binnenshuis worden gebruikt, maar kan niet buitenshuis worden gebruikt.

#### › **De Wi-Fi-functie activeren**

Selecteer in de lijst met applicaties **Instellingen** en sleep de schakelaar **Wi-Fi** naar rechts.

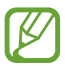

Als de Wi-Fi-functie op de achtergrond wordt uitgevoerd, wordt ook batterijlading verbruikt. Activeer de functie daarom alleen wanneer dit nodig is, om de batterij te sparen.

#### › **Een Wi-Fi-toegangspunt vinden en daarmee verbinding maken**

- *1* Selecteer in de lijst met applicaties **Instellingen** → **Wi-Fi**. Het toestel zoekt automatisch naar beschikbare Wi-Fitoegangspunten.
- *2* Selecteer een toegangspunt.
- *3* Geef een wachtwoord voor het toegangspunt in (indien nodig).
- *4* Selecteer **Verbinden**.

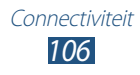

#### › **Handmatig een Wi-Fi-toegangspunt toevoegen**

- *1* Selecteer in de lijst met applicaties **Instellingen** → **Wi-Fi** → **Wi-Fi-netwerk toevoegen**.
- *2* Geef een SSID voor het toegangspunt in en selecteer het beveiligingstype.
- *3* Stel de beveiligingsinstellingen in volgens het beveiligingstype dat u hebt geselecteerd en selecteer **Opslaan**.

#### › **Aansluiten op een Wi-Fi-toegangspunt met een beveiligde instelling**

U kunt verbinding maken met een beveiligd toegangspunt met een WPS-knop of een WPS PIN. Als u deze methode wilt gebruiken, moet uw draadloze toegangspunt beschikken over een WPS-knop.

#### **Verbinding maken met een WPS-knop**

- *1* Selecteer in de lijst met applicaties **Instellingen** → **Wi-Fi**.
- *2* Selecteer een toegangspunt waarop WPS beschikbaar is en selecteer **Geavanceerde opties weergeven**.
- *3* Selecteer de keuzelijst **WPS**.
- *4* Selecteer **Drukknop** → **Verbinden**.
- *5* Druk binnen 2 minuten op de WPS-knop op het toegangspunt.

#### **Verbinding maken met een WPS PIN**

- *1* Selecteer in de lijst met applicaties **Instellingen** → **Wi-Fi**.
- *2* Selecteer een toegangspunt waarop WPS beschikbaar is en selecteer **Geavanceerde opties weergeven**.
- *3* Selecteer de keuzelijst **WPS**.
- *4* Selecteer **Pincode vanaf toegangspunt** om een WPS-PINcode van het toegangspunt in te geven of selecteer **Pincode van dit apparaat** om een WPS-PIN-code van uw toestel te gebruiken.
- *5* Selecteer **Verbinden**.
- *6* Druk op het toegangspunt op de WPS-knop of geef de PINcode van uw toestel in.

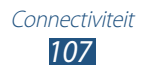
### › **Statische IP-instellingen opgeven**

- *1* Selecteer in de lijst met applicaties **Instellingen** → **Wi-Fi**.
- *2* Selecteer een toegangspunt → **Geavanceerde opties weergeven**.
- *3* Selecteer de keuzelijst **IP-instellingen**.
- *4* Selecteer **Statisch**.
- *5* De IP-instellingen wijzigen.
- *6* Selecteer **Verbinden**.

### › **Wi-Fi-instellingen aanpassen**

*1* Selecteer in de lijst met applicaties **Instellingen** → **Wi-Fi** → **Geavanceerd.**

#### *2* Wijzig de volgende opties:

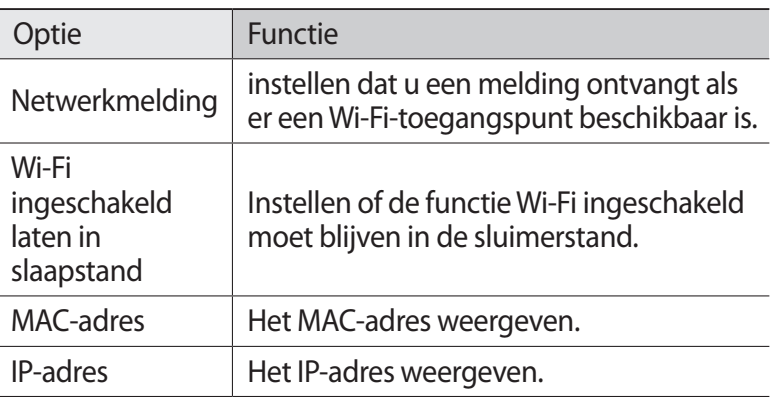

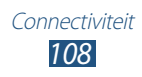

## **Wi-Fi Direct**

Kom meer te weten over hoe u de functie Wi-Fi Direct kunt gebruiken om twee toestellen via Wi-Fi te verbinden zonder een toegangspunt.

#### › **Uw toestel verbinden met een toestel**

- *1* Open de lijst met applicaties en selecteer **Instellingen** → **Meer instellingen** → **Wi-Fi Direct**.
- *2* Sleep de schakelaar **Wi-Fi Direct** naar rechts.
- *3* Selecteer **Scannen**.
- *4* Selecteer een apparaat.

Zodra de eigenaar van het andere toestel de verbinding accepteert, hebben de toestellen verbinding met elkaar.

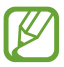

U kunt uw toestel aansluiten op meerdere apparaten en gegevens verzenden door **Meerdere verbindingen** te selecteren.

#### › **Gegevens verzenden via Wi-Fi**

- *1* Selecteer een bestand of een item in een geschikte applicatie.
- *2* Selecteer een optie voor verzending via Wi-Fi.

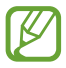

De methode voor het selecteren van een optie kan verschillen per gegevenstype.

*3* Zoek en selecteer een ander toestel.

#### › **Gegevens ontvangen via Wi-Fi**

Als u gegevens ontvangt, worden die automatisch opgeslagen op uw toestel. Ontvangen gegevens worden in de map ShareViaWifi opgeslagen.

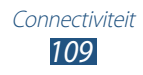

## **Mobiel netwerk delen**

Informatie over het delen van uw mobiele netwerkverbinding met andere apparaten.

#### › **Het mobiele netwerk van het toestel via Wi-Fi delen**

Informatie over het gebruiken van uw toestel als draadloos toegangspunt voor andere toestellen.

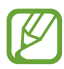

De beschikbaarheid van deze functie is afhankelijk van uw regio of serviceprovider.

- *1* Selecteer in de lijst met applicaties **Instellingen** → **Meer instellingen** → **Tethering en draagbare hotspot** → **Draagbare Wi-Fi hotspot**.
- *2* Sleep de schakelaar **Draagbare Wi-Fi hotspot** naar rechts om mobiel netwerk delen via Wi-Fi in te schakelen.
- *3* Selecteer **Confi-gureer** om netwerkinstellingen te configureren om uw toestel als toegangspunt te gebruiken.

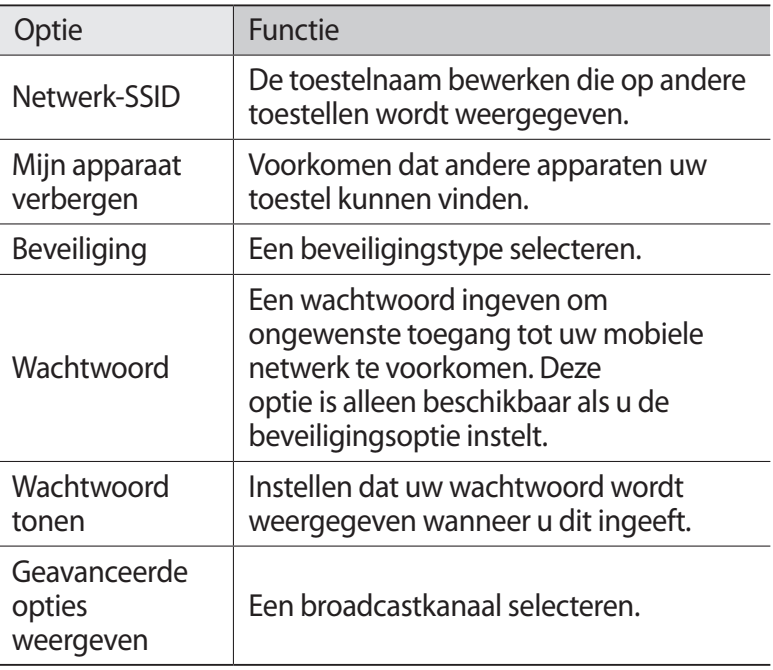

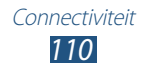

- *4* Selecteer **Opslaan**.
- *5* Zoek op een ander toestel de naam van uw toestel en maak verbinding met uw mobiele netwerk.

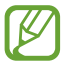

U kunt delen via het mobiele netwerk beperken tot opgegeven toestellen. Selecteer **Toegestane apparaten**, maak een lijst met apparaten en selecteer de naam van uw toestel om de modus voor delen te wijzigen in **Alleen toegestane apparaten**.

## › **Het mobiele netwerk van uw toestel delen via USB**

Informatie over het gebruiken van uw toestel als draadloze modem door een USB-verbinding te maken met een computer.

- *1* Sluit uw toestel met een USB-kabel aan op een computer.
- *2* Selecteer in de lijst met applicaties **Instellingen** → **Meer instellingen** → **Tethering en draagbare hotspot**.
- *3* Selecteer **USB-tethering** om mobiel netwerk delen via USB te activeren.

U stopt het delen van de netwerkverbinding door het selectievakje naast **USB-tethering** uit te schakelen.

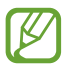

De methode voor delen kan afwijken afhankelijk van het besturingssysteem van uw computer.

#### › **Het mobiele netwerk van het toestel via Bluetooth delen**

- *1* Selecteer in de lijst met applicaties **Instellingen** → **Meer instellingen** → **Tethering en draagbare hotspot**.
- *2* Selecteer **Bluetooth-tethering** om mobiel netwerk delen via Bluetooth te activeren.
- *3* Laat uw andere apparatuur zoeken naar uw toestel en koppel beide apparaten aan elkaar. Zorg ervoor dat Bluetooth is ingeschakeld en dat het toestel

zichtbaar is.

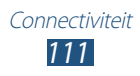

## **Bluetooth**

Informatie over het uitwisselen van gegevens en mediabestanden met andere toestellen via Bluetooth.

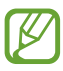

- **●** Samsung is niet verantwoordelijk voor het verlies, de onderschepping of het misbruik van gegevens die via de Bluetooth-functie zijn verzonden of ontvangen.
- **●** Zorg altijd dat u gegevens deelt met en ontvangt van vertrouwde apparaten die goed zijn beveiligd. Als er voorwerpen tussen de apparaten staan, is het mogelijk dat de afstand waarop de apparaten kunnen communiceren, afneemt.
- **●** Sommige toestellen, vooral toestellen die niet door Bluetooth SIG zijn getest of goedgekeurd, zijn mogelijk niet compatibel met uw toestel.
- **●** Gebruik Bluetooth niet voor illegale zaken (bijvoorbeeld illegale kopieën van bestanden of het illegaal afluisteren van communicatie voor commerciële doeleinden). Samsung is niet aansprakelijk voor de gevolgen van illegaal Bluetooth-gebruik.

### › **De Bluetooth-functie uitschakelen**

Selecteer in de lijst met applicaties **Instellingen** en sleep de schakelaar **Bluetooth** naar rechts.

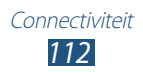

## › **Andere apparaten zoeken en koppelen**

- *1* Selecteer in de lijst met applicaties **Instellingen** → **Bluetooth** → **Scannen**.
- *2* Selecteer een apparaat.
- *3* Selecteer **OK** om de Bluetooth-PIN-code tussen twee toestellen te overeenstemmen. U kunt ook een Bluetooth-PINcode selecteren en vervolgens **OK**.

Wanneer de eigenaar van het andere toestel de verbinding accepteert of dezelfde PIN-code ingeeft, zijn de toestellen gekoppeld. Als de koppeling slaagt, zoekt het toestel automatisch naar beschikbare diensten.

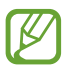

Sommige apparaten, vooral headsets en handsfree carkits. hebben een vaste Bluetooth-PIN-code, zoals 0000. Als het andere apparaat een PIN-code heeft, moet u deze ingeven.

### › **Gegevens verzenden via Bluetooth**

- *1* Selecteer een bestand of een item in een geschikte applicatie.
- *2* Selecteer een optie voor verzending via de Bluetooth-functie.

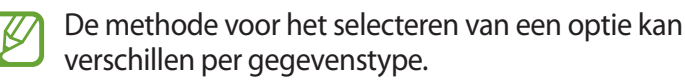

*3* Zoek een Bluetooth-toestel en koppelen de toestellen.

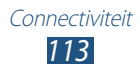

## › **Gegevens ontvangen via Bluetooth**

*1* Open de lijst met applicaties en selecteer **Instellingen** → **Bluetooth**. Schakel vervolgens het selectievakje naast uw toestel in.

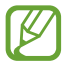

Als u de periode wilt selecteren waarin uw toestel zichtbaar is, drukt u op de optietoets en selecteert u **Time-out zichtbaar**.

- *2* Wanneer dit wordt gevraagd, selecteert u **OK** om de Bluetooth-PIN-code in overeenstemming te brengen of geeft u de Bluetooth-PIN-code in en selecteert u **OK** (indien nodig).
- *3* Selecteer **OK** om de verbinding tussen twee toestellen te bevestigen.

Ontvangen gegevens worden in de map Bluetooth opgeslagen. Als u een contact ontvangt, wordt dit automatisch opgeslagen in het telefoonboek.

## **GPS**

Uw toestel is uitgerust met een GPS-ontvanger (Global Positioning System). Hier vindt u informatie over hoe u locatieservices kunt inschakelen en extra GPS-functies kunt gebruiken.

Voor een beter GPS-signaal kunt u uw toestel beter niet gebruiken in de volgende situaties:

- **●** Tussen gebouwen, in tunnels of ondergrondse passages of in gebouwen
- **●** In slechte weersomstandigheden
- **●** In de buurt van hoogspanningsmasten of elektromagnetische velden
- **●** In een voertuig met beschermende folie tegen de zon

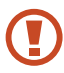

Raak het gebied rond de antenne niet aan en bedek dit niet met uw handen of andere voorwerpen tijdens het gebruik van de GPS-functies.

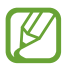

De beschikbaarheid van deze functie is afhankelijk van uw regio of serviceprovider.

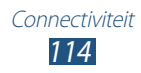

### › **Locatieservices inschakelen**

U moet locatieservices inschakelen om locatiegegevens te ontvangen of op de kaart te zoeken.

- *1* Selecteer in de lijst met applicaties **Instellingen** → **Locatieservices**.
- 2 Wijzig de volgende opties:

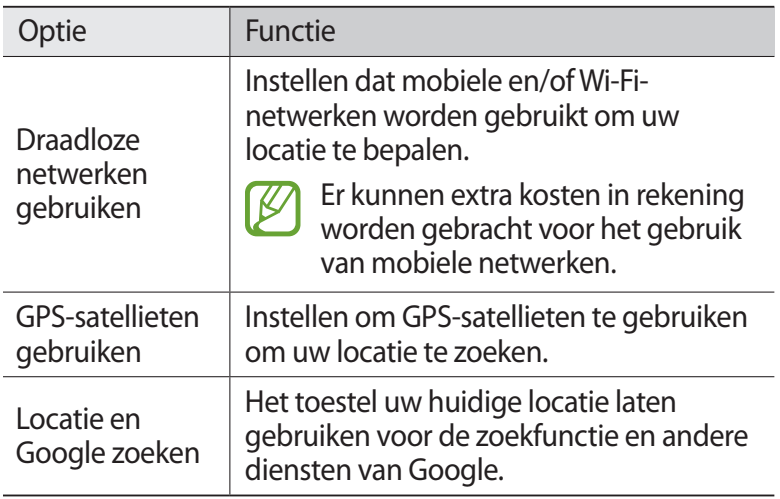

## **VPN-verbindingen**

Informatie over het maken van VPN's (virtual private network) en veilig verbinding maken via internet.

- **●** Uw toestel moet al zijn geconfigureerd met internettoegang. Als u problemen hebt met internettoegang, moet u de verbindingen bewerken. Als u niet zeker weet welke gegevens u moet ingeven, moet u contact opnemen met de beheerder van uw VPN.
	- **●** Als u deze functie wilt gebruiken, moet u de schermvergrendeling inschakelen.

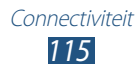

### › **Een VPN-profiel instellen**

- *1* Open de lijst met applicaties en selecteer **Instellingen** → **Meer instellingen** → **VPN** → **VPN-netwerk toevoegen**.
- *2* Wijzig de volgende opties:

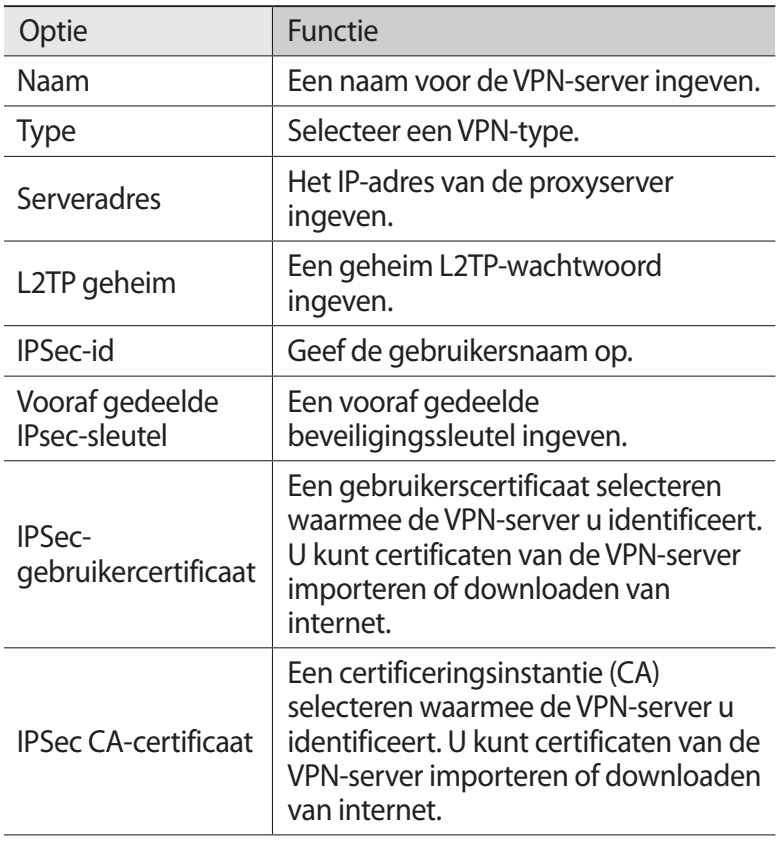

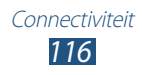

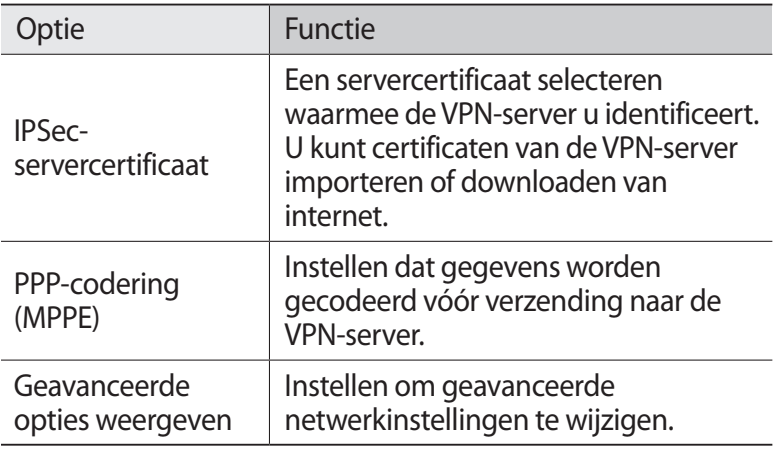

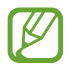

Beschikbare opties kunnen verschillen afhankelijk van het Beschink

*3* Selecteer **Opslaan** wanneer u klaar bent.

### › **Verbinding maken met een privénetwerk**

- *1* Open de lijst met applicaties en selecteer **Instellingen** → **Meer instellingen** → **VPN**.
- *2* Selecteer een privénetwerk.
- *3* Geef uw gebruikersnaam en wachtwoord in en selecteer **Verbinden**.

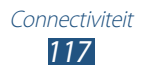

# **Hulpmiddelen**

## **Calculator**

Hier vindt u informatie over het uitvoeren van berekeningen met uw toestel.

### › **Berekeningen uitvoeren**

- *1* Selecteer in de lijst met applicaties **Calculator**.
- *2* Gebruik de toetsen op het scherm om eenvoudige berekeningen uit te voeren.

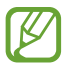

Als u de wetenschappelijke rekenmachine wilt gebruiken, draait u het toestel in de liggende stand en selecteert u de linker driehoek of schuift u het paneel naar rechts.

### › **De berekeningsgeschiedenis weergeven**

- *1* Selecteer in de lijst met applicaties **Calculator**.
- *2* berekeningen uitvoeren.
- $\beta$  Selecteer **om** het toetsenbord van de calculator te verbergen.

De berekeningsgeschiedenis wordt weergegeven.

## **Klok**

Hier vindt u informatie over het instellen en gebruiken van alarmen en wereldklokken. U kunt ook de stopwatch, de afteltimer en de bureauklok gebruiken.

### › **Een alarm instellen**

- *1* Selecteer in de lijst met applicaties **Klok** → **Alarm**.
- *2* Selecteer **Alarm instellen**.

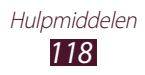

- *3* Geef de details van het alarm in. Sleep de schakelaar **Slim alarm** naar rechts om gesimuleerde natuurgeluiden voorafgaand aan het hoofdalarm te activeren.
- *4* Selecteer **Opslaan** wanneer u klaar bent.

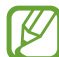

Als u een alarm wilt uitschakelen, selecteert u het klokpictogram naast het alarm. Als u een alarm wilt verwijderen, drukt u op de optietoets en selecteert u **Verwijderen**.

## › **Een alarm afzetten**

Wanneer het alarm afgaat doet u het volgende:

- Als u het alarm wilt stoppen, selecteert u  $\times$  en sleept u uw vinger buiten de grote cirkel.
- Als u een alarm wilt uitstellen, selecteert u **zz** en sleept u uw vinger buiten de grote cirkel.

### › **Een wereldklok maken**

- *1* Selecteer in de lijst met applicaties **Klok** → **Wereldklok** → **Plaats toevoegen**.
- *2* Typ een plaatsnaam of selecteer een plaatsnaam in de lijst.
	- **•** Als u uw woonplaats wilt gebruiken, selecteert u  $\Phi$ .

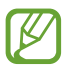

U kunt de zomertijd toepassen door de klok te blijven aanraken en **Zomertijd instellen** te selecteren.

### › **De stopwatch gebruiken**

- *1* Selecteer in de lijst met applicaties **Klok** → **Stopwatch**.
- *2* Selecteer **Start** om de stopwatch te starten.
- *3* Selecteer **Ronde** om rondetijden vast te leggen.
- *4* Als u klaar bent, selecteert u **Stoppen**.

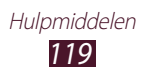

## › **De afteltimer gebruiken**

- *1* Selecteer in de lijst met applicaties **Klok** → **Timer**.
- *2* Stel de tijdsduur in die moet worden afgeteld.
- *3* Selecteer **Start** om het aftellen te beginnen.
- $4$  Wanneer de timer afloopt, selecteert u $\times$ en sleept u uw vinger buiten de grote cirkel om het alarm te stoppen.

### › **De bureauklok gebruiken**

Op de bureauklok worden de huidige tijd en datum en het weer weergegeven.

- *1* Selecteer in de lijst met applicaties **Klok** → **Bureauklok**.
- 2 Selecteer  $\blacksquare$  om de bureauklok op volledig-schermformaat weer te geven.
- *3* Druk op de optietoets en selecteer **Instellingen**.
- *4* Wijzig de volgende opties:

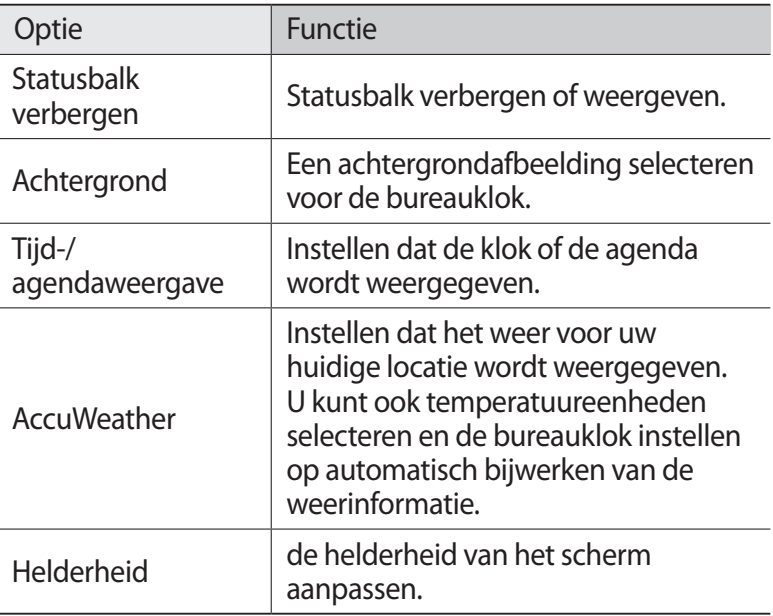

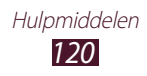

## **Downloads**

Hier vindt u informatie over hoe u logbestanden kunt beheren van bestanden die u hebt gedownload via internet of e-mail.

- *1* Selecteer in de lijst met applicaties **Downloads**.
- *2* Selecteer een downloadcategorie.
- $\beta$  Als u een gedownload bestand wilt openen, selecteert u het logbestand.

Als u een logbestand wilt verwijderen, schakelt u het selectievakje in en selecteert u $\overline{m}$ .

## **Mijn bestanden**

Hier vindt u informatie over het openen van verschillende soorten bestanden die zijn opgeslagen op uw toestel.

### › **Ondersteunde bestandsindelingen**

De volgende bestandsindelingen worden door uw toestel ondersteund:

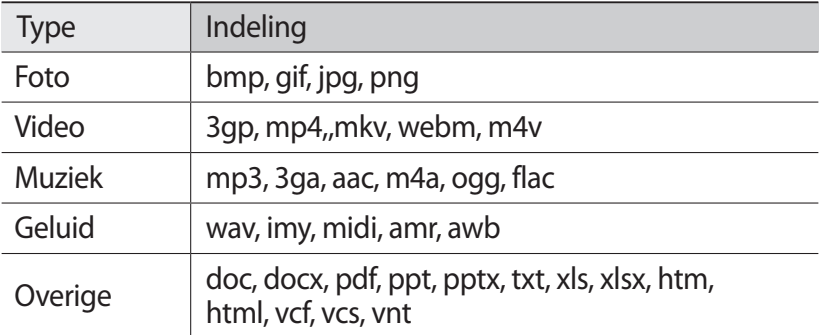

- **●** Afhankelijk van de software in uw toestel worden bepaalde bestandsindelingen niet ondersteund.
	- **●** Als een bestand groter is dan de beschikbare geheugenruimte, kan er een fout optreden als u het bestand probeert af te spelen.

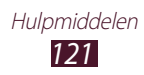

## › **Een bestand bekijken**

- *1* Selecteer in de lijst met applicaties **Mijn bestanden**.
- *2* Selecteer een map.
	- Als u een niveau omhoog wilt, selecteert u
	- Als u wilt teruggaan naar de hoofddirectory, selecteert u
- *3* Selecteer een bestand.

Druk in de lijst met mappen op de optietoets voor de volgende opties:

- **●** Als u mappen wilt maken voor het beheren van bestanden, selecteert u **Map maken**.
- **●** Selecteer **Wissen** om bestanden of mappen te verwijderen.
- **●** Als u op uw apparaat opgeslagen bestanden wilt zoeken, selecteert u **Zoeken**.
- **●** Selecteer **Weergave** om de weergavemodus te wijzigen.
- **●** Selecteer **Sorteren op** om bestanden of mappen te sorteren.
- **●** Als u een bestand naar anderen wilt verzenden of een bestand wilt delen, selecteert u **Delen via**.
- **●** Als u de bestanden wilt kopiëren of verplaatsen naar een andere map, selecteert u **Kopiëren** of **Verplaatsen**.
- **●** Selecteer **Hernoem** om de naam van een bestand of map te wijzigen.
- **●** Als u de instellingen voor het bestandsbeheer wilt wijzigen, selecteert u **Instellingen**.

## **Quickoffice**

Kom meer te weten over het maken of weergeven van documenten met uw toestel.

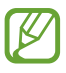

De beschikbaarheid van deze functie is afhankelijk van uw regio of serviceprovider.

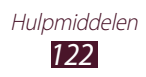

### › **Een Quickoffice-document openen**

*1* Selecteer in de lijst met applicaties **Quickoffice**.

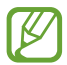

Als u deze applicatie voor het eerst start, registreert u zich als online gebruiken of slaat u de registratie over.

- *2* Selecteer een Quickoffice-programma.
- $\beta$  Selecteer **extSdCard**  $\rightarrow$  een documentbestand. Als u een onlangs gebruikt bestand wilt openen, selecteert u een bestand onder **Recente documenten**.
- *4* Bekijk het document.

## **Zoeken**

Hier vindt u informatie over gegevens zoeken op uw toestel of informatie op internet.

- *1* Selecteer in de lijst met applicaties **Zoeken**.
- *2* Voer een trefwoord in en druk op de toets Enter. Als u met uw stem gegevens wilt zoeken, selecteert u $\mathbf U$  en spreekt u een zoekwoord in de microfoon van het toestel.
- *3* Selecteer een zoekresultaat.

## **SIM-toolkit**

U kunt een aantal extra diensten gebruiken die door uw serviceprovider worden aangeboden. Afhankelijk van uw SIMof USIM-kaart kan deze applicatie een andere naam hebben. Selecteer in de lijst met applicaties **SIM-toolkit**.

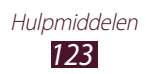

# **Instellingen**

## **De instelopties weergeven**

- *1* Selecteer in de lijst met applicaties **Instellingen**.
- *2* Selecteer een instellingencategorie en selecteer een optie.

## **Wi-Fi**

De Wi-Fi-functie inschakelen om verbinding te maken met een Wi-Fi-toegangspunt en toegang te krijgen tot internet of andere netwerkapparaten.

## **Bluetooth**

De Bluetooth-functie inschakelen om over korte afstanden informatie uit te wisselen.

## **Gegevensgebruik**

U kunt bijhouden hoe intensief uw gegevensgebruik is en limietinstellingen aanpassen.

- **● Mobiele gegevens**: instellen voor het gebruik van gegevensverbindingen via een mobiel netwerk.
- **● Limiet mobiele geg. instellen**: een limiet instellen voor uw mobiele gegevens.
- **● Cyclus gegevensgebruik**: wijzig de instellingen voor de limietcyclus.

Druk op de optietoets voor meer opties.

- **● Roaming**: instellen dat gegevensverbindingen worden gebruikt tijdens roaming.
- **● Achtergrondgegevens beperken**: uitschakelen van synchronisatie op de achtergrond bij het gebruik van mobiele netwerken.
- **● Wi-Fi-gebruik tonen**: stel in hoe u uw gegevensgebruik wilt weergeven via Wi-Fi.

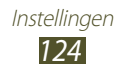

## **Meer instellingen**

Pas de instellingen aan die bepalen hoe verbinding wordt gemaakt met andere apparaten of netwerken.

## › **Vliegtuigstand**

Schakel de vliegtuigstand in om alle draadloze functies van het toestel uit te schakelen. U kunt alleen functies gebruiken waarvoor geen netwerk is vereist.

## › **VPN**

Hier stelt u Virtual Private Networks (VPN's) in en beheert u deze.

## › **Tethering en draagbare hotspot**

- **● USB-tethering**: uw toestel instellen als draadloze modem door een USB-verbinding te maken met een computer.
- **● Draagbare Wi-Fi hotspot**: uw toestel instellen als draadloos toegangspunt voor andere toestellen.
- **● Bluetooth-tethering**: de functie voor Bluetooth-verbinding activeren om op die manier uw mobiele netwerk met computers te delen via Bluetooth.
- **● Help**: informatie over het gebruik van tethering weergeven.

## › **Wi-Fi Direct**

Activeer de functie Wi-Fi Direct om twee apparaten via Wi-Fi te verbinden zonder dat een toegangspunt is vereist.

### › **Mobiele netwerken**

- **● Pakketgegevens gebruiken**: instellen voor het gebruik van gegevensverbindingen via een mobiel netwerk.
- **● Roaming**: instellen dat gegevensverbindingen worden gebruikt tijdens roaming.

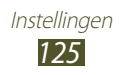

- **● Namen toegangspunten**: een APN (access point name) selecteren voor mobiele netwerken. U kunt APN's toevoegen of bewerken. Als u de APN-instellingen wilt resetten naar de fabrieksinstellingen, drukt u op de optietoets en selecteert u **Standaardinstellingen**.
- **● Netwerkmodus**: hier selecteert u een type netwerk.
- **● Netwerkoperators**:
	- **Netwerken zoeken**: een netwerk zoeken en selecteren.
	- **Automatisch selecteren**: het toestel instellen om het eerste beschikbare netwerk te selecteren.

## **Geluid**

Hier kunt u de instellingen voor diverse geluiden op het toestel configureren.

- **● Stille stand**: de stille stand activeren om het toestel te laten trillen of alle geluiden te dempen behalve mediageluiden en alarmtonen.
- **● Volume**: het volume voor diverse geluiden op het toestel wijzigen.
- **● Beltoon apparaat**: een beltoon voor inkomende oproepen selecteren.
- **● Standaardmeldingen**: een beltoon voor gebeurtenissen selecteren, zoals nieuwe berichten en gemiste oproepen.
- **● Geluid en trilling**: instellen dat bij inkomende oproepen zowel een beltoon als een trilsignaal wordt gebruikt.
- **● Toetstonen**: instellen dat het toestel een geluid laat horen wanneer u nummers ingeeft op het belscherm.
- **● Aanraakgeluiden**: instellen dat het toestel een geluid laat horen wanneer u een applicatie of optie selecteert.
- **● Geluid schermvergrendeling**: instellen dat het toestel een geluid laat horen wanneer u het aanraakscherm vergrendelt en ontgrendelt.

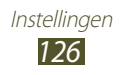

## **Display**

Pas de instellingen aan om de weergave en achtergrondverlichting van het apparaat te regelen.

- **● Helderheid**: de helderheid van het scherm aanpassen.
- **● Time-out scherm**: instellen na hoeveel tijd de achtergrondverlichting van het scherm moet worden uitgeschakeld.
- **● Scherm automatisch draaien**: de interface instellen om automatisch te draaien wanneer u het toestel draait.
- **● Duur achtergr.verl. toets**: selecteer hoe lang het apparaat wacht voordat de achtergrondverlichting van de aanraaktoetsen worden uitgeschakeld.
- **● Letterstijl**: het lettertype voor de displaytekst selecteren.
- **● Tekstgrootte**: de tekengrootte wijzigen voor weergave van items of bij het maken van items in applicaties.

## **Achtergrond**

Hier kunt u de achtergrondinstellingen wijzigen.

- **● Startscherm**: een achtergrondafbeelding selecteren voor het startscherm.
- **● Vergrendelscherm**: een achtergrondafbeelding selecteren voor het vergrendelscherm.
- **● Start- en vergrendelscherm**: selecteer een achtergrondafbeelding voor het startscherm en het vergrendelde scherm.

## **Opslag**

Hier kunt u geheugeninformatie over uw toestel en geheugenkaart weergeven. U kunt ook de geheugenkaart formatteren.

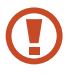

Als u een geheugenkaart formatteert, worden alle gegevens definitief van die geheugenlocatie verwijderd.

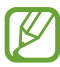

De werkelijke beschikbaarheid van het interne geheugen is kleiner dan de gespecificeerde beschikbaarheid omdat het besturingssysteem en de standaardtoepassingen een deel van het geheugen innemen.

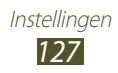

## **Batterij**

Weergeven hoeveel stroom wordt verbruikt door uw toestel.

## **Applicatiebeheer**

Hiermee kunt u de applicaties op het toestel bekijken en beheren.

## **Account- en synchronisatie-instellingen**

Hier kunt u de instellingen voor de automatische synchronisatiefunctie wijzigen of accounts voor synchronisatie beheren.

## **Locatieservices**

Hier kunt u de instellingen voor locatieservices wijzigen.

- **● Draadloze netwerken gebruiken**: instellen dat mobiele en/of Wi-Fi-netwerken worden gebruikt om uw locatie te bepalen.
- **● GPS-satellieten gebruiken**: instellen dat GPS-satellieten worden gebruikt om uw locatie te zoeken.
- **● Locatie en Google zoeken**: het toestel uw huidige locatie laten gebruiken voor de zoekfunctie en andere diensten van Google.

## **Beveiliging**

Hier kunt u de instellingen voor de beveiliging van uw toestel en de SIM- of USIM-kaart opgeven.

- **● Schermvergrendeling**: de schermvergrendelingsfunctie activeren.
- **● Vergendelscherm opties**:

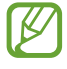

De instellingen worden alleen toegepast als u de veegvergrendelingsoptie hebt ingesteld.

- **Sneltoets**: instellen voor weergeven en bewerken van snelkoppelingen naar applicaties op het vergrendelde scherm.
- **Klok**: instellen dat de klok op het vergrendelde scherm moet worden weergegeven.

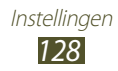

- **Dubbele klok**: stel in dat de dubbele klok wordt weergegeven op het vergrendelde scherm.
- **Weer**: instellen dat weersinformatie wordt weergegeven en de instellingen voor de weergaven van het weer wijzigen.
- **Help-tekst**: stel in dat de helptekst wordt weergegeven op het vergrendelde scherm.
- **● Gegevens eigenaar**: voer uw informatie in die zichtbaar is op het vergrendelde scherm.
- **● Apparaat coderen**: een wachtwoord instellen voor versleuteling van gegevens die op het apparaat zijn opgeslagen. Elke keer als u het apparaat aanzet, moet u dit wachtwoord ingeven.

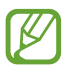

Laad eerst de batterij op voordat u deze instelling activeert. Versleuteling van uw gegevens kan meer dan een uur duren.

#### **● Externe SD-kaart coderen**:

- **Externe SD-kaart coderen**: instellen voor versleuteling van bestanden die u op een geheugenkaart opslaat.
- **Volledige codering**: stel in dat alle bestanden op een geheugenkaart moeten worden gecodeerd.
- **Multimediabestanden uitsluiten**: instellen voor versleuteling van alle bestanden op een geheugenkaart, met uitzondering van mediabestanden.

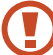

Als u met deze instelling geactiveerd besluit tot resetten van de standaardwaarden, zal het apparaat de versleutelde bestanden niet meer kunnen lezen. Schakel deze instelling dus altijd uit voordat u een reset uitvoert.

**● Externe besturingselementen**: instellen om bediening op afstand via internet van uw verloren of gestolen toestel toe te staan. Als u deze functie wilt gebruiken, moet u zich aanmelden bij uw Samsung- en Google-accounts.

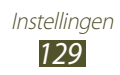

- **Account toev.**: uw Samsung- en Google-accounts toevoegen of weergeven.
- **Draadloze netwerken gebruiken**: instellen om toe te staan dat locatiegegevens worden verzameld en dat de locatie van uw verloren of gestolen toestel wordt bepaald via Wi-Finetwerken en mobiele netwerken.
- **● Waarschuwing SIM-kaart vervangen**: de functie Mobiel apparaat traceren inschakelen.
- **● Webpagina SamsungDive**: open de SamsungDive-website (www.samsungdive.com). U kunt uw verloren of gestolen toestel volgen en bedienen op de SamsungDive-website.
- **● SIM-kaartvergrendeling instellen**:
	- **SIM-kaart vergrendelen**: instellen dat de SIM- of USIM-kaart wordt vergrendeld. Als u uw toestel wilt gebruiken met de SIM- of USIM-kaart, moet u de PIN-code ingeven.
	- **SIM-pincode wijzigen**: de PIN wijzigen die bij de SIM- of USIM-kaart is geleverd.
- **● Wachtwoorden zichtbaar**: instellen dat uw wachtwoorden worden weergegeven wanneer u ze instelt.
- **● Apparaatbeheerders**: de beheerders weergeven die u hebt goedgekeurd voor uw toestel. U kunt toestaan dat apparaatbeheerprogramma's een nieuw beleid op uw toestel toepassen.
- **● Onbekende bronnen**: instellen dat het toestel applicaties installeert die van elke willekeurige bron zijn gedownload. Als u deze optie niet inschakelt, kunt u alleen applicaties installeren die van Play Store zijn gedownload.
- **● Vertrouwde aanmeldgegevens**: instellen dat certificaten en referenties worden gebruikt om verzekerd te zijn van een veilig gebruik van diverse applicaties.
- **● Installeren uit apparaatopslag**: installeer gecodeerde certificaten die zijn opgeslagen in de USB-opslag van het apparaat.
- **● Aanmeldgegevens wissen**: referenties wissen van het toestel en het wachtwoord resetten.

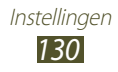

## **Aangepaste toetsen**

Wijs een applicatie toe aan  $[F_k^{\phi}]$  als u een sneltoets wilt maken. U kunt de applicatie starten door te drukken op  $\left[\mathbb{R}^{\frac{1}{2}}\right]$ .  $\blacktriangleright$  p. [36](#page-36-0)

## **Taal en invoer**

Hier kunt u de instellingen voor talen en tekstinvoer wijzigen.

### › **Taal**

Een taal voor het scherm selecteren.

### › **Standaard**

Een tekstinvoermethode selecteren.

### › **Google spraakgestuurd typen**

Activeer de Google-functie voor spraakinvoer om tekst via spraak in te geven. Selecteer **ol** als u de instellingen voor spraakinvoer wilt wijzigen.

- **● Invoertalen selecteren**: invoertalen voor de spraakherkenningsfunctie van Google selecteren.
- **● Aanstootgevende woorden blokkeren**: instellen dat aanstootgevende woorden worden herkend bij spraakinvoer.

### › **Samsung-toetsenbord**

Selecteer **als u de instellingen voor het Samsung-toetsenbord** wilt wijzigen.

- **● Staande toetsenbordtypen**: een toetsenbordtype selecteren.
- **● Invoertaal**: invoertalen voor het toetsenblok selecteren.
- **● Voorspellende tekst**: XT9-stand activeren zodat het toestel aan de hand van uw invoer woorden voorspelt en woordsuggesties weergeeft. U kunt ook de instellingen voor woordsuggesties aanpassen.

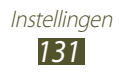

- **● Doorlopende invoer**: instellen dat tekst wordt ingegeven wanneer over het toetsenbord wordt geveegd.
- **● Over toetsenbord vegen**: instellen dat de tekstinvoermethode wordt gewijzigd door uw vinger van links naar rechts of andersom over het toetsenbord te vegen.
- **● Schrijven**: activeer de handschriftstand. U kunt ook de instellingen aanpassen voor de handschriftstand, zoals de herkenningstijd, pendikte of penkleur.
- **● Spraakinvoer**: de functie voor spraakinvoer activeren om tekst in te voeren met uw stem.
- **● Automatische hoofdletters**: instellen dat de eerste letter van een zin automatisch een hoofdletter wordt.
- **● Automatische interpunctie**: stel in dat interpunctietekens automatisch worden ingevoegd als dit nodig is.
- **● Voorbeeld teken**: instellen dat het toestel een voorbeeld weergeeft van elke letter die u tikt.
- **● Geluid bij tik op toets**: stel in dat het toestel een geluid afgeeft wanneer u op een toets tikt.
- **● Zelfstudie**: de zelfstudie weergeven voor het gebruik van het Samsung-toetsenbord.
- **● Instellingen resetten**: de instellingen voor het Samsungtoetsenbord terugzetten op de standaardwaarden.

## › **Fysiek toetsenbord**

- **● Automatisch vervangen**: stel in dat spelfouten automatisch worden verbeterd op het toestel.
- **● Automatisch hoofdletters**: instellen dat de eerste letter van een zin automatisch een hoofdletter wordt.
- **● Automatisch punt**: stel in dat interpunctietekens automatisch worden ingevoegd als dit nodig is.
- **● Schermtoetsenbord**: hiermee kunt u instellen dat u tekst invoert met het virtuele toetsenbord.

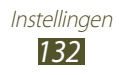

### › **Gesproken zoekopdracht**

Voor Google-spraakherkenning zijn de volgende opties beschikbaar:

- **● Taal**: een taal voor de Google-spraakherkenningsfunctie selecteren.
- **● SafeSearch**: een niveau selecteren voor het filteren van ongepaste tekst en beelden die het resultaat zijn van ingesproken zoekopdrachten.
- **● Aanstootgevende woorden blokkeren**: aanstootgevende woorden verbergen in de resultaten van ingesproken zoekopdrachten.
- **● Gepersonaliseerde herkenning**: het toestel instellen om informatie van uw Google-dashboard te gebruiken om de nauwkeurigheid van spraakherkenning te verbeteren.
- **● Google-accountdashboard**: logboeken van activiteiten beheren met uw Google-account.

### › **Uitvoer Tekst naar spraak**

- **● Voorkeur TTS-engine**: een engine voor spraaksynthese selecteren. Selecteer **om** de instellingen voor engines voor spraaksynthese te wijzigen.
- **● Spraaksnelheid**: een snelheid selecteren voor de tekst-naarspraak-functie selecteren.
- **● Naar voorbeeld luisteren**: luister naar een voorbeeld van gesproken tekst.
- **● Autostand**: de autostand activeren om het apparaat gesproken meldingen voor inkomende oproepen of berichten, of informatie van gebeurtenissen te laten voorlezen.

### › **Snelheid aanwijzer**

Hiermee wijzigt u de snelheid van de aanwijzer van de muis die of het trackpad dat op uw toestel is aangesloten.

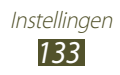

## **Back-up maken en terugzetten**

Hier kunt u de instellingen wijzigen voor het beheren van uw instellingen en gegevens.

- **● Back-up mijn gegevens**: instellen dat er een back-up van uw instellingen en applicatiegegevens wordt gemaakt op de server van Google.
- **● Back-up van account**: account voor back-ups bij Google instellen of aanpassen.
- **● Automatisch herstellen**: instellen dat uw instellingen en applicatiegegevens worden hersteld wanneer u een applicatie opnieuw moet installeren.
- **● Standaardgegevens herstellen**: de standaardwaarden van de instellingen resetten en alle gegevens verwijderen.

## **Datum en tijd**

De instellingen wijzigen om te bepalen hoe de tijd en datum worden weergegeven op het toestel.

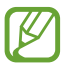

 $\sqrt{\sqrt{2}}$  Als de batterij volledig ontladen blijft of wordt verwijderd uit het toestel, worden de tijd en datum opnieuw ingesteld.

- **● Automatisch datum en tijd**: instellen dat tijdgegevens worden ontvangen van het netwerk en dat de tijd en datum automatisch worden bijgewerkt.
- **● Automatische tijdzone**: instellen dat tijdzonegegevens worden ontvangen van het netwerk wanneer u een tijdzone overschrijdt.
- **● Datum instellen**: hiermee kunt u de datum handmatig instellen.
- **● Tijd instellen**: hiermee kunt u de actuele tijd handmatig instellen.
- **● Tijdzone selecteren**: een tijdzone selecteren.
- **● 24-uurs indeling gebruiken**: instellen dat de tijd in 24-uurs indeling of 12-uurs indeling wordt weergegeven.
- **● Datumnotatie selecteren**: hiermee kunt u de datumnotatie selecteren.

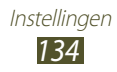

## **Toegankelijkheid**

Toegankelijkheidsservices zijn speciale functies voor personen met fysieke handicaps. Wijzig de instellingen om de toegankelijkheid te verbeteren voor de interface en functies van het apparaat.

- **● Scherm automatisch draaien**: de interface instellen om automatisch te draaien wanneer u het toestel draait.
- **● Wachtwoorden uitspreken**: stel in dat wachtwoorden die u invoert met TalkBack hardop worden voorgelezen.
- **● Antwoord/einde oproep**:
	- **Toets voor antwoorden**: instellen dat oproepen kunnen worden aangenomen door op de starttoets te drukken.
	- **Aan/uit-toets einde oproep**: instellen dat een oproep wordt beëindigd wanneer u op de aan/uit-toets drukt.
- **● Sneltoets toegankelijkheid**: een snelkoppeling naar de toegankelijkheidsinstellingen toevoegen aan het snelmenu dat verschijnt wanneer u op de aan/uit-toets drukt.
- **● Time-out scherm**: instellen na hoeveel tijd de achtergrondverlichting van het scherm moet worden uitgeschakeld.
- **● TalkBack**: TalkBack activeren voor gesproken feedback.
- **● Webscripts installeren**: instellen dat applicaties webscripts mogen installeren om hun webinhoud beter toegankelijk te maken.
- **● Tekstgrootte**: de tekengrootte wijzigen voor weergave van items of bij het maken van items in applicaties.
- **● Monogeluid**: monogeluid inschakelen wanneer u naar audio luistert met één oordopje.
- **● Alle geluiden uit**: schakel alle geluiden van het toestel uit.
- **● Vertraging bij tikken en vasthouden**: de herkenningstijd instellen voor het tikken op en blijven aanraken van het scherm.

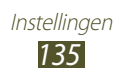

## **Ontwikkelaarsopties**

Hier kunt u de instellingen voor het ontwikkelen van applicaties wijzigen.

- **● USB-foutopsporing**: de modus voor USB-foutopsporing activeren om uw toestel aan te sluiten op een computer met een USB-kabel.
- **● Apparaat-ID ontwikkeling**: de apparaat-ID voor ontwikkeling weergeven.
- **● Namaaklocaties toestaan**: hiermee staat u toe dat neplocaties en service-informatie voor testdoeleinden naar een Location Manager-service worden verzonden.
- **● Back-upwachtwoord desktop**: een wachtwoord instellen om back-ups te beveiligen.
- **● Beperkte stand**: instellen dat het scherm knippert wanneer een applicatie lang bezig is met een taak.
- **● Locatie aanwijzer tonen**: instellen dat de coördinaten en het spoor van de aanwijzer worden weergegeven wanneer u het scherm aanraakt.
- **● Aanrakingen weergeven**: instellen dat de aanwijzer moet worden weergegeven wanneer u het scherm aanraakt.
- **● Schermupdates weergeven**: instellen dat delen van het scherm moeten knipperen wanneer ze worden bijgewerkt.
- **● CPU-gebruik tonen**: instellen dat alle actieve processen worden weergegeven.
- **● GPU-weergave forceren**: instellen dat 2D-hardwareversnelling moet worden gebruikt om de grafische prestaties te verbeteren.
- **● Vensteranimatie schalen**: de snelheid voor het openen en sluiten van pop-upvensters selecteren.
- **● Animatieschaal overgang**: de snelheid voor het omschakelen tussen schermen selecteren.
- **● Activiteiten niet bewaren**: instellen dat een actieve applicatie moet worden afgesloten wanneer u een nieuwe applicatie start.
- **● Achtergrondprocessen beperken**: instellen om het aantal processen te beperken dat op de achtergrond actief kan zijn.
- **● Alle ANR's tonen**: instellen dat het toestel u moet wijzen op applicaties op de achtergrond die niet meer reageren.

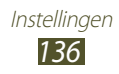

## **Toestel-info**

informatie over het apparaat weergeven, zoals modelnummer en versie.

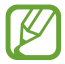

U kunt een firmware-update downloaden en installeren met de service firmware over-the-air (FOTA). Als u wilt controleren op firmware-updates, selecteert u **Softwareupdate** → **Bijwerken**.

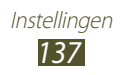

# **Problemen oplossen**

#### **Bij het inschakelen of tijdens het gebruik van het toestel wordt u om een van de volgende codes gevraagd:**

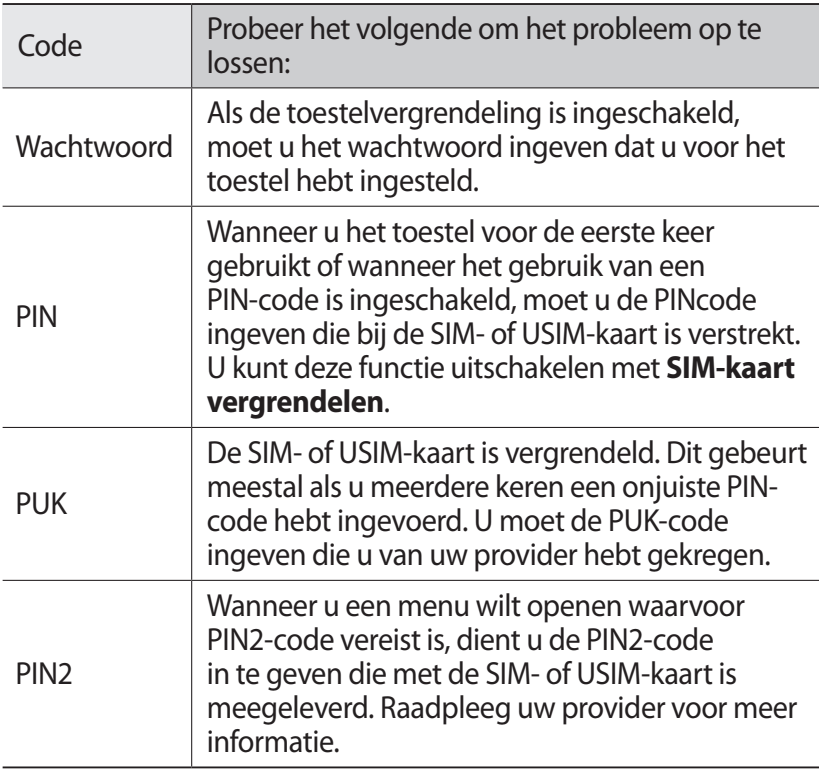

#### **Uw toestel geeft netwerk- of servicefoutberichten weer**

- **●** Als u zich op een plek bevindt waar het signaal zwak of de ontvangst slecht is, valt de verbinding mogelijk weg. Ga naar een andere plek en probeer het opnieuw.
- **●** Zonder abonnement kunt u sommige opties niet gebruiken. Neem voor meer informatie contact op met uw provider.

#### **Het aanraakscherm reageert langzaam of niet naar behoren**

Probeer het volgende als uw toestel een aanraakscherm heeft en dit scherm niet naar behoren reageert:

- **●** Verwijder eventuele beschermende bedekkingen van het aanraakscherm. Voor een toestel met aanraakscherm kunt u beter geen beschermende bedekkingen gebruiken, omdat het toestel uw invoer hierdoor mogelijk niet kan herkennen.
- **●** Zorg dat uw handen schoon zijn wanneer u op het aanraakscherm tikt.
- **●** Start het toestel opnieuw op om eventuele tijdelijke softwarefouten te verhelpen.
- **●** Controleer of de software van uw toestel is bijgewerkt tot de nieuwste versie.
- **●** Als het aanraakscherm is bekrast of beschadigd, moet u het toestel naar een Samsung Servicecenter brengen.

#### **Uw toestel is vastgelopen of er is een onherstelbare fout opgetreden**

Als het toestel vastloopt of niet meer reageert, moet u mogelijk applicaties sluiten of het toestel resetten om het weer volledig te kunnen gebruiken. Als uw toestel nog steeds niet reageert en een applicatie is vastgelopen, sluit u de applicatie met taakbeheer. Als uw toestel is vastgelopen en niet meer reageert, houdt u de Aan/ uit-toets 8 tot 10 seconden ingedrukt.

Als het probleem blijft bestaan, moet u de gegevens herstellen naar de fabrieksinstelling. Open de lijst met applicaties en selecteer **Instellingen** → **Back-up maken en terugzetten** → **Standaardgegevens herstellen** → **Apparaat resetten** → **Alles verwijderen**.

#### **Gesprekken worden afgebroken**

Als u zich op een plek bevindt waar het signaal zwak of de ontvangst slecht is, bestaat het risico dat de netwerkverbinding wordt verbroken. Ga naar een andere plek en probeer het opnieuw.

#### **Uitgaande oproepen worden niet verbonden**

- **●** Controleer of u op de nummerkeuzetoets hebt gedrukt.
- **●** Controleer of u verbinding hebt gemaakt met het juiste mobiele netwerk.
- **●** Controleer of het gekozen telefoonnummer niet is geblokkeerd.

#### **Inkomende oproepen worden niet verbonden**

- **●** Controleer of het toestel is ingeschakeld.
- **●** Controleer of u verbinding hebt gemaakt met het juiste mobiele netwerk.
- **●** Controleer of het telefoonnummer van de beller niet is geblokkeerd.

#### **Anderen horen u niet praten tijdens een telefoongesprek**

- **●** Controleer of u de ingebouwde microfoon niet blokkeert.
- **●** Zorg ervoor dat u de microfoon dicht bij uw mond houdt.
- **●** Als u een headset gebruikt, controleert u of deze goed is aangesloten.

#### **Slechte geluidskwaliteit**

- **●** Controleer of u de interne antenne van het toestel niet blokkeert.
- **●** Als u zich op een plek bevindt waar het signaal zwak of de ontvangst slecht is, valt de verbinding mogelijk weg. Ga naar een andere plek en probeer het opnieuw.

#### **U krijgt geen verbinding wanneer u via contacten belt**

- **●** Controleer of het juiste nummer is opgeslagen in de lijst met contacten.
- **●** Geef het nummer zo nodig opnieuw in en sla het op.
- **●** Controleer of het telefoonnummer van het contact niet is geblokkeerd.

Problemen oplossen *140*

#### **Het toestel laat een pieptoon horen en het batterijpictogram is leeg**

De batterij is bijna leeg. Laad de batterij op of vervang deze om het toestel te gebruiken.

#### **De batterij wordt niet goed opgeladen of het toestel wordt uitgeschakeld**

- **●** De batterijpolen zijn mogelijk vuil. Veeg de goudkleurige polen schoon met een schone, zachte doek en probeer de batterij opnieuw op te laden.
- **●** Als de batterij niet meer volledig kan worden opgeladen, voert u de oude batterij op correcte wijze af (volgens de plaatselijke verordeningen) en plaatst u een nieuwe batterij.

#### **Uw toestel is heet wanneer u het aanraakt**

Wanneer u applicaties gebruikt waarvoor meer stroom is vereist of langere tijd applicaties gebruikt op uw toestel, kan uw toetstel heet aanvoelen. Dit is normaal en heeft geen nadelige invloed op de levensduur of prestaties van het toestel.

#### **Bij het starten van de cameratoepassing verschijnen foutmeldingen**

Uw toestel moet beschikken over voldoende geheugen en acculading om de camera-applicatie te gebruiken. Als u bij het starten van de camera een foutmelding krijgt, probeert u het volgende:

- **●** Laad de batterij op of vervang deze door een batterij die volledig is opgeladen.
- **●** Maak geheugen beschikbaar door bestanden over te zetten naar een computer of door bestanden te verwijderen van uw toestel.
- **●** Start het toestel opnieuw op. Als u na het uitvoeren van deze tips nog steeds problemen met de camera hebt, neemt u contact op met een Samsung Servicecenter.

Problemen oplossen *141*

#### **Bij het starten van de FM-radiotoepassing verschijnen foutmeldingen**

De FM-radioapplicatie op uw toestel gebruikt de kabel van de headset als antenne. Als er geen headset is aangesloten, zal de FMradio geen zenders kunnen ontvangen. Om de FM-radio te kunnen gebruiken, moet u eerst de headset goed hebben aangesloten. Vervolgens zoekt u naar beschikbare radiostations en slaat u deze op.

Als u na het uitvoeren van deze stappen de FM-radio nog steeds niet kunt gebruiken, probeert u of u het gewenste station met een andere radio-ontvanger kunt ontvangen. Is dit het geval, dan heeft uw toestel wellicht onderhoud nodig. Neem contact op met een Samsung Servicecenter.

#### **Bij het openen van muziekbestanden verschijnen foutmeldingen**

Sommige muziekbestanden kunnen om verschillende redenen niet worden afgespeeld op uw toestel. Als u bij het openen van muziekbestanden op uw toestel foutmeldingen krijgt, probeert u het volgende:

- **●** Maak geheugen beschikbaar door bestanden over te zetten naar een computer of door bestanden te verwijderen van uw toestel.
- **●** Controleer of het muziekbestand geen DRM-beveiliging (Digital Rights Management) heeft. Als het bestand over een DRMbeveiliging beschikt, moet u ervoor zorgen dat u over de juiste licentie of code beschikt om het bestand te kunnen afspelen.
- **●** Controleer of het bestandstype door het toestel wordt ondersteund.

Problemen oplossen *142*

#### **Er worden geen andere Bluetooth-toestellen gevonden**

- **●** Controleer of de Bluetooth-voorziening op uw toestel is ingeschakeld.
- **●** Controleer of de Bluetooth-voorziening is ingeschakeld op het toestel waarmee u verbinding wilt maken.
- **●** Zorg dat uw toestel en het andere Bluetooth-toestel zich binnen het maximale Bluetooth-bereik bevinden (10 meter).

Als met deze tips het probleem niet kan worden opgelost, neemt u contact op met een Samsung Servicecenter.

#### **Er wordt geen verbinding gemaakt wanneer u het toestel aansluit op een computer**

- **●** Controleer of de USB-kabel die u gebruikt, compatibel is met het toestel.
- **●** Controleer of de juiste stuurprogramma's zijn geïnstalleerd en bijgewerkt op uw computer.
- **●** Als u een Windows XP-gebruiker bent, controleert u of u Windows XP Service Pack 3 of hoger hebt geïnstalleerd op uw computer.
- **●** Controleer of u Samsung Kies 2.0 of Windows Media Player 10 of hoger op uw computer hebt geïnstalleerd.
# **Index**

aanraakscherm gebruiken [26](#page-26-0) aanraaktoon [37](#page-37-0) alarm [118](#page-118-0) applicaties downloaden [35](#page-35-0) meerdere taken [36](#page-36-0) ordenen [35](#page-35-0) sluiten [36](#page-36-0) starten [34](#page-34-0) verwijderen [35](#page-35-0) automatisch weigeren [49](#page-49-0) batterij opladen [19](#page-19-0) plaatsen [17](#page-17-0) berichten e-mail verzenden [60](#page-60-0) e-mail weergeven [61](#page-61-0) logbestanden weergeven [52](#page-52-0) MMS verzenden [57](#page-57-0) MMS weergeven [57](#page-57-0) SMS verzenden [56](#page-56-0) SMS weergeven [57](#page-57-0) verzenden, Google Mail [58](#page-58-0) voicemail beluisteren [58](#page-58-0) weergeven, Google Mail [59](#page-59-0) bestandsbeheer [121](#page-121-0) calculator [118](#page-118-0)

#### camera

camcorder-instellingen wijzigen [72](#page-72-0)

camera-instellingen wiizigen [68](#page-68-0) foto's maken [65](#page-65-0) video's opnemen [69](#page-69-0)

## connectiviteit

Bluetooth [112](#page-112-0) GPS-verbindingen [114](#page-114-0) mobiel netwerk delen [110](#page-110-0) USB-aansluitingen [104](#page-104-0) VPN-verbindingen [115](#page-115-0) Wi-Fi [106](#page-106-0)

## contacten

groepen maken [86](#page-86-0) importeren/exporteren [87](#page-87-0) instellen [85](#page-85-0) kopiëren/verplaatsen [87](#page-87-0) snelkeuze instellen [86](#page-86-0) zoeken [85](#page-85-0)

# energiebesparing [22](#page-22-0)

FDN-modus [50](#page-50-0)

FM-radio [82](#page-82-0)

## foto's

maken [65](#page-65-0) weergeven [76](#page-76-0)

galerij [76](#page-76-0)

# geheugenkaart

formatteren [24](#page-24-0) plaatsen [23](#page-23-0) verwijderen [24](#page-24-0)

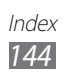

## geluid

aanraaktoon [37](#page-37-0) beltoon [37](#page-37-0) instellingen [126](#page-126-0) toestelvolume [37](#page-37-0) Google Latitude [97](#page-97-0) Google Mail [58](#page-58-0) Google Maps [98](#page-98-0) Google Talk [62](#page-62-0) instellingen [124](#page-124-0) internet [93](#page-93-0)

#### maps

de navigatie gebruiken [99](#page-99-0) locaties delen [97](#page-97-0) routebeschrijvingen opvragen [99](#page-99-0) zoeken naar locaties [98](#page-98-0) zoeken naar plaatsen in de buurt [100](#page-100-0)

mobiel apparaat zoeken [40](#page-40-0)

MP3-speler [78](#page-78-0)

#### oproepen

blokkeren [51](#page-51-0) doorschakelen [50](#page-50-0) internationale oproepen plaatsen [47](#page-47-0) logbestanden weergeven [52](#page-52-0) opties tijdens een oproep gebruiken [48](#page-48-0) snel kiezen [86](#page-86-0) starten [46](#page-46-0) uitvoeren, oproepen

met meerdere bellers (vergaderoproepen) [48](#page-48-0) weigeren [47](#page-47-0) wisselgesprek [51](#page-51-0) oproepen met meerdere bellers (vergaderoproepen) [48](#page-48-0) pictogrammen [29](#page-29-0) Play Store [100](#page-100-0) Quickoffice [122](#page-122-0) Samsung Apps [101](#page-101-0) SIM/USIM-kaart plaatsen [17](#page-17-0) vergrendelen [40](#page-40-0) startscherm items verplaatsen [31](#page-31-0) items verwijderen [32](#page-32-0) panelen toevoegen [32](#page-32-0) panelen verwijderen [32](#page-32-0) werken met het meldingenpaneel [31](#page-31-0) widgets gebruiken [33](#page-33-0) stille stand [37](#page-37-0) stopwatch [119](#page-119-0) tekstinvoer kopiëren en plakken [44](#page-44-0) met Google-spraakinvoer [44](#page-44-0) met Samsungtoetsenbord [42](#page-42-0) tethering via Bluetooth [111](#page-111-0) via USB [111](#page-111-0) via Wi-Fi [110](#page-110-0)

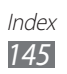

timer [120](#page-120-0) toestelblokkering [38](#page-38-0) toetsfuncties [13](#page-13-0) uitpakken [10](#page-10-0) USB-aansluitingen als camera-apparaat [105](#page-105-0) als media-apparaat [105](#page-105-0) een draadloze modem [111](#page-111-0) met Samsung Kies [104](#page-104-0) met Windows Media Player [104](#page-104-0) video's afspelen [74,](#page-74-0) [77](#page-77-0) opnemen [69](#page-69-0) uploaden naar YouTube [103](#page-103-0) videospeler [73](#page-73-0) vliegtuigstand [125](#page-125-0) VPN-verbindingen [115](#page-115-0) webbrowser [93](#page-93-0) weergave achtergrond [38](#page-38-0) helderheid [38](#page-38-0) instellingen [127](#page-127-0) lettertype [38](#page-38-0) taal [37](#page-37-0) wereldklok [119](#page-119-0) Wi-Fi [106](#page-106-0) YouTube [102](#page-102-0) zoeken [123](#page-123-0)

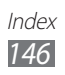